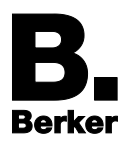

**IP-Control CubeVision**

Stand der Dokumentation 03.04.2014

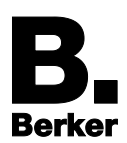

# Inhalt

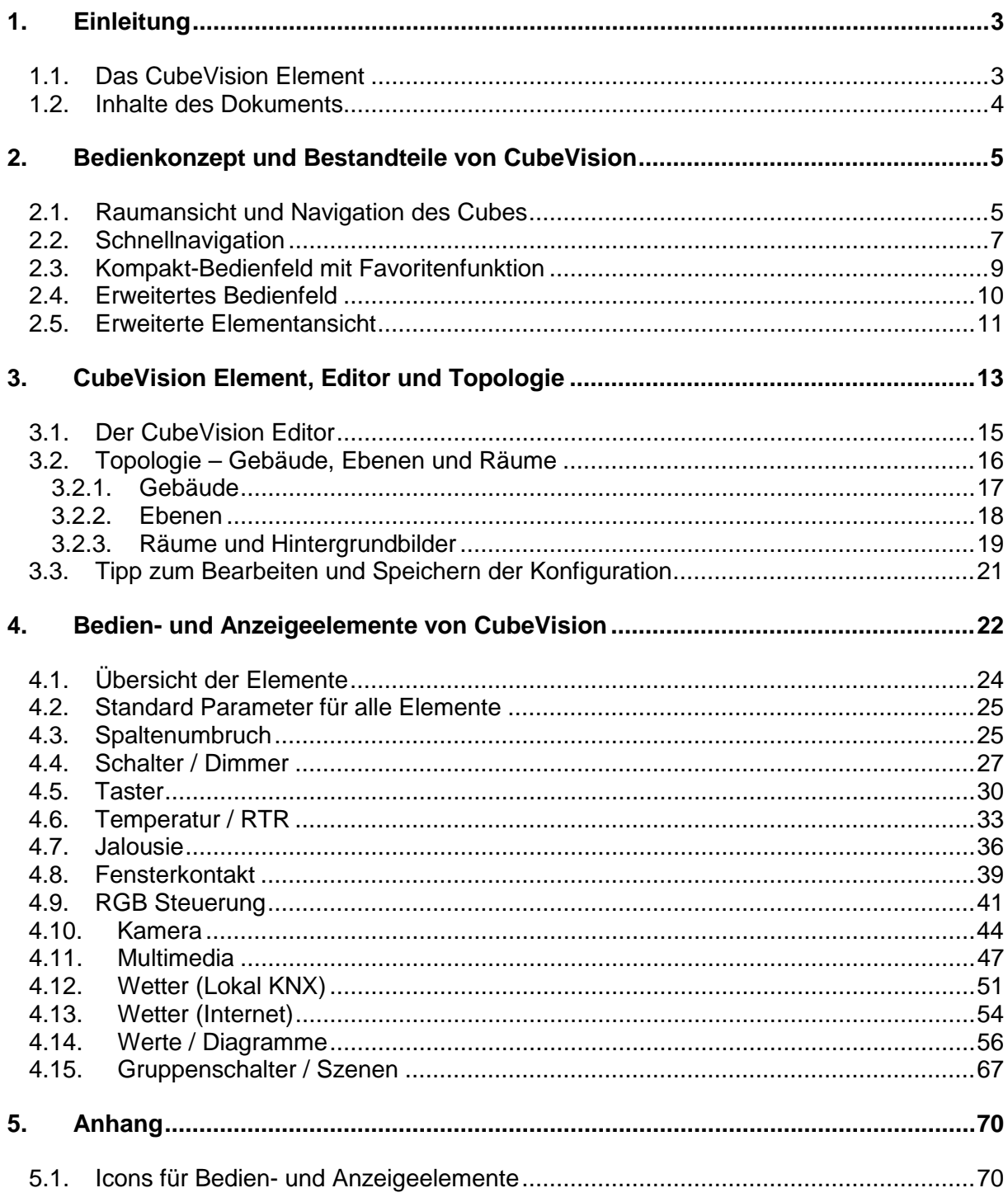

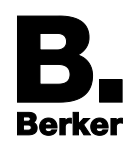

# <span id="page-2-0"></span>**1. Einleitung**

**CubeVision** ist ein neues Visualisierungselement des IP-Control Editors. Das **CubeVision Element**, ein beweglicher dreidimensionaler Würfel, visualisiert ein Gebäude mit den Funktionen verschiedenster Gewerke. Seine Animation erfolgt automatisch und ist sofort verfügbar. Über die bestehenden Gruppenadressen der KNX-Anlage werden dem **CubeVision Element** die Gebäudefunktionen als Bedienelemente mit Symbolen zugeordnet.

Neben den Hauptgewerken Lichtsteuerung, Jalousie und HLK unterstützt CubeVision die Ansteuerung moderner RGB-Leuchtmittel und IP-Kameras sowie das Laden und Visualisieren von Audio-Streams und Wetterdaten aus dem Internet, und vieles mehr.

Für eine Gesamtübersicht der Bedien-und Anzeigeelemente siehe Kapitel 4.1.

## <span id="page-2-1"></span>**1.1. Das CubeVision Element**

Das **CubeVision Element** steht im IP-Control Editor unter **Extended Elements** zur Verfügung. Es kann wie alle anderen Visualisierungselemente in bestehende Visualisierungen eingefügt werden. Aufgrund seines ganzheitlichen Konzepts lässt sich aber schon aus einer einzigen Visualisierungsseite mit dem zentralen CubeVision Element eine vollständige Gebäude-Visualisierung realisieren.

Visualisierungen mit dem CubeVision Element sind neben PC auch auf Smart Tablets und Touch Panels lauffähig. Mit der Touch Funktion kommt das innovative Bedienkonzept am besten zur Geltung.

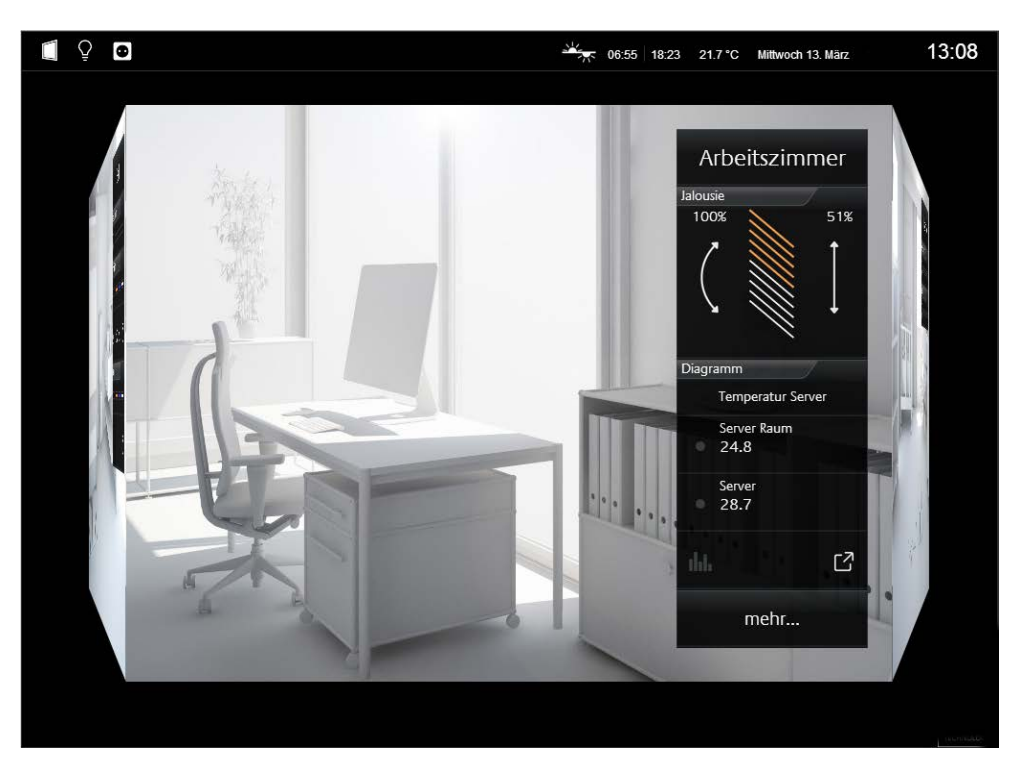

Bild 1: CubeVision Visualisierungselement

- Das CubeVision Element ist seit März 2014 verfügbar:
	- sowohl für die aktuelle Hardware des IP-Control (*R7*, ab Firmware *fw\_ipc3-1.7.0*)
	- als auch für die ältere Hardware (ab HW-Version 5.0, ebenfalls ab Firmware  *fw\_ipc3-1.7.0* )

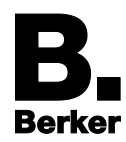

**Vor Aktualisierungen der Software bitte unbedingt die Hinweise in der zugehörigen ReadMe-Datei (siehe Downloadbereich unter www.berker.de) beachten!**

**Bitte pro Visualisierungsprojekt und -seite immer nur ein CubeVision Element verwenden.**

## <span id="page-3-0"></span>**1.2. Inhalte des Dokuments**

Zuerst stellt **Kapitel 2** dem Anwender das Bedienkonzept des CubeVision Elements vor.

Bevor es dann in den **Kapiteln 3 und 4** um seine Konfiguration und Verknüpfung mit den Bedien- und Anzeigeelementen geht.

Im Anhang (**Kapitel 5**) findet sich schließlich eine Übersicht der Symbole.

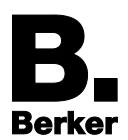

## <span id="page-4-0"></span>**2. Bedienkonzept und Bestandteile von CubeVision**

Zum Bedienkonzept vorab eine Auflistung der wichtigsten Begriffe:

**Raumansicht** und **Navigation (Kapitel 2.1)**

**Schnellnavigation (Kapitel 2.2)**

**Kompakt-Bedienfeld (Kapitel 2.3)**

**Erweitertes Bedienfeld (Kapitel 2.4)**

**Erweiterte Elementansicht (Kapitel 2.5)**

## <span id="page-4-1"></span>**2.1. Raumansicht und Navigation des Cubes**

Die Navigation durch eine Gebäudestruktur funktioniert durch horizontales und vertikales "Sliden" (Wischbewegung über den Bildschirm) in der **Raumansicht**.

#### **Raumansicht**

Die Raumansicht zeigt die Stirnfläche des Würfels. Jedem Raum wird ein repräsentatives Hintergrundbild zugeordnet, das jeweils eine Seitenfläche des Würfels vollständig ausfüllt. Die gesamte Fläche wird zur Navigation genutzt.

### **Navigation von Raum zu Raum in einer Ebene (Bild 2)**

Durch **horizontale** Bewegungen wird von Raum zu Raum in einer Ebene gewechselt (Bild 2).

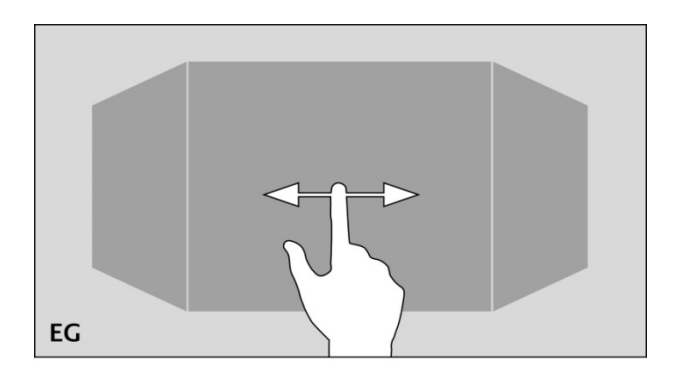

Bild 2: Horizontale Fingerbewegung, um den Raum zu wechseln

- Einfach einen Finger aufsetzen und nach links oder rechts bewegen. Der Würfel dreht sich in Richtung der Fingerbewegung.
- Wieder loslassen. Nach dem Loslassen bleibt der Würfel stehen, sobald er eine stabile Position erreicht hat (**Raumansicht**).

In der horizontalen Richtung gibt es kein Ende. Das bedeutet, dass nach dem letzten Raum der Ebene wieder der erste Raum angezeigt wird.

Der virtuelle Würfel ist nicht wie ein quadratischer Würfel auf 6 Seitenflächen begrenzt. D.h. eine Etage mit 5 Räumen bildet im Querschnitt ein Fünfeck, 6 Räume bilden ein Sechseck usw. Entsprechend sind links und rechts die jeweils benachbarten Räume zu erkennen.

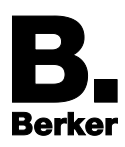

## **Navigation von Ebene zu Ebene (Bild 3)**

Die **vertikale** Fingerbewegung dient zur Navigation zwischen Ebenen bzw. Geschossen.

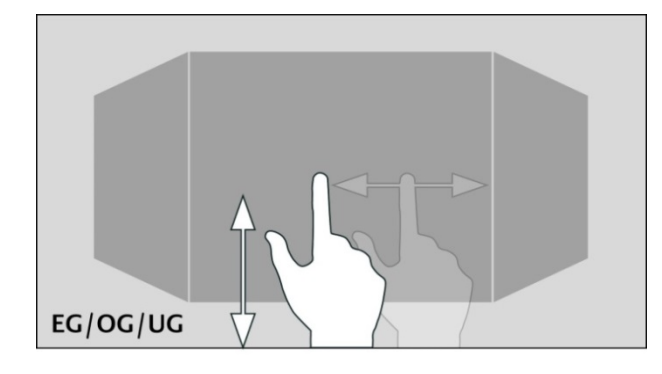

Bild 3: Vertikale Fingerbewegung, um Ebenen (Stockwerke) zu wechseln

Wird das Ende in der vertikalen Richtung erreicht, erscheint eine orangefarbene Corona, je nachdem in welche Richtung der Anwender navigiert, am unteren oder oberen Rand des CubeVision Elementes.

### **Vorteile für die Visualisierungserstellung**

Einer der entscheidenden Vorteile beim CubeVision Element ist, dass sich der Ersteller der Visualisierung praktisch keine Gedanken über die spätere Navigation zwischen den Räumen oder Ebenen machen muss. Denn das Arbeiten mit Seitenwechsel-Elementen, wie man es von der klassischen Visualisierung her kennt, entfällt komplett.

Damit entfällt auch das Testen, ob der Anwender beim Navigieren irgendwo in eine "Sackgasse" tappen könnte, von der aus er nicht mehr zurück zur Startseite kommt, weil einfach nur ein Seitenwechsel-Element auf einer Visualisierungsseite fehlt.

Um noch schneller gezielt in einen bestimmten Raum oder Bereich zu wechseln, verfügt CubeVision über eine **Schnellnavigation** (siehe nächstes Kapitel).

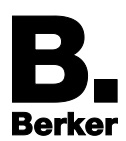

## <span id="page-6-0"></span>**2.2.Schnellnavigation**

Bei der **Schnellnavigation** werden alle Räume mit Vorschaubild für den Schnellzugriff auf einer Übersichtseite dargestellt (Bild 4). Hier kann der Anwender direkt einzelne Räume aufrufen. Die Generierung dieser Übersichtsseite erfolgt automatisch.

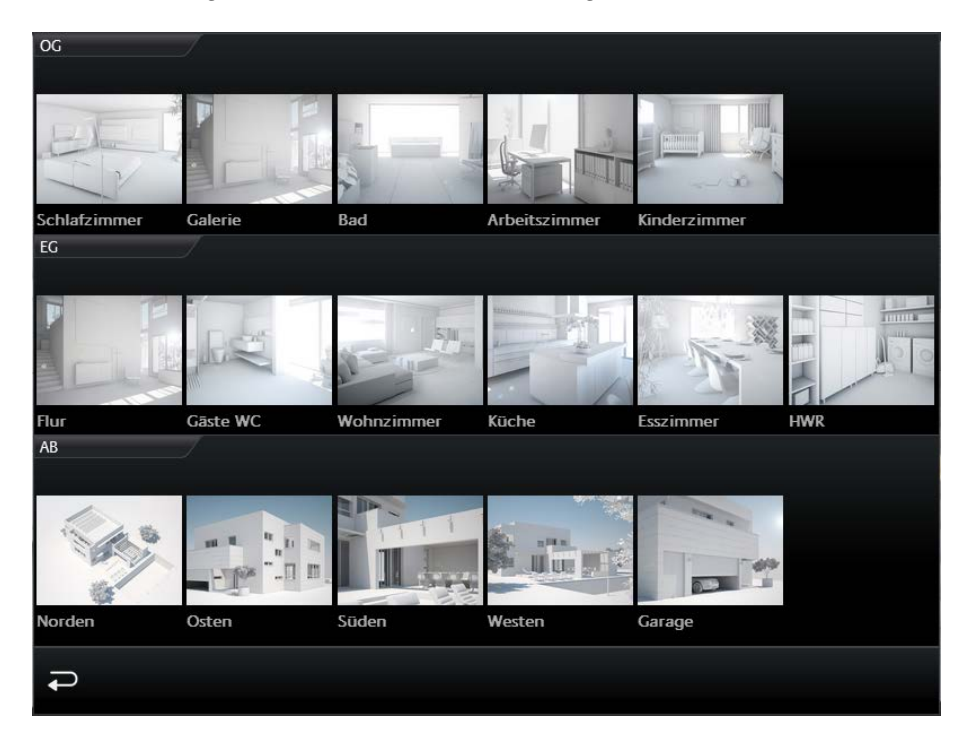

Bild 4: Schnellnavigation

## **Schnellnavigation öffnen**

Die Schnellnavigation kann auf zwei verschiedene Arten geöffnet werden:

 Entweder über die **Gesamte Fläche** der Raumansicht durch Antippen des Touch Screens an beliebiger Stelle (Bild 5)

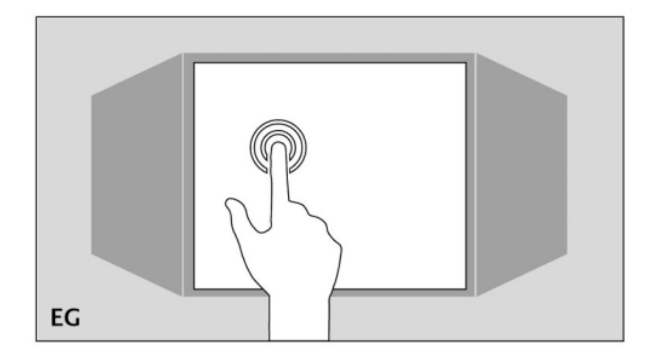

Bild 5: Öffnen der Schnellnavigation

oder:

durch einen Klick **Rechts unten** in der Raumansicht.

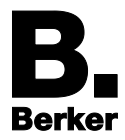

Die zugehörige Option wird im IP-Control **Visualisierungs Editor** über das Fenster **Konfiguration: CubeVision** ausgewählt (Bild 6, rechts). Mehr zur Konfiguration ab Kapitel 3.

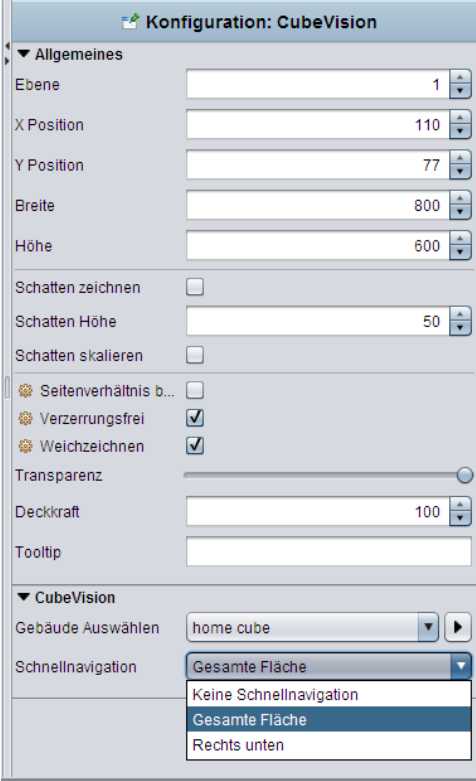

Bild 6: Optionen zum Öffnen der Schnellnavigation

## **Schnellnavigation schließen**

Über das Zurück-Symbol **in der Schnellnavigation (Bild 4, links unten) kann die Übersicht** geschlossen werden, um zur letzten Raumansicht zurückzukehren.

Die Schnellnavigation kann bei Bedarf komplett deaktiviert werden (Option **Keine Schnellnavigation**).

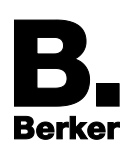

## <span id="page-8-0"></span>**2.3. Kompakt-Bedienfeld mit Favoritenfunktion**

In der Raumansicht besitzt jeder Raum sein eigenes Bedienfeld: das **Kompakt-Bedienfeld**. Mit fester Breite ist es immer auf der rechten Seite platziert (Bild 7). Das Bedienfeld ist sofort verfügbar und kann individuell mit Funktionen belegt werden.

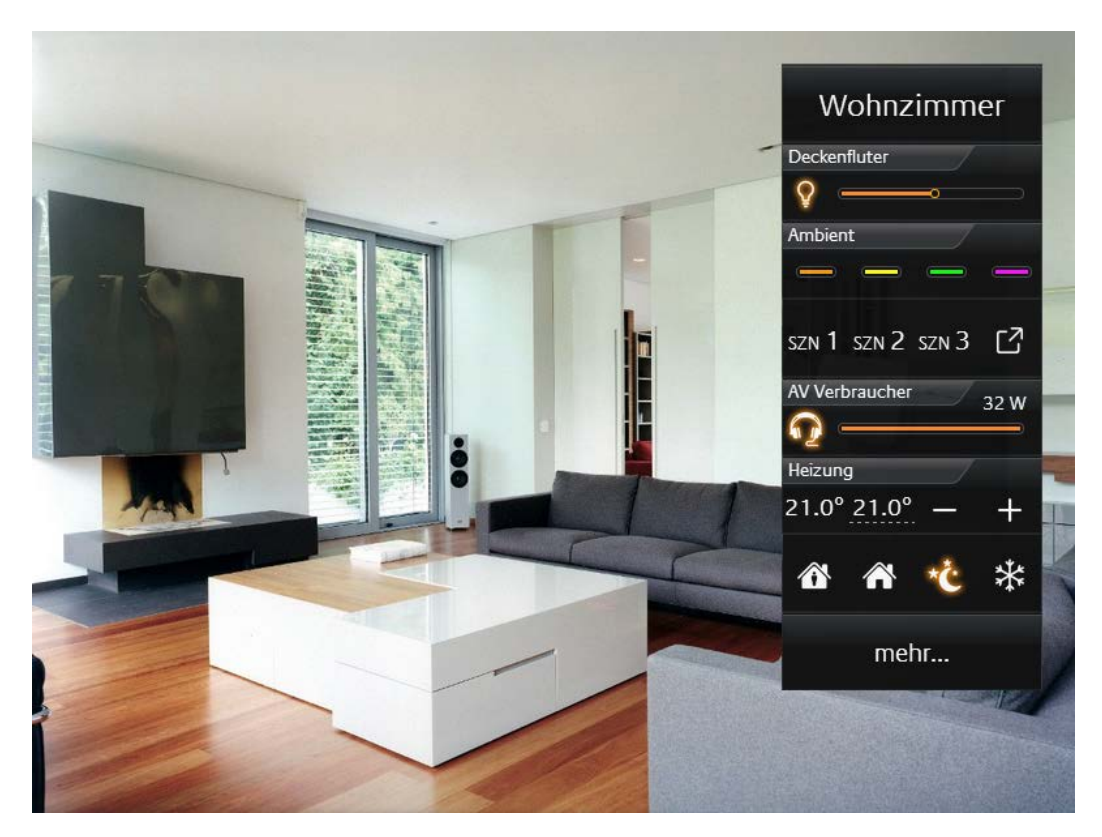

Bild 7: Kompakt-Bedienfeld in der Raumansicht

An oberster Stelle des Bedienfelds steht der Name des Raums, auch wenn dem Raum noch keine Funktionen zugewiesen sind. Die Höhe des Namensfeldes entspricht 1 Höheneinheit.

Darunter bietet das Kompakt-Bedienfeld weitere 7 Höheneinheiten Platz für Bedien- und Anzeigeelemente, die je nach Typ eine, zwei oder auch mehr Höheneinheiten beanspruchen.

Benötigen die Bedienelemente eines Raums insgesamt mehr als 7 Höheneinheiten, erscheint unten im Bedienfeld automatisch eine Schaltfläche "mehr ...". Diese Schaltfläche öffnet ein erweitertes Bedienfeld für den Zugriff auf alle Elemente des Raums (siehe **Erweitertes Bedienfeld**).

## **Bedienelemente zu Favoriten ernennen oder manuell positionieren**

Das **Kompakt-Bedienfeld** besitzt eine **Favoritenfunktion**, die es erlaubt seine Bedienelemente nach Verwendungshäufigkeit automatisch sortieren zu lassen. Die in einem Raum am häufigsten genutzten Elemente erscheinen dann im Bedienfeld entsprechend weit oben.

Eine spezielle Konfiguration ist hierfür nicht notwendig. Es müssen lediglich die Elemente markiert werden, die als Favoriten "beobachtet" werden sollen. Dies kann für jedes einzelne Element aktiviert/deaktiviert werden (weitere Informationen unter **4.2 Standard Parameter für alle Elemente**).

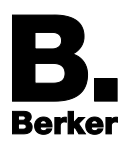

Auf Wunsch können die Bedienelemente eines Raums aber auch **manuell positioniert** werden. Die Favoritenfunktion wird dazu deaktiviert, und jedem Element wird manuell ein fester Platz im Kompakt-Bedienfeld zugewiesen.

## <span id="page-9-0"></span>**2.4.Erweitertes Bedienfeld**

Im **Erweiterten Bedienfeld** werden alle im Raum verwendeten Elemente angezeigt, also auch die Elemente aus dem Kompakt-Bedienfeld. Die Generierung erfolgt automatisch.

## **Öffnen des Erweiterten Bedienfelds**

Geöffnet wird das **Erweiterte Bedienfeld** aus dem Kompakt-Bedienfeld heraus.

■ In der Raumansicht auf dem Kompakt-Bedienfeld unten die Schaltfläche "mehr ..." antippen.

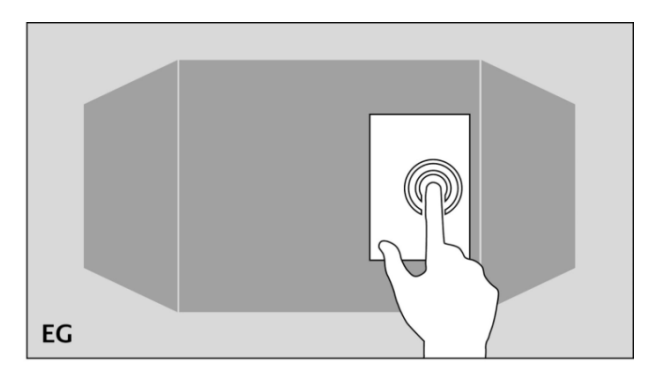

Bild 8: Erweitertes Bedienfeld öffnen mit "mehr..."

Das **Erweiterte Bedienfeld** öffnet sich (Bild 9):

|                  | Yœ                   | Wohnzimmer                |     |                                           |
|------------------|----------------------|---------------------------|-----|-------------------------------------------|
| Beleuchtung      | AV Verbraucher.      | Jalousie<br>100%          | 67% | Radio<br>Title: FC St. Pa                 |
| Deckenfluter.    | Steckdosen           |                           |     |                                           |
| O                |                      |                           |     | ◀»<br>Z                                   |
| Leselicht<br>O   | Ladestation          |                           |     | 61<br>$\mathsf{L}^7$<br>$\mathbf{u}$<br>忌 |
| ind. Beleuchtung | Terasse<br>$\bullet$ | Heizung<br>25.3° 22.0°    |     | Ambient                                   |
| Wandschrank      |                      | ⚠<br>伦                    | ₩   | SCN 1 SCN 2 SCN 3 $\boxed{7}$             |
|                  |                      | Fenster<br>$\blacksquare$ |     | Einfahrt                                  |
|                  |                      |                           |     | POS 1 POS 2 POS 3 $\Box$                  |
|                  |                      |                           |     |                                           |

Bild 9: Erweitertes Bedienfeld

In dieser Ansicht finden 4 Spalten Platz.

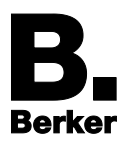

Jede Spalte hat 8 Höheneinheiten.

Reichen die 4 Spalten nicht aus, wird automatisch eine weitere Seite hinzugefügt.

- Mit der Funktion **Spaltenumbruch** (siehe gleichnamiges Kapitel) können die Elemente auf die 4 Spalten thematisch verteilt werden.
- Bei Verwendung von Widescreens (z. B. Format *16:9* oder *16:10*) sind mit entsprechend eingestellter Breite des CubeVision Elements sogar mehr als 4 Spalten nebeneinander im **Erweiterten Bedienfeld** möglich (mehr dazu in Kapitel 3, Abschnitte **CubeVision Element ausrichten** / **... skalieren**).

### **Schließen des Erweiterten Bedienfelds**

Geschlossen wird diese Ansicht mit dem Zurück-Symbol **Duanten links auf dem Bildschirm** (Bild 9).

Das **Erweiterte Bedienfeld** kann bei Bedarf auch für den Zugriff gesperrt werden, falls z. B. nur eine Auswahl an Elementen in der Visualisierung frei zugänglich sein soll.

## <span id="page-10-0"></span>**2.5.Erweiterte Elementansicht**

Bestimmte Bedienelemente (z. B. Kamera, Multimedia, Diagramme) benötigen mehr Fläche zur Visualisierung, als in den beiden Bedienfeldern (kompakt / erweitert) verfügbar ist. CubeVision bietet hierfür eine **Erweiterte Elementansicht**. Sie ermöglicht u.a. die großflächige Darstellung von Kamerabildern, Musik-Wiedergabelisten oder Wetterdiagrammen.

Die **Erweiterte Elementansicht** ist derzeit für 5 Elementtypen verfügbar (Stand *Firmware 1.7.0*):

**RGB Steuerung**

**Kamera**

**Multimedia**

**Wetter (Internet)**

#### **Werte / Diagramme**

In der Visualisierung wird der Zugang zur **Erweiterten Elementansicht** durch das Symbol dargestellt. Es befindet sich rechts unten, innerhalb eines Elements (Bild 10).

#### **Beispiel: Das Element "Wetter (Internet)"**

In der normalen Elementansicht können im Element **Wetter (Internet)** einige Wetterdaten mit Symbolen dargestellt werden (Bild 10).

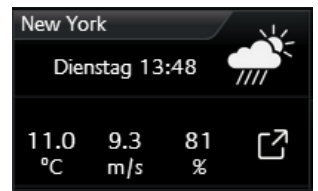

Bild 10: Beispielelement - Wetter (Internet)

Ein Klick auf das Symbol **in Frechts unten öffnet die Erweiterte Elementansicht** des Elements **Internet Wetter** (Bild 11):

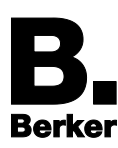

Bedienkonzept und Bestandteile von CubeVision

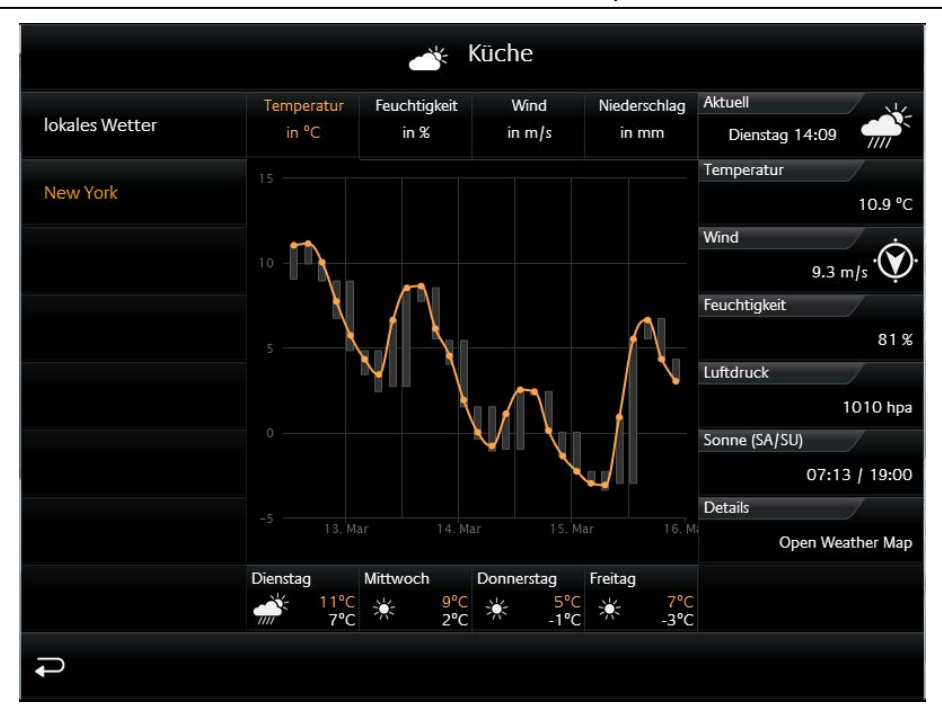

Bild 11: Beispielelement - Wetter (Internet) in der Erweiterten Elementansicht

Die **Erweiterte Elementansicht** füllt die aktuell angezeigte Seitenfläche des Würfels vollständig aus und bietet somit viel Platz, um etwa wie hier im Beispiel detaillierte Wetterinformationen grafisch darzustellen.

### **Wenn in einem Raum mehrere gleichartige Elemente mit einer erweiterten Ansicht eingefügt werden, kombiniert CubeVision die Elemente:**

Im Beispiel (Bild 11) wurden in der Küche gleich zwei Elemente vom Typ **Wetter (Internet)** eingefügt. Das Erste zeigt das lokale (regionale) Wetter an, ein Weiteres das Wetter in New York. Die **Erweiterte Elementansicht** fügt beide Elemente automatisch als aktive Schaltflächen in die linke Visualisierungsspalte ein. So kann der Anwender bequem zwischen beiden Wetter-Elementen hin und her schalten.

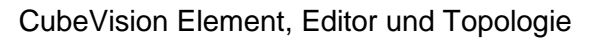

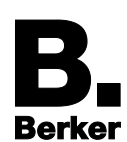

## <span id="page-12-0"></span>**3. CubeVision Element, Editor und Topologie**

Das CubeVision Element besitzt einen eigenen Editor. Dieser wird aus dem IP-Control Editor heraus geöffnet.

Bevor der **CubeVision Editor** verwendet werden kann, ist zunächst im Projekt eine Visualisierungsseite anzulegen und mit dem CubeVision Element zu versehen.

### **CubeVision Element auf Visualisierungsseite einfügen**

Der IP-Control Editor ist gestartet. Eine leere Visualisierungsseite ist im Hauptfenster geöffnet (bzw. eine Seite mit ausreichend Platz). Auf der linken Seite unter **Elemente** befindet sich in der Gruppe **Extended Elements** das **CubeVision Element** zur Auswahl.

 Aus der Liste der **Elemente** das **CubeVision** Element wählen und per Drag&Drop der Visualisierungsseite zuordnen. D.h. einfach aus der Elementliste greifen, auf die Visu-Seite ziehen und an gewünschter Position wieder loslassen.

oder noch einfacher:

 Das Element **CubeVision** in der Liste einfach anklicken. Es wird automatisch zentriert auf der Visualisierungsseite eingefügt.

Bild 12 zeigt das noch leere **CubeVision Element** auf der Visualisierungsseite und rechts daneben die zugehörige Konfigurationsmaske.

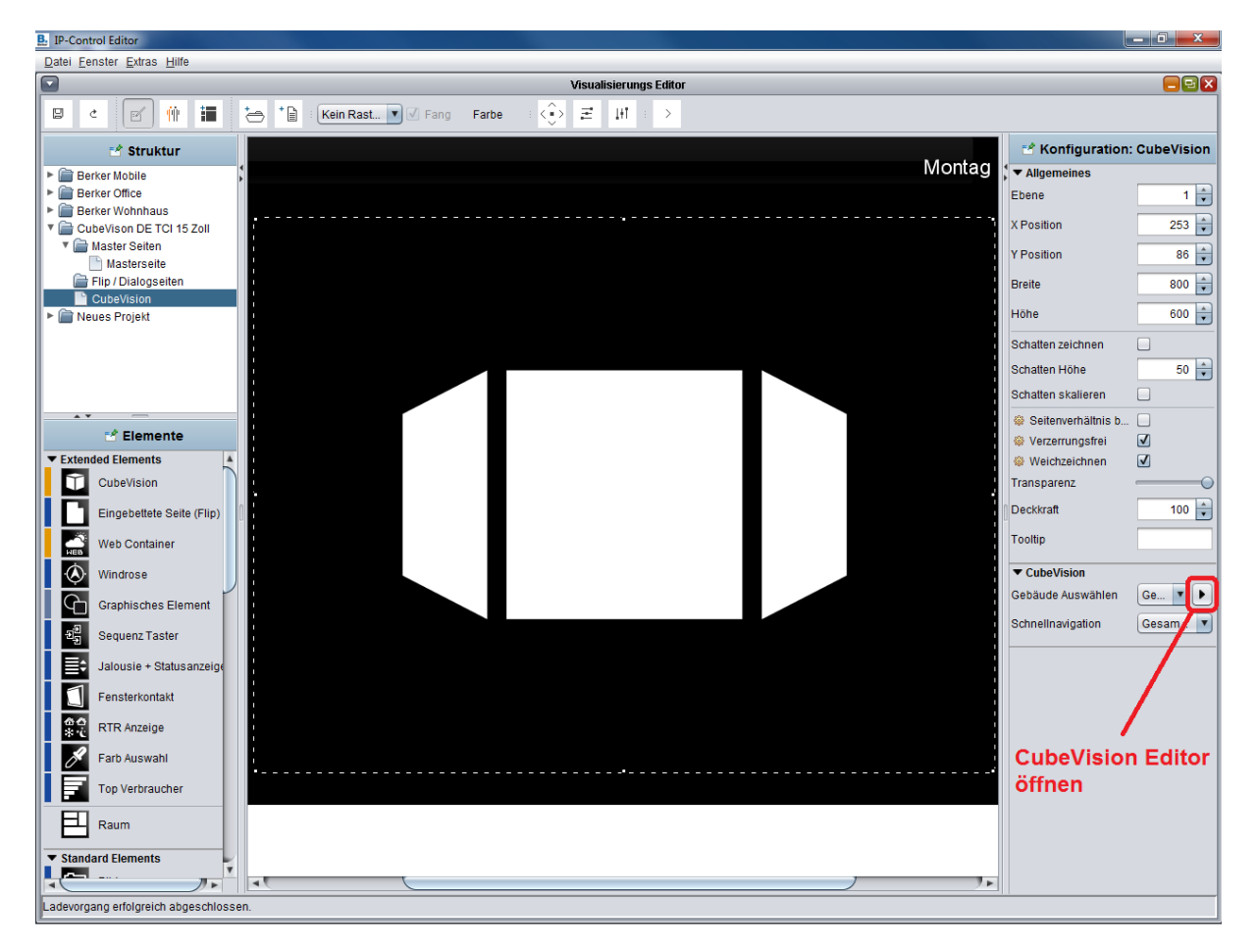

Bild 12: IP-Control Visualisierungseditor mit dem CubeVision Element

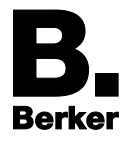

- **E** Beim CubeVision Element handelt es sich um eine Art Container, dem ein "Gebäude" mit Ebenen, Räumen und Bedienelementen (Funktionen) zugewiesen wird. Es können mehrere Gebäude im CubeVision Editor angelegt, aber immer nur ein Gebäude kann dem CubeVision Element zugewiesen werden (näheres dazu unter **3.2 Topologie**).
- **i** Bitte pro Visualisierungsprojekt und -seite immer nur ein CubeVision Element verwenden.
- Wenn der *Live Modus* aktiviert ist, wird das CubeVision Element nicht im Editor angezeigt!

### **Konfigurationsmaske mit zwei verschiedenen Ansichten**

Im IP-Control Editor können rechts unter **Konfiguration: CubeVision** (Bild 12, rechts) zahlreiche Einstellungen vorgenommen werden. Diese Konfigurationsmaske hat zwei verschiedene Ansichten:

- Ist das CubeVision Element aktuell nicht ausgewählt (durchgehender Rahmen), zeigt die Konfigurationsmaske die allgemeinen Seiteneinstellungen an (nicht dargestellt in Bild 12).
- Ist das CubeVision Element ausgewählt und somit im Fokus (erkennbar an gestrichelter Umrandung, siehe Bild 12), können unter **Allgemeines** Position, Breite, Höhe, Deckkraft und weitere Parameter des Cubes eingestellt werden. Unter **CubeVision** lässt sich das zu visualisierende **Gebäude Auswählen**, die Art der **Schnellnavigation** festlegen und über das Symbol der **CubeVision Editor** öffnen.

Zunächst ein paar Tipps zur visuellen Gestaltung des Cubes. Dazu eine kurze Beschreibung der wichtigsten Parameter der zweiten Ansicht (CubeVision Element im Fokus).

#### **CubeVision Element ausrichten (Position)**

Bei einer manuellen Zuweisung des CubeVision Elements per Drag&Drop sollte es von Hand möglichst zentriert auf der Visualisierungsseite platziert werden. Wird das Element durch einen einfachen Klick aus der Liste der Elemente hinzugefügt, zentriert es der Editor bereits automatisch.

Sind für die Visualisierungsseite noch weitere Elemente wie Kopf- und Fußzeile vorgesehen, kann z.B. die vertikale Position des Cubes noch bequem nachjustiert werden: Entweder durch Greifen und Verschieben nach Augenmaß oder durch Eingabe der **Position Y** als Pixelwert. Optimal platziert ist das CubeVision Element in der horizontalen und vertikalen Mitte der Visualisierungsfläche.

- $\mathbf{i}$ Damit die 3D-Wirkung des drehbaren Würfels richtig zur Geltung kommt, sollte genügend Platz um das CubeVision Element herum eingeplant werden. Denn die perspektivische Darstellung benötigt etwas mehr Platz als die definierten Würfelabmessungen in Breite und Höhe.
- Wenn eine Ebene mehr als 4 Räume enthält, sind auch ohne Bewegen des Würfels links und rechts vom aktuell angezeigten Raum die benachbarten Räume zu erkennen.

#### **CubeVision Element skalieren (Elementgröße)**

Für das CubeVision Element wird eine Visualisierungsseite mit einer Mindestgröße von *1024x768 Pixeln* empfohlen. Das Element wird vom Editor mit einer Standardgröße von *800x600 Pixeln* in die Visualisierung eingefügt. Es kann selbstverständlich vergrößert werden. Dies macht z.B. Sinn, wenn es sich beim Visualisierungs-Client um ein *16:9* oder *16:10* Display handelt. Die zusätzliche Breite nutzt das **Erweiterte Bedienfeld**, um zusätzliche Spalten mit Bedienelementen darzustellen.

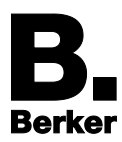

Unter **Allgemeines** können die Abmessungen (Breite und Höhe) in Pixelwerten eingetragen werden. Wahlweise lässt sich das CubeVision Element auch an seinen Begrenzungslinien greifen und manuell nach Augenmaß skalieren.

#### **Hintergrundbilder für Räume**

Jeder Raum erhält sein eigenes repräsentatives Hintergrundbild. Wir empfehlen, für die Hintergrundbilder stets die gleichhohe Pixel-Auflösung zu wählen wie die eingestellten Pixelmaße des Cubes (*Breite x Höhe*).

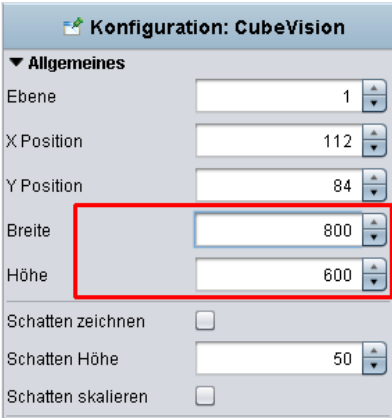

Dann müssen die Bilder beim Starten der Visualisierungs-Clients nicht erst noch gerendert werden.

Die Hintergrundbilder werden über einen Bild-Dialog den Räumen zugeordnet (mehr dazu unter **3.2.3. Räume und Hintergrundbilder**).

## <span id="page-14-0"></span>**3.1. Der CubeVision Editor**

Zur eigentlichen Konfiguration verfügt das CubeVision Element über einen eigenen Editor. Der **CubeVision Editor** wird aus dem IP-Control Visualisierungseditor heraus geöffnet über die **Schaltfläche** neben **"Gebäude auswählen"** (Bild 12, rote Markierung).

Bevor der Editor verwendet werden kann, muss mindestens ein Gebäude angelegt sein. Ist dies noch nicht erfolgt, siehe **Neues Gebäude anlegen** unter **3.2.1. Gebäude**.

#### **CubeVision Editor öffnen**

Das zu visualisierende Gebäude (bzw. Gebäudestruktur) ist in der IP-Control **Struktur** (Bild 12, links) angelegt. Es wird rechts unter der Option **Gebäude auswählen** in einem Pulldown-Menü gelistet und kann dem CubeVision Element in der Visualisierung zugewiesen werden.

- CubeVision Element durch Anklicken in den Fokus nehmen. Die Konturen des Elements erscheinen als gestrichelte Linien.
- Die Schaltfläche **E**neben "Gebäude auswählen" anklicken. Der CubeVision Editor öffnet sich (Bild 13):

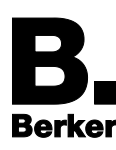

CubeVision Element, Editor und Topologie

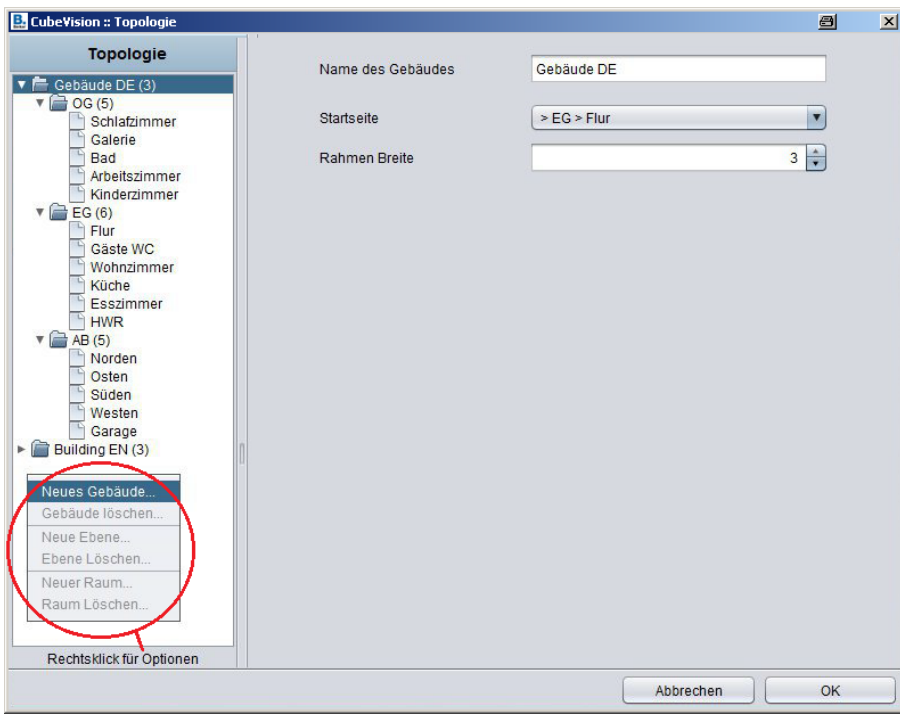

Bild 13: CubeVision Editor

Der Editor ist in zwei Bereiche aufgeteilt: **Topologie** (links) und **Parameterfenster** (rechts).

Der linke Bereich enthält die **Topologie** für ein oder mehrere **Gebäude**, dargestellt als Baumstruktur mit **Ebenen** und **Räumen**. Bearbeiten lässt sich die Topologie über das Kontextmenü (per Rechtsklick zu öffnen).

Der rechte Bereich des Editors ist für die Parameter reserviert. Der Inhalt dieses **Parameterfensters** korrespondiert mit den Objekten in der Topologie:

- Ist ein **Gebäude** oder eine **Ebene** der **Topologie** ausgewählt, erscheinen im **Parameterfenster** die zugehörigen Einstellmöglichkeiten.
- Ist ein **Raum** ausgewählt, erscheint im **Parameterfenster** zusätzlich zu den Raum-Parametern ein großes Feld zum Hinzufügen und Bearbeiten der **Bedien- und Anzeigeelemente** des Raums.

## <span id="page-15-0"></span>**3.2.Topologie – Gebäude, Ebenen und Räume**

Kurz zur Topologie (Bild 13, links): Ein **Gebäude** entspricht einer kompletten Struktur aus Geschossen (**Ebenen**), **Räumen** und **Elementen**. Es ist in der Topologie als Verzeichnisbaum hierarchisch aufgebaut und liegt dort also immer auf oberster Verzeichnisebene (Root). Eine Verzeichnisebene darunter liegen die **Ebenen**. Sie stellen die Geschosse eines Gebäudes dar.

Die **Räume** sind als Objekte in den Ebenen-Verzeichnissen platziert. **Elemente** (Schalter/Dimmer, Jalousie, RTR, etc.) werden den **Räumen** jeweils über eine Art Liste im Parameterfenster hinzugefügt und verwaltet.

Bild 13 zeigt beispielhaft die bereits angelegte Topologie eines Gebäudes: Im "*Gebäude DE*" sind drei **Ebenen** vorhanden: "*OG" (Obergeschoss)*, "*EG" (Erdgeschoss)* und "*AB" (Außenbereich)*. Darunter sind schließlich die verschiedenen **Räume** platziert.

Im Fenster **Topologie** öffnet ein Rechtsklick die Optionen zum Hinzufügen oder Entfernen von Gebäuden, Ebenen und Räumen.

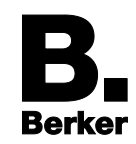

### <span id="page-16-0"></span>**3.2.1. Gebäude**

#### **Neues Gebäude hinzufügen**

- In der **Topologie** mit einem rechten Mausklick die Optionen anzeigen.
- Die Option "**Neues Gebäude…"** wählen.
- **Im Eingabefenster den Namen des Gebäudes eintragen und bestätigen.** Nachdem das Gebäude hinzugefügt wurde, zeigt das Konfigurationsfenster rechts daneben die zugehörigen Parameter an (Bild 14):
- **Name des Gebäudes**: Bereits beim Anlegen festgelegt, hier aber nachträglich veränderbar. Der Name erscheint auch im IP-Control Editor unter **Konfiguration::CubeVision** in der Gebäudeliste (Bild 12, rechts unten).
- **Startseite**: Diese Option legt fest, welcher Raum nach dem Starten der Visualisierung zuerst angezeigt werden soll. Im zugehörigen Pulldown-Menü werden die Einträge nach folgendem Prinzip angezeigt: **> [Ebene] > [Raum]**.

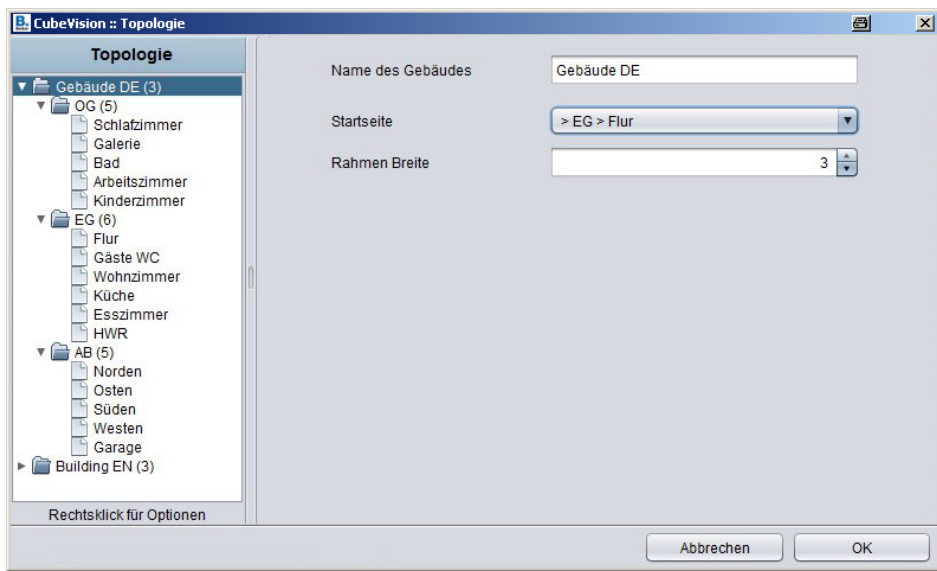

Bild 14: Parameterfenster - Gebäude

## **Gebäude löschen**

Wird ein **Gebäude** nicht mehr benötigt, kann es problemlos wieder aus der Topologie entfernt werden.

Dazu einen Rechtsklick auf den Eintrag des zu löschenden Gebäudes ausführen.

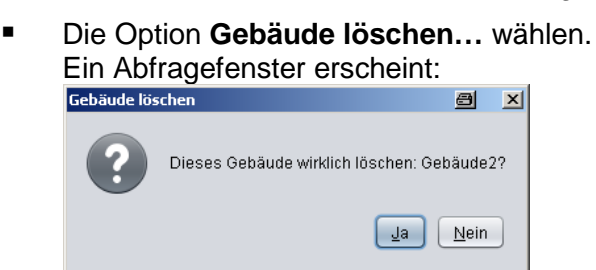

Mit **Ja** das Gebäude löschen.

oder:

Mit **Nein** ohne zu Löschen zum Parameterfenster zurückkehren.

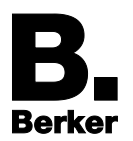

## <span id="page-17-0"></span>**3.2.2. Ebenen**

**Ebenen** entsprechen in der Topologie den Etagen eines Gebäudes bzw. bestimmten Bereichen eines Grundstücks (z. B. Außenbereich).

#### **Ebene hinzufügen**

- In der **Topologie** einen Rechtsklick auf das Gebäude ausführen.
- **-** Die Option "Ebene hinzufügen..." wählen. Wie beim Gebäude öffnet sich ein Eingabefenster.
- Einen eindeutigen Namen für die Ebene eingeben und bestätigen. Die Ebene wurde hinzugefügt. Rechts daneben zeigt das Parameterfenster die zugehörige Option an (Bild 15):

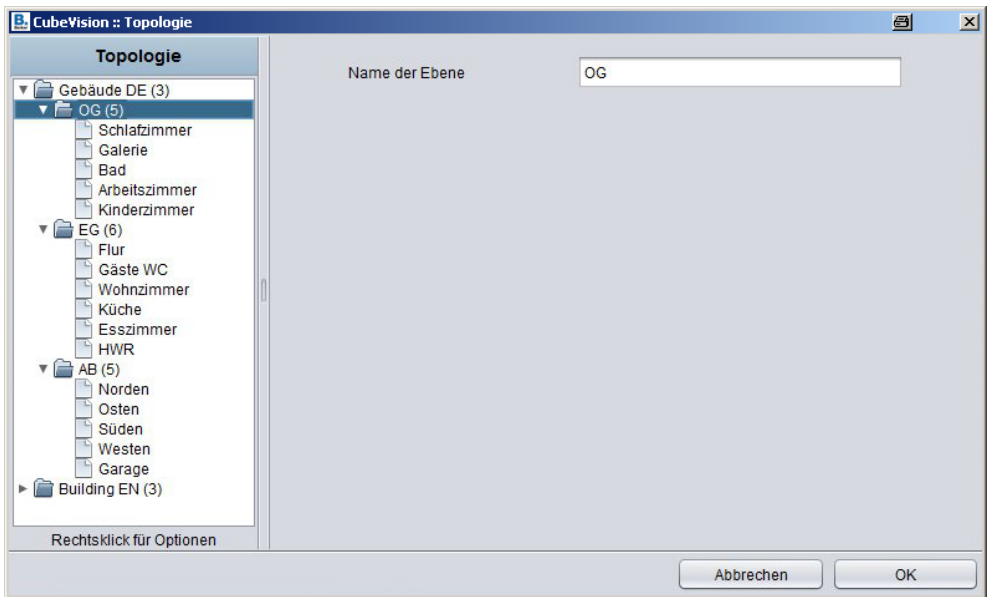

Bild 15: Parameterfenster - Ebene

**Name der Ebene:** Bereits beim Anlegen festgelegt, hier aber nachträglich veränderbar

Die Namen der Ebenen werden später für die **Schnellnavigation** verwendet. Jede Zeile mit Vorschaubildern wird dort mit dem entsprechenden Ebenen-Namen beschriftet (siehe auch Bild 4).

#### **Ebene entfernen**

Ebenen lassen sich mit der Option "Ebene löschen..." aus der Topologie entfernen. Dazu einen Rechtsklick auf die entsprechende Ebene ausführen.

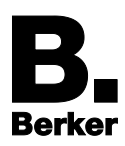

## <span id="page-18-0"></span>**3.2.3. Räume und Hintergrundbilder**

### **Neuen Raum hinzufügen**

Räume werden nach demselben Prinzip wie Gebäude oder Ebenen hinzugefügt. Auch hier öffnet sich mit der Funktion "Raum hinzufügen..." ein Eingabefenster, in dem der Name des Raums eingetragen wird. Damit ist der Raum bereits angelegt. Bild 16 zeigt das Parameterfenster eines Raumes:

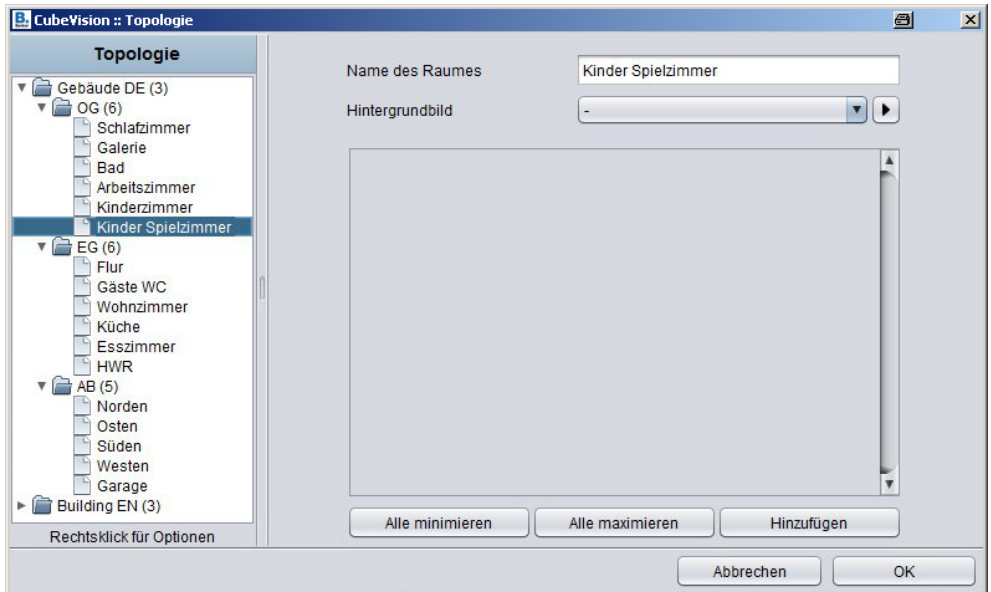

Bild 16: Parameterfenster - Raum

Die Parameter im Detail:

- **Name des Raumes:** Bereits beim Anlegen festgelegt, hier aber nachträglich veränderbar. Die Namen der Räume werden jeweils oben im **Kompakt-Bedienfeld** angezeigt. In der **Schnellnavigation** dienen sie zur Beschriftung der Vorschaubilder.
- **Hintergrundbild:** Jedem Raum wird ein **Hintergrundbild** zugewiesen, welches in der **Raumansicht** eine Seitenfläche des Cubes ausfüllt. In der **Schnellnavigation** erscheint es als Vorschaubild. Vorgehensweise siehe unten.

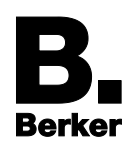

#### **Hintergrundbild für Raum auswählen**

Hintergrundbilder werden über einen Bildauswahl-Dialog verwaltet und zugeordnet. Der Dialog ist über das Parameterfenster des Editors zu erreichen. Es muss dazu nur der entsprechende Raum in der Topologie ausgewählt sein.

■ Schaltfläche **D**neben *Hintergrundbild* anklicken. Der Bildauswahl-Dialog öffnet sich:

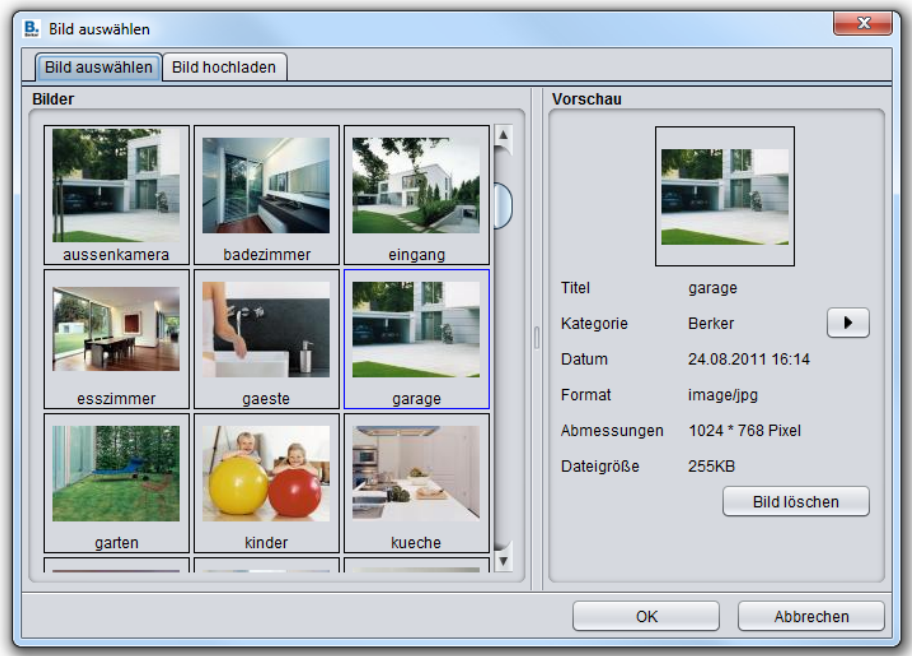

Das gewünschte Bild wählen und mit **OK** bestätigen.

oder:

 Für einen Bilder-Import die Kachel **Bild hochladen** anklicken. Dort können neue Hintergrundbilder von einem beliebigen Laufwerk importiert werden.

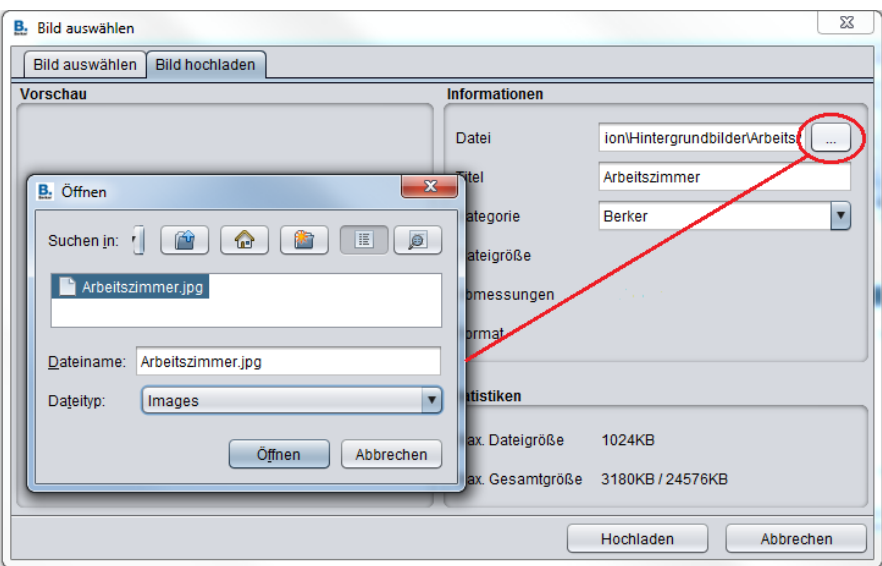

Das neue Bild auswählen und über den Button **Hochladen**.

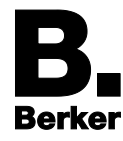

 Zur Kachel **Bild auswählen** wechseln, dort das neue Bild wählen und mit **OK** bestätigen.

#### **Bedien- und Anzeigeelemente einem Raum hinzufügen und verwalten**

Das große Feld (Bild 16) dient zur Verwaltung der Bedien- und Anzeigeelemente. Dort können Elemente neu hinzugefügt, sortiert, entfernt, oder auf- und zugeklappt werden, um einen besseren Überblick zu bekommen oder zugehörige Gruppenadressen zu prüfen. Darunter befinden sich drei Buttons:

#### *Hinzufügen*

Zum Hinzufügen von Bedienelementen. Nach dem Anklicken dieses Buttons öffnet sich ein Dialog mit einer Auswahlliste der verschiedenen Grundtypen von Bedienelementen, und gleich darunter ein Textfeld zur Benennung.

**I** Ist ein Bedienelement neu hinzugefügt, stehen viele weitere Optionen zur Verfügung. Näheres dazu in Kapitel 4.

#### *Alle minimieren*

Klappt alle in der Liste enthaltenen Bedienelemente zu.

#### *Alle maximieren*

Zum Aufklappen aller Bedienelemente in der Liste. Die Elemente lassen sich aber auch einzeln auf- und zuklappen. Mehr dazu in Kapitel 4.

#### **Raum löschen**

Soll ein Raum wieder aus der Topologie entfernt werden, ist einfach ein Rechtsklick auf den Raum in der Topologie zu auszuführen und die Option "Raum löschen..." zu wählen. Nach Bestätigung mit **Ja** ist der Raum gelöscht.

## <span id="page-20-0"></span>**3.3.Tipp zum Bearbeiten und Speichern der Konfiguration**

Nachdem das Visualisierungsprojekt mit dem CubeVision Element über den IP-Control Editor gespeichert wurde, genügt es, den CubeVision Editor nach weiteren Änderungen am CubeVision Element mit *OK* zu beenden. Damit werden die Änderungen in den IP-Control Speicher geschrieben!

So bietet es sich an, während mit dem Editor gearbeitet wird, parallel einen Browser mit der Visualisierung zu öffnen, um den Effekt auf die Visualisierung direkt zu kontrollieren. Wurde etwa eine neue Ebene, ein Raum oder ein Bedienelement hinzugefügt, werden die Änderungen also einfach mit *OK* bestätigt. Im Browser reicht dann ein Tastendruck auf *"F5"* (Aktualisieren), um die Änderungen zu visualisieren.

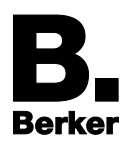

## <span id="page-21-0"></span>**4. Bedien- und Anzeigeelemente von CubeVision**

CubeVision bietet aktuell 13 verschiedene Grundtypen von Bedien- und Anzeigeelementen mit vielfältiger Funktionalität. Für die Verwendung in **Kompakt-Bedienfeld** und **Erweitertem Bedienfeld** ist für alle Elemente eine entsprechende kompakte Ansicht verfügbar ("Standardansicht"). Da die Elemente dort in Spalten von fester Breite angeordnet sind, wird ihre jeweilige Größe in Höheneinheiten (HE) angegeben.

Wie unter *Bedienkonzept* gezeigt, besitzen einige Elemente zusätzlich eine großflächige **Erweiterte Elementansicht (Symbol 4) für detaillierte Informationen, Diagramme, etc.** 

Dieses Kapitel beschreibt die Elemente in ihrer Funktionalität und Konfiguration. Vorweg, einige grundlegende Informationen und eine Gesamtübersicht der Elemente.

#### **Bedienelemente hinzufügen und verwalten**

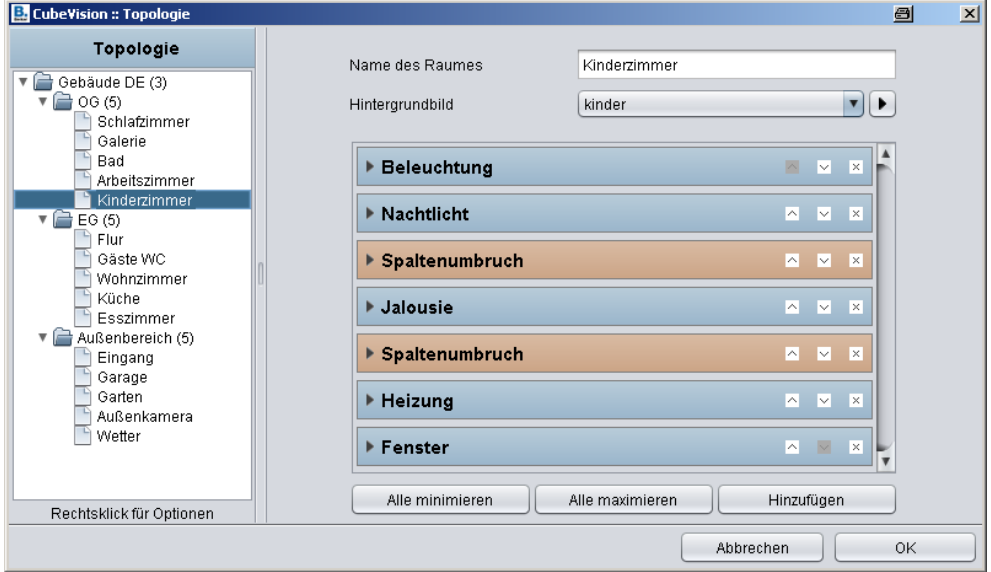

Bild 17: CubeVision Editor mit Bedien-und Anzeigeelementen

Wie Bedienelemente zu einem Raum hinzugefügt werden, wurde im vorigen Kapitel unter *Räume* bereits kurz erwähnt. Hier nochmal Schritt für Schritt:

- Einfach im CubeVision Editor unter **Topologie** den Raum auswählen (Bild 17, links).
- Rechts im Parameterfenster den Button **Hinzufügen** anklicken. Der Dialog **Neue Funktion hinzufügen** erscheint:

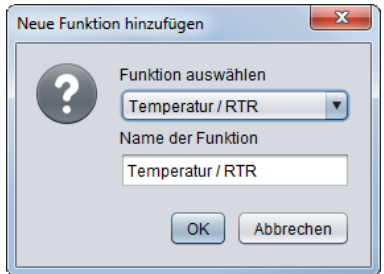

 Über den kleinen Pfeil die Auswahlliste öffnen, die neue Funktion auswählen, bei Bedarf umbenennen und mit **OK** bestätigen.

Das Bedienelement ist angelegt und das zugehörige Parameterfenster öffnet sich:

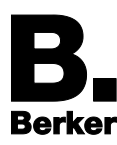

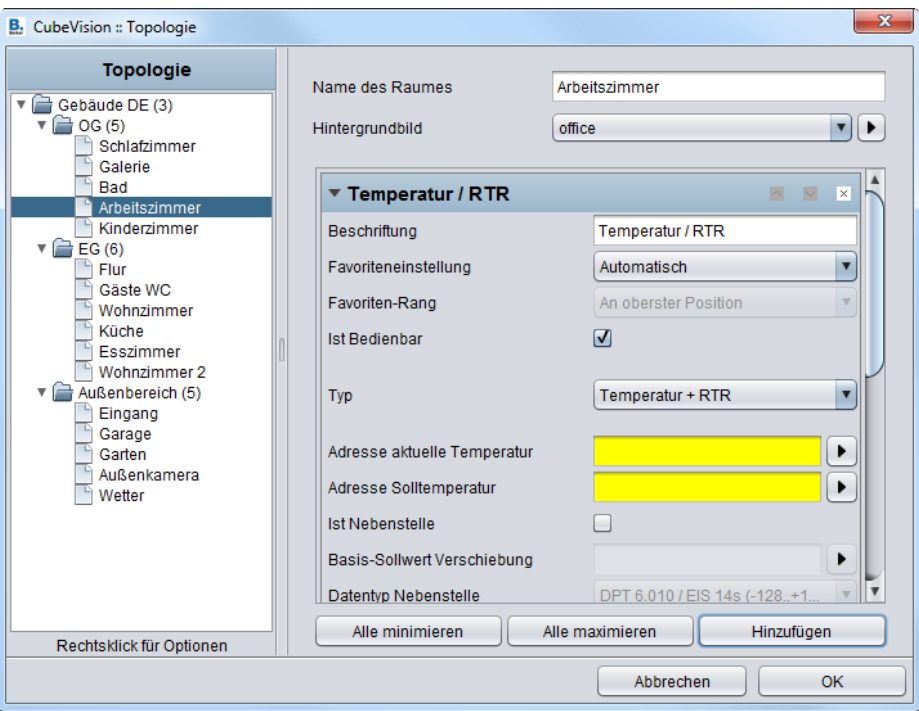

Die Einstellungen für das Bedienelement je nach Projekt vornehmen.

oder:

- Weitere Bedienelemente nach dem gleichen Prinzip hinzufügen.
- Die Reihenfolge der Bedienelemente lässt sich für jeden Raum im Parameterfenster leicht mithilfe der Pfeilsymbole  $\Delta$   $\vee$  auf jedem Element anpassen.
- $\overline{\mathbf{i}}$  Mit  $\overline{\mathbf{v}}$  lassen sich nicht mehr benötigte Funktionen entfernen. Achtung: die Konfiguration des Bedienelements wird dann mit gelöscht.

Bevor die Bedien- und Anzeigeelemente des Cubes mit ihren Parametern einzeln erklärt werden, gibt die folgende Tabelle eine Gesamtübersicht.

# <span id="page-23-0"></span>**4.1. Übersicht der Elemente**

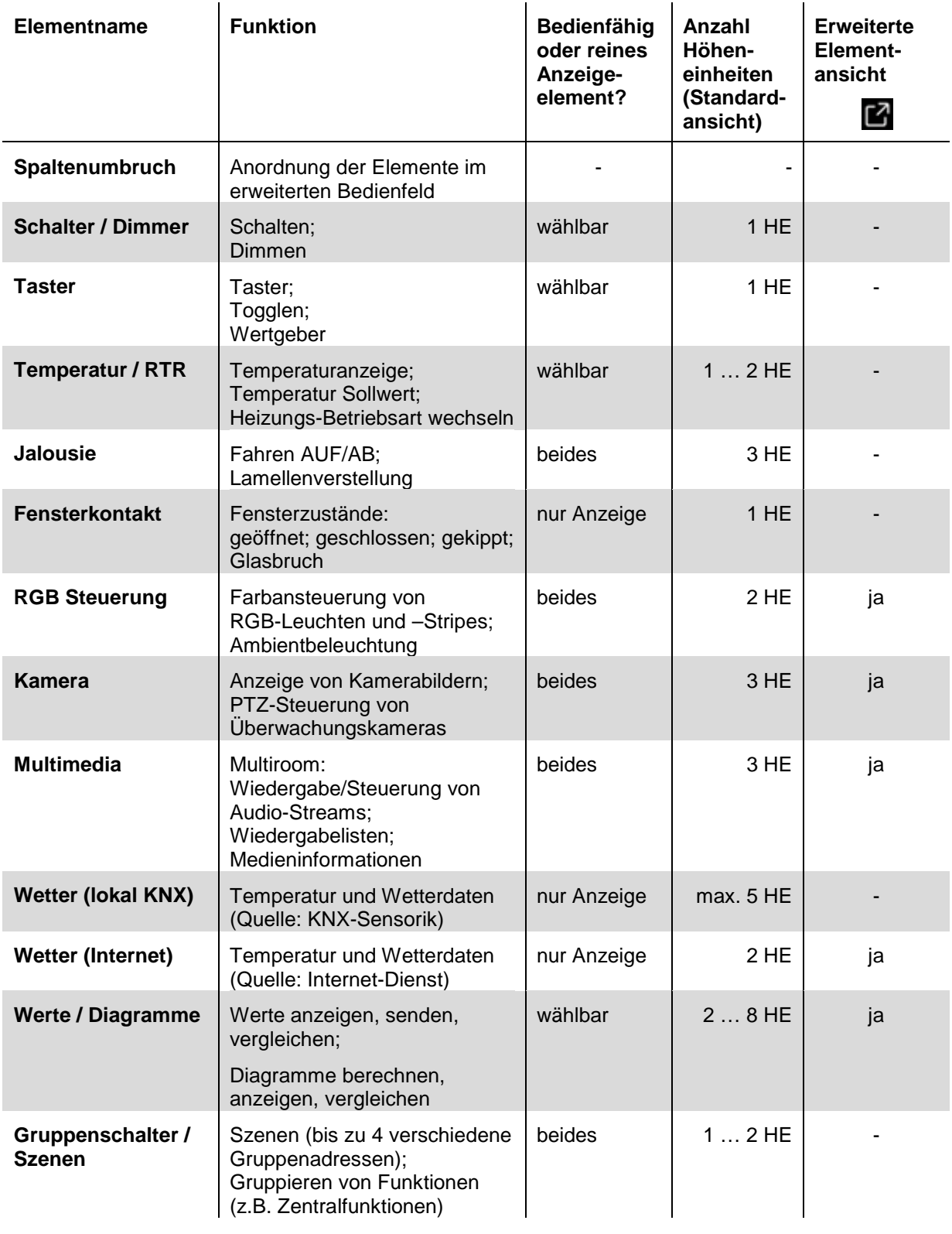

Tabelle 1: CubeVision Bedien- und Anzeigeelemente

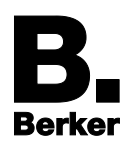

## <span id="page-24-0"></span>**4.2.Standard Parameter für alle Elemente**

Vorweg einige übergeordnete Parameter, die für alle Elementtypen einstellbar sind. Sie sollen hier einmalig an zentraler Stelle kurz erklärt werden:

**Beschriftung:** Der hier eingetragene Name erscheint oben in der Titelleiste des Elements.

**Favoriteneinstellung:** Unter diesem Menüpunkt wird festgelegt, ob ein Element im einspaltigen **Kompakt-Bedienfeld** erscheinen soll, und ob es dort als Favorit geführt werden soll oder nicht. Mögliche Optionen sind:

#### *Automatisch:*

Aktiviert die automatische Favoritenfunktion für das Element. Das bedeutet, dass CubeVision die Position des Elements im Kompakt-Bedienfeld automatisch bestimmt (Favoriten-Ranking), und je nach Verwendungshäufigkeit höher oder tiefer platziert.

*Nie als Favorit anzeigen:*

Sperrt das Element für die Anzeige im Kompakt-Bedienfeld. Das Element erscheint nur im **Erweiterten Bedienfeld**.

*Immer als Favorit anzeigen:*

Diese Option ist zu wählen, falls die Position des Elements im Kompakt-Bedienfeld manuell festgelegt werden soll. Die automatische Favoritenfunktion ist dann für dieses Element deaktiviert. Die gewünschte Position kann über den Parameter **Favoriten-Rang** festgelegt werden (siehe unten).

**Favoriten-Rang:** Hier wird manuell die Position eines Elements im Kompakt-Bedienfeld festgelegt. Die Option ist nur verfügbar, wenn die Favoriteneinstellung *Immer als Favorit anzeigen* ausgewählt ist. Mögliche Positionen sind: *An oberster Position*; *2 … 7*; oder *An niedrigster Position*.

Ein weiterer Parameter ist für die meisten Elemente einstellbar:

Ist Bedienbar: Dieser Parameter definiert, ob ein Element "bedienbar" (Auslöser von Funktionen) ist oder nur als reines Anzeigeelement dienen soll. In letztem Fall sendet das Element nicht, sondern empfängt nur Telegramme.

<span id="page-24-1"></span>Es folgen Beschreibungen der einzelnen Elemente in ihrer Anwendung und Konfiguration.

## **4.3.Spaltenumbruch**

An erster Stelle in der Auswahlliste steht das Element **Spaltenumbruch**, da seine Funktion alle anderen Elemente betrifft. Es entspricht keinem Bedienelement als solches. Seine Funktion liegt vielmehr in der Anordnung der Bedienelemente.

Nach ihrer Anlage werden die einzelnen Elemente automatisch vom Editor in das **Erweiterte Bedienfeld** eingefügt. Dort sind sie auf 4 Spalten verteilt: zunächst fortlaufend, hintereinander, in der Reihenfolge, in der sie angelegt wurden. Die Reihenfolge lässt sich für ieden Raum im Parameterfenster leicht mithilfe der Pfeilsymbole  $\sim$  auf jedem Element anpassen (Bild 18).

Mit dem **Spaltenumbruch** hat der Benutzer aber zusätzlich die Möglichkeit, Elemente auf die einzelnen Spalten thematisch zu verteilen (z. B. je eine Spalte pro Gewerk).

**i** Das Element Spaltenbruch selbst ist also nicht in der Visualisierung zusehen und besitzt keine spezielle Konfiguration.

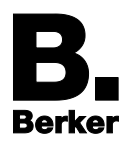

Im folgenden Beispiel (Bild 18) wurde ein Element **Spaltenumbruch** zwischen den Elementen "*Wandschrank*" und "*AV Verbraucher*" platziert, ein weiteres nach dem Element "*Jalousie*".

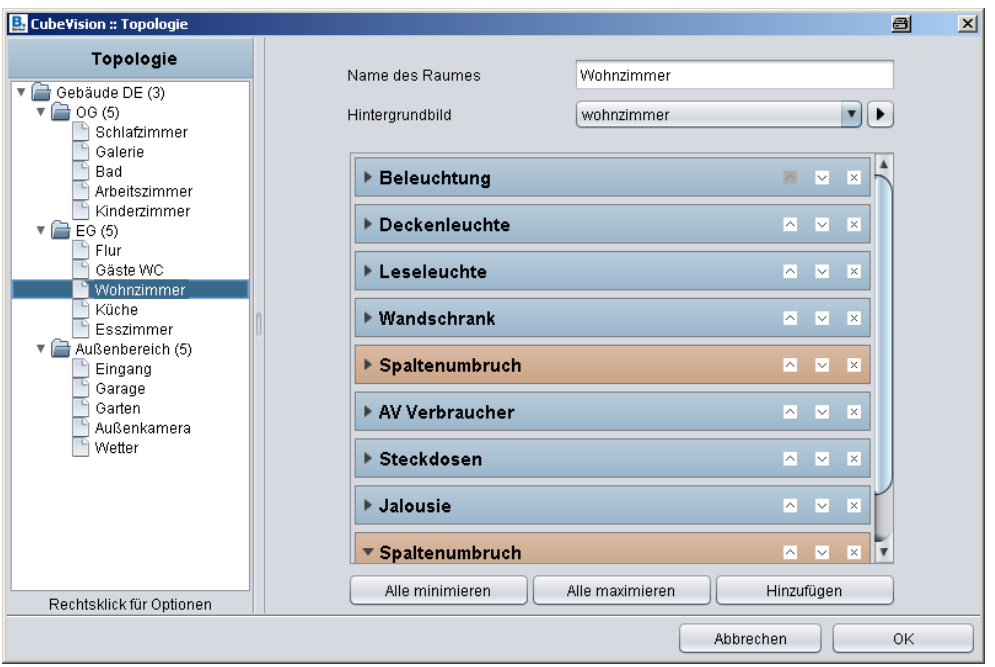

Bild 18: Spaltenumbrüche setzen im CubeVision Editor

Dadurch werden die Elemente "AV Verbraucher", "Steckdosen" und "Ladestation" in die zweite Spalte verschoben, obwohl sie in die erste Spalte passen würden (Bild 19). Nach dem Element "*Jalousie*" beginnt dann entsprechend die dritte Spalte.

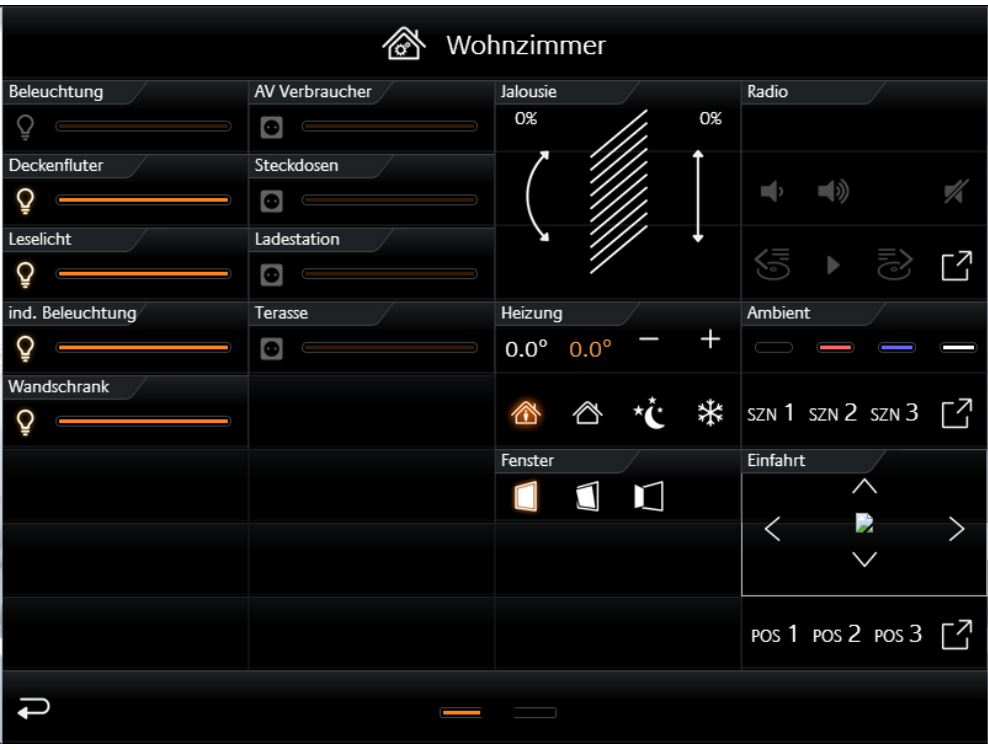

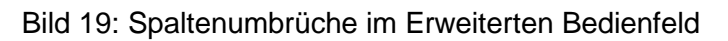

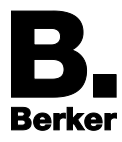

Es ist ebenfalls möglich, mehrere Spaltenumbrüche direkt nacheinander einzufügen, z.B. um Elemente auf eine zweite Seite des **Erweiterten Bedienfeldes** zu setzen.

## <span id="page-26-0"></span>**4.4.Schalter / Dimmer**

Das Element **Schalter/Dimmer** verfügt, wie der Name sagt, über eine Schalt- und Dimm-Funktion (Bild 20).

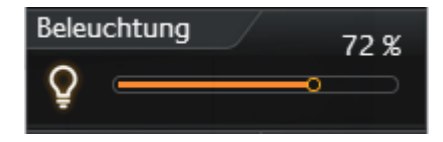

Bild 20: Element Schalter/Dimmer

Die Dimm-Funktion bietet die Besonderheit, schon während des Wischens entlang der **Balkenanzeige** Telegramme auf den Bus zu senden (über zyklisches Senden), um so z.B. die Änderung der Helligkeit direkt mit verfolgen zu können.

Dem Element stehen über 30 verschiedene Darstellungssymbole (**Icons**) zur Auswahl, um in Kombination mit einer individuellen Kurzbezeichnung die Funktion des Elementes eindeutig zu kennzeichnen.

Zusätzlich bietet das Element ein **Werteobjekt** für die Statusanzeige (oben rechts), um z.B. bisherige Betriebsstunden oder die momentane Leistungsaufnahme eines Geräts oder Teilnehmers immer im Blick zu haben. Während eines Dimm-Vorgangs wird dieses

Werteobjekt temporär ausgeblendet und stattdessen der aktuelle Dimm-Wert angezeigt. Nach dem Dimmen wird automatisch der Dimm-Wert ausgeblendet und das Werteobjekt wieder eingeblendet.

Bild 21 zeigt das Parameterfenster für das Element **Schalter / Dimmer** am Beispiel "*Esszimmer - Beleuchtung*". Im Anschluss folgt die Beschreibung seiner Parameter. **Parameter des Elements Schalter/Dimmer (Bild 21):**

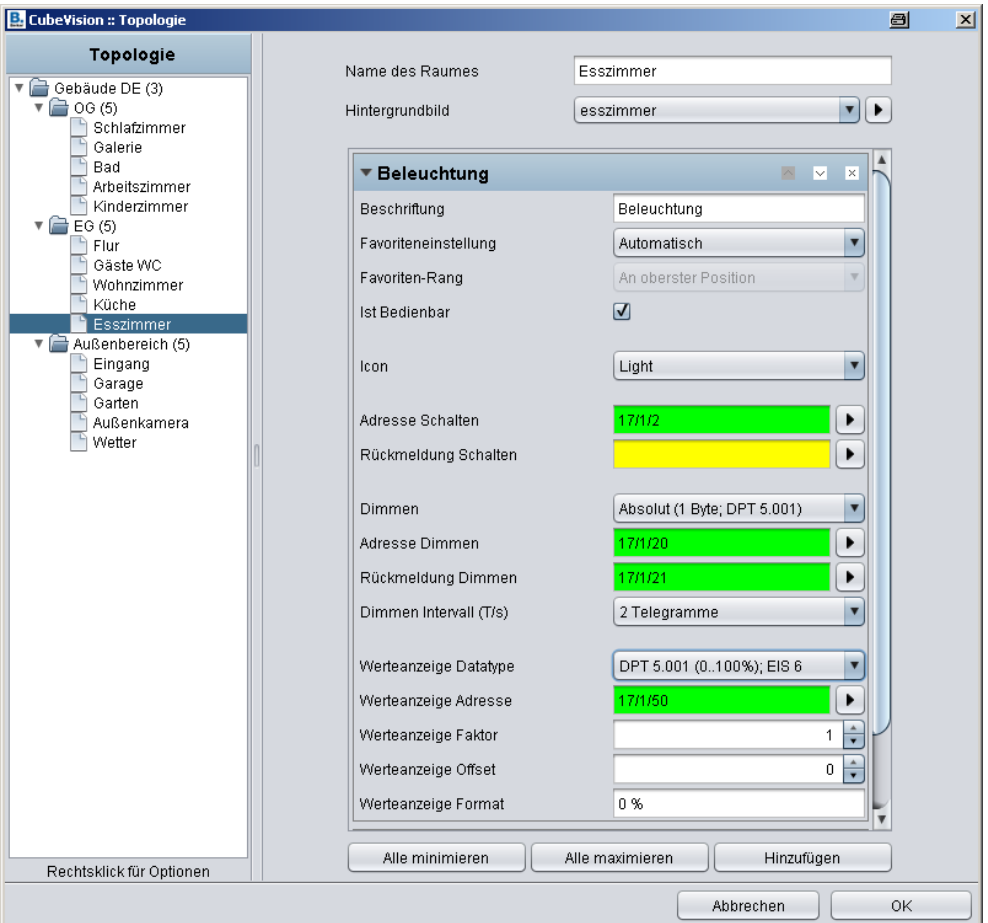

Bild 21: Parameterfenster - Schalter/Dimmer

## *Icon:*

Eins von 34 möglichen Symbolen wird im Element auf der linken Seite platziert und kann den aktiven Zustand (leuchtet) oder den inaktiven Zustand (leuchtet nicht) eines Verbrauchers/ Geräts anzeigen (Bild 20, links).

 $\mathbf{i}$ Siehe Anhang für eine Liste aller **Icons**.

#### *Adresse Schalten (EIS1):*

Gruppenadresse, auf der das *EIS1* Schalt-Telegramm gesendet wird. Beim Einschalten wird eine "1" und beim Ausschalten eine "0" gesendet.

#### *Rückmeldung Schalten (EIS1):*

Für die Funktion *Schalten* kann eine separate Rückmeldeadresse vergeben werden. Der rückgemeldete Zustand wird dann sowohl vom Icon (leuchtet oder leuchtet nicht) als auch vom Anzeigebalken visualisiert.

#### *Dimmen:*

Hier wird festgelegt, ob und auf welche Art gedimmt werden soll. Zur Auswahl stehen: *Absolut (1 Byte; DPT 5.001); Relativ (4 Bit; DPT 3.007); Kein Dimmen*.

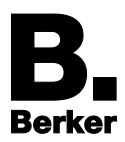

## *Adresse Dimmen (EIS6):*

Zur Festlegung der Gruppenadresse für die Dimm-Funktion über den ESF-Auswahldialog. Für Änderungen des Dimm-Werts in der Visualisierung wird der orangene Balken (Slider) verwendet (Bild 20). Dazu mit dem Finger oder mit der Maus auf dem Balken nach links oder rechts wischen.

Der linke Anschlag der Balkenanzeige steht für den Dimm-Wert *"0"* und der rechte Anschlag für den max. Dimm-Wert *"255"*. Ein orangener Kreis im Balken zeigt einerseits, dass es sich um einen Dimmer handelt und andererseits den aktuellen Dimm-Wert an (Position des Sliders).

## *Rückmeldung Dimmen (EIS6):*

Separates Rückmeldeobjekt für die Dimm-Funktion. Der empfangene Dimm-Wert wird proportional im Balken angezeigt (orangener Kreis). Wird eine Gruppenadresse für die Rückmeldung angegeben, hat der Wert "*Adresse Dimmen*" keinen Einfluss mehr auf die Balkenanzeige.

Werden für die Rückmelde-Objekte keine separaten Gruppenadressen vergeben, so werden stattdessen die aktuellen Werte der Schalt- und Dimm-Gruppenadressen als Rückmeldestatus angezeigt.

### *Dimmen Intervall (T/s):*

Aktiviert zyklisches Senden mit bis zu 4 Telegrammen pro Sekunde. Das heißt, dass Telegramme schon gesendet werden, während der Dimm-Wert noch verändert wird.

 $\mathbf{i}$ Diese Funktion kann deaktiviert werden, um die Buslast zu verringern. In diesem Fall wird der Dimm-Wert erst gesendet, sobald der Slider losgelassen wurde.

#### *Werteanzeige Datatype:*

An dieser Stelle wird der Datentyp der Gruppenadresse für die Werteanzeige (Bild 20, oben rechts) festgelegt. Zur Auswahl stehen: *EIS5*, *EIS6* und *EIS9*.

#### *Werteanzeige Adresse:*

Der Wert dieser Gruppenadresse wird in der *Werteanzeige* angezeigt.

#### *Werteanzeige Faktor:*

Der über die Gruppenadresse empfangene Wert kann für die Anzeige bei Bedarf um einen Faktor multipliziert werden.

#### *Werteanzeige Offset:*

Der hier eingestellte Offsetwert wird zu einem empfangenen Wert hinzuaddiert, bevor er in der Visualisierung angezeigt wird.

Hinweis zu **Faktor** und **Offset**: Das Ergebnis dieser Berechnung wird ausschließlich für die Visualisierung verwendet. Zu beachten ist die Reihenfolge bei der Berechnung des Anzeigewertes: Zuerst wird mit dem eingestellten **Faktor** multipliziert. Erst danach wird der **Offsetwert** hinzuaddiert, bevor das Endergebnis schließlich in der Werteanzeige erscheint.

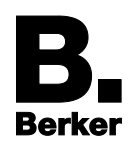

### *Werteanzeige Format:*

Hier wird das Anzeigeformat definiert. Dazu gehören die Einheit des Werteobjektes sowie die Anzahl der Dezimalstellen vor und nach dem Komma. Es gelten folgende Regeln:

Bei der Formatierung bedeutet eine "0" eine fixe Stelle und wird immer angezeigt.

- Das Zeichen *"#"* ist eine **optionale Stelle** (wie sie üblicherweise für Nachkommastellen verwendet wird) und nur angezeigt, wenn tatsächlich benötigt.
- Der Punkt "." steht für die Dezimaltrennstelle.
- Am Ende der Formatierung kann noch die gewünschte **Einheit als Textstring** angehängt werden.

Beispiel: Bei Formatierung *"00.0 Watt"* werden Werte immer mit zwei Stellen vor und einer Stelle nach dem Punkt angezeigt. Die Einheit "Watt" erscheint als Klartext (ASCII) mit vorangestelltem Leerzeichen hinter dem Zahlenwert. Anstelle von "*Watt*" könnte auch ein beliebiger anderer Textstring als Einheit definiert werden.

- $\mathbf{i}$ Dimmer- und Schalter-Elemente können durch einen orangen Kreis im Balken unterschieden werden. Ist ein Kreis am Ende des Balkens zu sehen, handelt es sich um ein Dimmer-Element. Fehlt der Kreis, handelt es sich um ein reines Schalter-Element.
- Bei einem reinen Schalter reagiert die gesamte Fläche des Elements als Schaltfläche.
- Beim kombinierten Schalter- und Dimmer-Element wird durch kurzes Antippen auf der ganzen Fläche geschaltet. Gedimmt wird durch Bewegen des Kreises am Ende des Balkens ausgehend von seiner aktuellen Position. Ein längeres Drücken auf eine beliebige Position im Balken, bewirkt dass dieser Dimm-Wert "angesprungen" wird. Solange der Balken nicht losgelassen wird, kann der Dimm-Wert noch verändert werden.

## <span id="page-29-0"></span>**4.5.Taster**

Das Element **Taster** (Bild 22) ist im Prinzip ein reines Schalt-/Tastelement. Als Funktionen des Elements stehen zur Auswahl: Schalten (Ein/Aus), Tasten (Drücken/Loslassen; Wechsel oder Wert setzen).

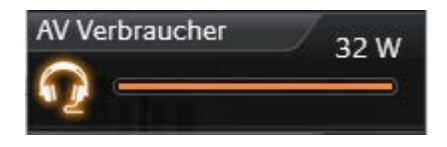

Bild 22: Element Taster

Die jeweiligen Gruppenadressen werden über den ESF-Auswahldialog zugewiesen. Telegrammwerte und Datentypen sind für die Zustände EIN, AUS und weitere Varianten der Tastfunktion frei wählbar. Ebenso wie beim Element Schalter/Dimmer sind Parameter für Rückmeldung und Werteobjekt vorhanden. Und es stehen für die Darstellung mehr als 30 verschiedene Icons zur Auswahl.

**Parameter des Elements Taster (Bild 23):**

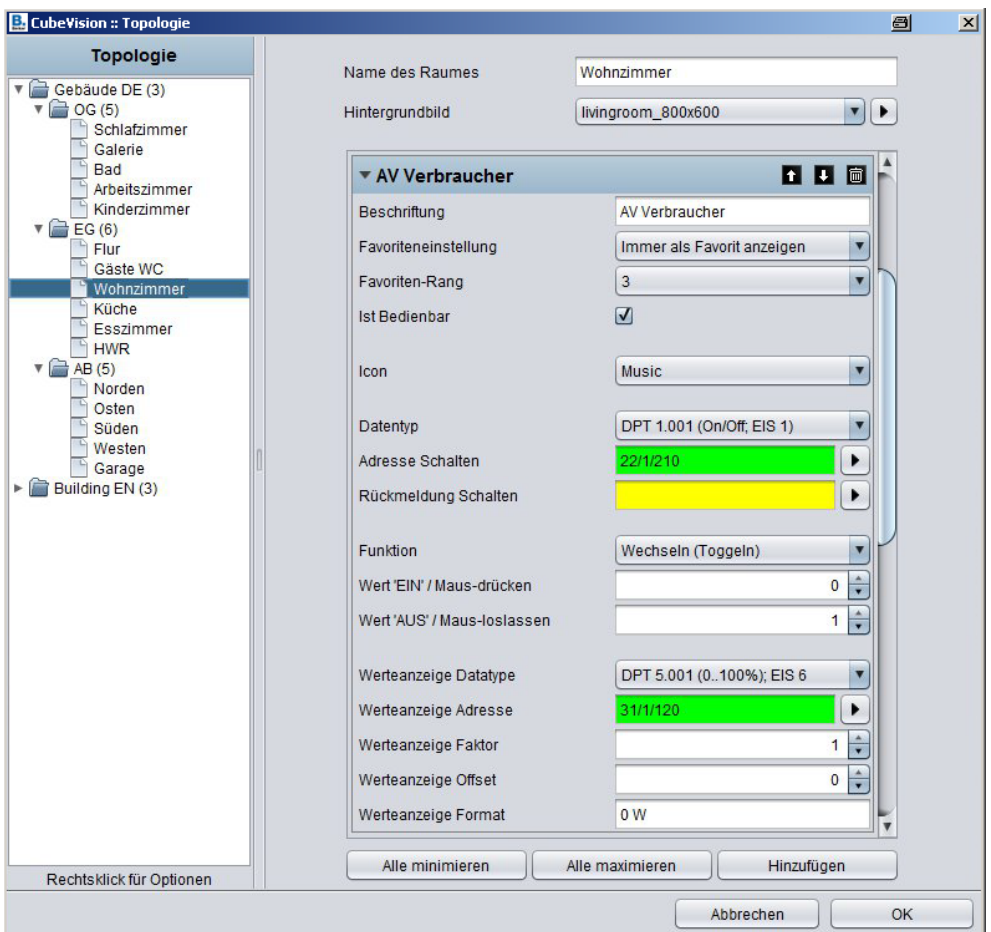

Bild 23: Parameterfenster - Taster

## *Icon:*

Eins von 34 möglichen Symbolen wird im Element auf der linken Seite platziert und kann den aktiven Zustand (leuchtet) oder den inaktiven Zustand (leuchtet nicht) eines Verbrauchers/ Geräts anzeigen (Bild 22, links).

## *Datentyp:*

Für die Schalt-/Tastfunktion wird an dieser Stelle der Datentyp für den Wert ausgewählt, der gesendet wird. Zur Auswahl stehen *EIS1 (0* oder *1)* und *EIS14 (0 … 255)*.

#### *Adresse Schalten (EIS1 oder EIS14):*

Gruppenadresse, auf der das Schalttelegramm gesendet wird.

#### *Rückmeldung Schalten (EIS1 oder EIS14):*

Separate Rückmeldeadresse für die Statusanzeige. Der Status wird von Icon und Balkenanzeige visualisiert.

#### *Funktion:*

Hier wird die eigentliche Funktion definiert, die bei Betätigung des Taster Elements ausgelöst wird. Zur Auswahl stehen:

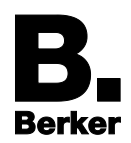

## *Wechseln (Toggeln):*

Jede Tasterbetätigung ändert den Zustand zwischen EIN und AUS und behält ihn bei. Es wird nur ein Telegramm gesendet, beim Standard Datentyp *EIS1* konfigurierbar mit Wert *"0"* oder *"1".* Bei gewähltem Datentyp *EIS14u* können für jeden Zustand Werte von *0 … 255* frei vergeben werden.

#### *Taster:*

Bei Tasterbetätigung werden zwei Telegramme gesendet: Das erste Telegramm beim Drücken (z. B. EIN) und das Zweite beim Loslassen (z. B. AUS). Auch hier lassen sich die Werte für EIN und AUS frei vergeben bzw. invertieren.

#### *Fester Wert:*

Hier kann ein frei wählbarer Wert (*0 … 255*) festgelegt werden, der beim Betätigen des Tasters gesendet wird (eingestellter Datentyp *EIS14u* vorausgesetzt).

### *Wert 'EIN' / Maus-drücken* und *Wert 'AUS' / Maus-loslassen:*

Diese beiden Felder definieren die Werte, die bei EIN und AUS gesendet werden. Sie sind bei ausgewähltem Datentyp *EIS14* und Funktion *Fester Wert* frei wählbar von *0 … 255*.

#### *Werteanzeige Datatype:*

Zur Auswahl des Datentyps für die Werteanzeige: *EIS5, EIS6*, *EIS9, EIS11s* oder *EIS11u*.

#### *Werteanzeige Adresse:*

Der Wert der dort eingetragenen Gruppenadresse wird in der Werteanzeige visualisiert. Der zugehörige Datentyp lässt sich im Feld darüber auswählen.

Beispiel: In Bild 22 wird rechts im Element die aktuelle Leistung in W als ganzzahliger Wert angezeigt.

#### *Werteanzeige Format:*

Hier wird das Anzeigeformat definiert. Dazu gehören die Einheit des Werteobjektes sowie die Anzahl der Dezimalstellen vor und nach dem Komma. Es gelten die gleichen Regeln wie beim Element Schalter/Dimmer:

- *"0"* = **fixe Stelle** (wird immer angezeigt)
- "#" = **optionale Stelle** (wird nur angezeigt, wenn tatsächlich benötigt)

#### – *"."* (Punkt) = **Dezimaltrennstelle**

Am Ende der Formatierung kann noch die gewünschte **Einheit als Textstring** angehängt werden.

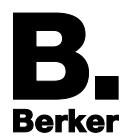

## <span id="page-32-0"></span>**4.6.Temperatur / RTR**

Das Element **Temperatur / RTR** (Bild 24) dient zur Visualisierung der Heizungsanlage. Es zeigt IST-Temperatur und Betriebsart an, und ermöglicht die Einstellung des SOLL-Temperaturwerts sowie den Wechsel der Betriebsart.

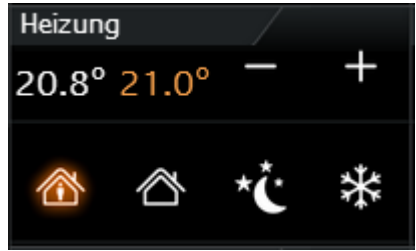

Bild 24: Element Temperatur mit RTR

Bei den beiden visualisierten Temperaturwerten (Bild 24), handelt es sich links um den IST-Wert und rechts um den SOLL-Wert. Letzterer ist mit den Symbolen **//** einstellbar.

Wird das Element als Nebenstelle konfiguriert (siehe unten Parameter), wird mit den Symbolen  $+$  / $\blacksquare$  der Basis- SOLL-Wert verändert.

Zusätzlich signalisiert die IST-Wertanzeige, ob gerade geheizt (orange Schrift) oder gekühlt wird (blaue Schrift). Bei weißer Schrift ist entweder keiner der beiden Modi aktiv oder die Anzeige wurde noch nicht konfiguriert.

Ein weiteres Feature ist die Steuerung der Betriebsarten **Komfort**, **Standby**, **Nachtabsenkung** und **Frostschutz**. Die Umschaltung kann wahlweise über drei verschiedene Gruppenadressen oder über eine Gruppenadresse mit vier verschiedenen Werten erfolgen.

Für das Element **Temperatur / RTR** stehen drei verschiedene Ansichten zur Auswahl:

Temperatur und RTR Anzeige (Bild 24)

Temperaturanzeige:

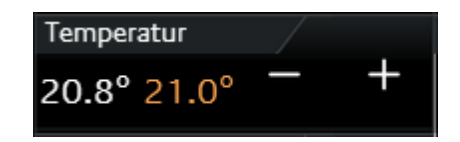

Bild 25: Element Temperatur ohne RTR

RTR Anzeige:

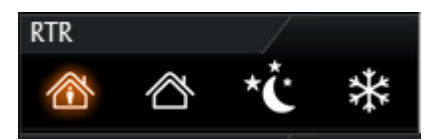

Bild 26: Element nur mit RTR

**Parameter des Elements Temperatur / RTR (Bild 27):**

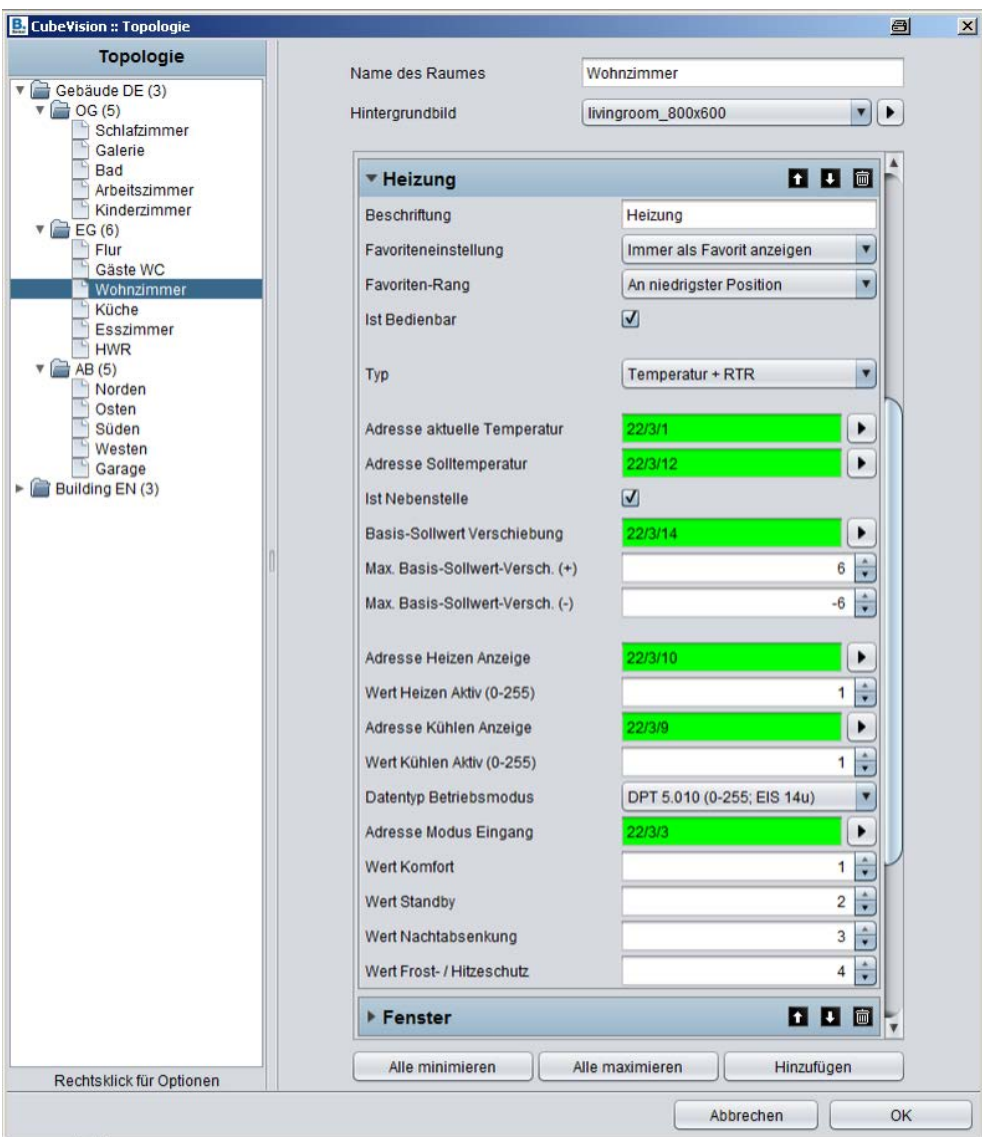

Bild 27: Parameterfenster - Temperatur/RTR

## *Typ:*

Bestimmt die Ansicht des Elements (**Temperatur und RTR**, nur **Temperatur**, oder nur **RTR** mit den Symbolen der Betriebsmodi).

## *Adresse aktuelle Temperatur (EIS5):*

Gruppenadresse, auf der die aktuelle IST-Temperatur empfangen wird (Quelle z. B. KNX-Wetterstation).

## *Adresse Solltemperatur (EIS5):*

Gruppenadresse für die aktuell eingestellte SOLL-Temperatur.

Ist das Element nicht als Nebenstelle konfiguriert, wird auf diese Gruppenadresse die eingestellte SOLL-Temperatur angezeigt. In diesem Fall wird die mit  $\blacksquare$  /  $\blacksquare$  veränderte SOLL-Temperatur auch auf diese Adresse gesendet.

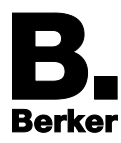

Ist das Element aber als Nebenstelle konfiguriert, wird die SOLL-Temperatur nur angezeigt.

#### *Ist Nebenstelle:*

Dieser Parameter definiert, ob das Element eine Nebenstelle ist. Er aktiviert, wenn das Häkchen gesetzt ist, das Feld *Basis-Sollwert-Verschiebung*. In der Visualisierung wird dann mit  $\pm$  /  $\pm$  die Basis SOLL-Wertverschiebung verändert, welche anschließend die SOLL-Temperatur Anzeige aktualisiert.

*Basis Sollwert Verschiebung (EIS14s):* 

Diese Gruppenadresse verändert den Basis Sollwert. Der Wertebereich reicht von -128 bis +128. Ändert sich dieser Wert, wird vom RTR der neue Sollwert berechnet und an die Adresse Solltemperatur gesendet (diese Funktion übernimmt z.B. der RTR Job im IP-Control).

*Max. Basis-Sollwert-Verschiebung (+/-):* 

Dieser Wert definiert die maximale negative bzw. positive Basis-Sollwert-Verschiebung. Wird hier z.B. ein Wert von +/-6 eingetragen und die konfigurierte Schrittweite im RTR beträgt 0.5°C, dann ergibt sich eine mögliche Sollwert- Verschiebung von bis zu +/-3°C.

#### *Adresse Heizen Anzeigen (EIS14u):*

Damit die IST-Temperaturanzeige einen Heizvorgang anzeigen kann (Schrift färbt sich orange), ist hier die Gruppenadresse einzutragen, auf die der RTR sendet, wenn er in den Zustand *Heizen* schaltet.

*Wert Heizen Aktiv (0-255):* 

An dieser Stelle wird der Wert definiert, welcher über die Gruppenadresse *Adresse Heizen Anzeigen* gesendet wird, wenn der Zustand *Heizen* aktiviert wird. Mögliche Werte sind *0-255*.

#### *Adresse Kühlen Anzeigen (EIS14u):*

Damit die IST-Temperatur den Zustand *Kühlen* anzeigen kann (Schrift färbt sich blau), wird hier die Gruppenadresse vom RTR eingetragen, auf die er beim Schalten in den Zustand *Kühlen* sendet.

*Wert Kühlen Aktiv (0-255):* 

An dieser Stelle wird der Wert definiert, welcher über die Gruppenadresse *Adresse Kühlen Anzeigen* gesendet wird, wenn der Zustand *Kühlen* aktiviert wird. Mögliche Werte sind *0-255*.

#### *Datentyp Betriebsmodi (EIS1 und EIS14u):*

Das Element **Temperatur/RTR** bietet die Möglichkeit die Betriebsmodi auf zwei unterschiedlichen Arten zu steuern:

#### Mit Datentyp **EIS1**:

In dieser Einstellung zeigt das Parameterfenster drei Gruppenadressen von Typ *EIS1* an: für Komfort/Standby, Nachtabsenkung und Frostschutz. Wird also auf der Gruppenadresse Komfort/Standby eine *"1"* empfangen hebt das Element das Symbol Komfort hervor, bei einer *"0"* wird das Symbol Standby als aktiv angezeigt. Die Betriebsmodi Nachabsenkung und Frostschutz werden jeweils mit einer *"1"* als aktiv angezeigt. Es kann immer nur ein Symbol hervorgehoben bzw. als aktiv angezeigt werden.

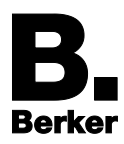

Oder mit Datentyp **EIS14u**:

Bei dieser Auswahl zeigt das Parameterfenster ein Feld für eine Gruppenadresse *Adresse Modus Eingang* und darunter vier Felder für die Werte der Betriebsmodi Komfort, Standby, Nachtabsenkung und Frostschutz (Bild 27). Die Werte sind nach dem gängigen Standard von *1* bis *4* vorkonfiguriert. Faktisch reicht der Wertebereich für diese Felder von *0* bis *255*.

Im Beispiel (Bild 27) ist die Umschaltung der Betriebsmodi über *EIS14u* konfiguriert. Bedienung: Schaltet der Benutzer z.B. auf Komfort sendet das Element auf die Gruppenadresse 22/3/3 den Wert "1".

Anzeige: Empfängt das Element auf der Gruppenadresse *22/3/3* z.B. den Wert "*2"*, schaltet die RTR Anzeige um auf Standby.

## <span id="page-35-0"></span>**4.7. Jalousie**

Mit dem Element **Jalousie** wird die Ansteuerung und Visualisierung der Beschattung realisiert. Es zeigt zudem die vertikale Position in % und den Winkel in ° (Lamellenposition oder Raffstore-Neigung) grafisch an.

Es gibt zwei Varianten des **Jalousie** Elements mit verschiedenen Visualisierungskonzepten:

**Touch & Slide** (Bild 28): Auf-/Abfahren und Winkelverstellung per "Slide"-Bewegung (Wischen) mit zusätzlicher Winkelanzeige links

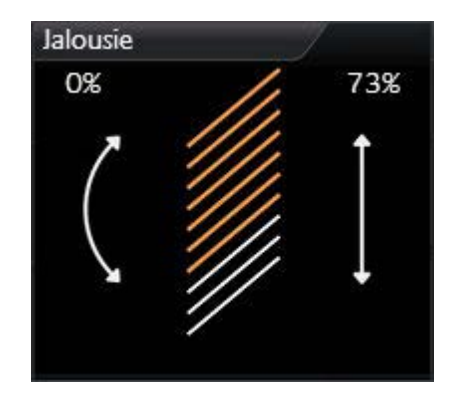

Bild 28: Element Jalousie (Touch & Slide-Variante)

**Standard** (Bild 29)**:** Auf-/Abfahren, Stopp und Winkelverstellung per Tastenbetätigung

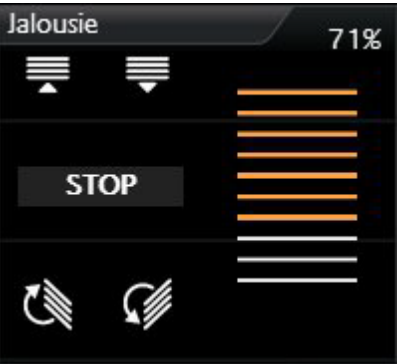

Bild 29: Element Jalousie (Standard-Variante)

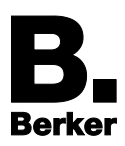

## **Touch & Slide Konzept (Bild 28)**

Beim **Touch & Slide** wird einfach ein Finger auf der linken Seite für die Winkelverstellung oder auf der rechten Seite für die Jalousie Position AUF/AB aufgesetzt (**Touch**), und in die gewünschte Richtung bewegt (**Slide**). Während der Fingerbewegung bekommt der Anwender eine optische Rückmeldung über Winkel bzw. der Position der Jalousie. Sobald der gewünschte Wert angezeigt und das Element wieder losgelassen wird, fährt die Jalousie die entsprechende Position an.

Während bei der **Standard**-Variante Tasten angezeigt werden, arbeitet **Touch & Slide** mit zwei Doppelpfeil-Symbolen. Der Unterschied beim Touch & Slide ist, dass die gewünschte Position sowohl durch Antippen direkt bestimmt werden kann, oder mit dem Finger von einer beliebigen Stelle zur gewünschten Position "geslidet" wird. Vorteil ist hier, dass die nach dem Loslassen angefahrene Position im Element auch angezeigt wird (also eine Art Vorschau).

### **Wahl des Jalousie Typs**

Es können drei unterschiedliche Beschattungstypen gesteuert werden.

- **Jalousie:** Entspricht der klassischen Jalousie mit Lamellen, welche in beide Richtungen geneigt werden können.
- **Rollo:** Kann nur hoch und runter gefahren werden.
- **Raffstore:** Bedienkonzept ähnlich klassische Jalousie, nur mit dem Unterschied, dass die Lamellen von der horizontalen Position aus nur in eine Richtung geneigt werden können.

Entsprechend dem ausgewählten Beschattungstyp zeigt das Element auch nur die Steuersymbole an, die tatsächlich benötigt werden. So erscheinen z. B. beim Typ Rollo keine Symbole zur Winkelverstellung.

Das Element **Jalousie** besitzt **Rückmelde-Objekte** für vertikale Position und Winkel, die je nach Beschattungstyp aktiviert oder deaktiviert werden. Ein Eingang für **Windalarm** ist selbstverständlich auch vorhanden.

**Parameter des Jalousie Elements (Bild 30):**

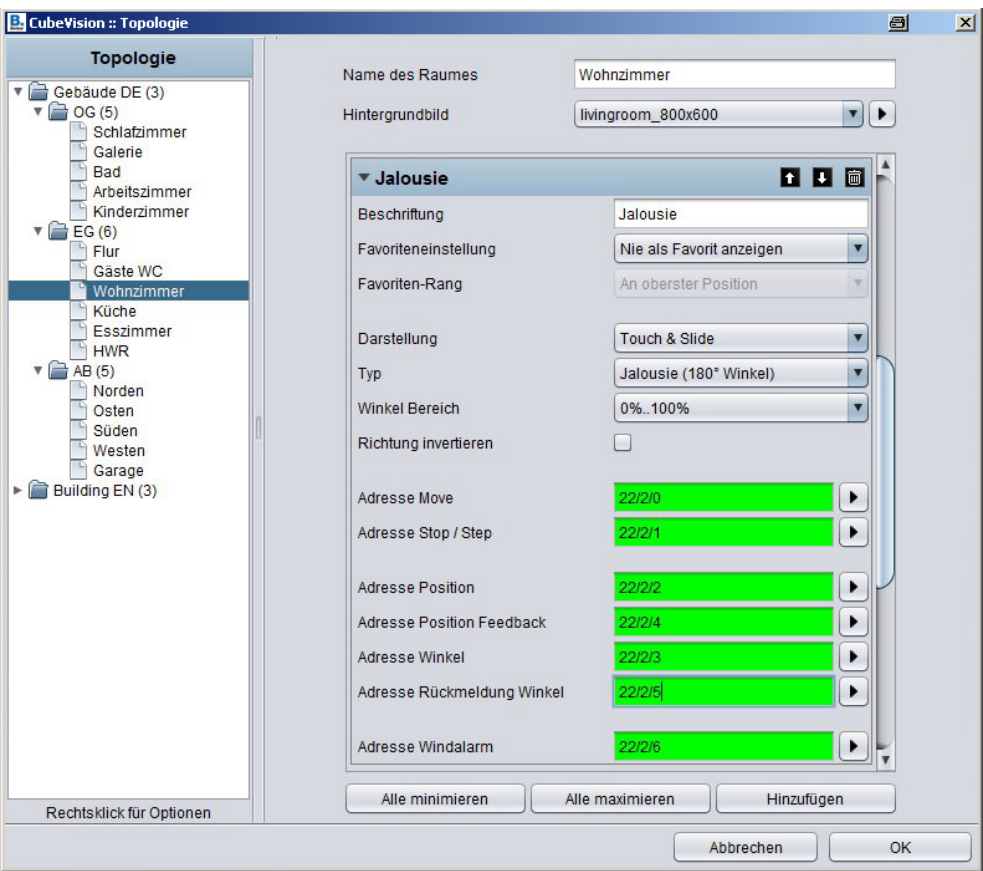

Bild 30: Parameterfenster - Jalousie

## *Darstellung:*

Dieser Parameter bestimmt die Steuerungsart für das **Jalousie** Element. Gewählt wird zwischen der klassischen Variante *Standard* und der intuitiven Gestensteuerung *Touch & Slide* (Erläuterung siehe oben).

## *Typ:*

Mit der Typauswahl wird das Element auf einen der drei oben beschriebenen Beschattungstypen **Jalousie**, **Rollo** oder **Raffstore** vorkonfiguriert.

#### *Winkel Bereich:*

Dies ist eine Art Kalibrierungsfunktion zur Grundeinstellung des Winkelbereichs je nach Jalousietyp/Hersteller. Viele Hersteller geben den Winkel vom Linksanschlag bis zum Rechtsanschlag der Lamellen in *0 … 100%* an. Es gibt aber auch die Variante *-100% … +100%,* bei der Wert *0%* der waagerechten Lamellenposition entspricht. Die Einstellung ist also notwendig, um sicherzustellen, dass der Winkel in der Visualisierung korrekt angezeigt wird.

#### *Richtung Invertieren:*

Da die Fahrrichtung einer Jalousie unterschiedlich interpretiert werden kann, ist mit dieser Option definierbar, ob die Jalousie mit Wert "1" oder "0" hochgefahren wird.

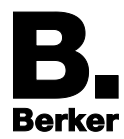

## *Adresse Move (EIS7):*

Gruppenadresse für Auf- und Abfahren der Jalousie

### *Adresse Stop/Step (EIS7):*

Gruppenadresse für Stop- und Schritt-Befehle

#### *Adresse Position (EIS6):*

Eine gewünschte Position der Jalousie kann auch direkt durch einen Wert (*0-255*) angefahren werden. Berührt der Benutzer z.B. beim Typ **Touch & Slide** die Mitte des rechten Pfeils (Bild 28), so wird auf dieser Gruppenadresse der Wert *127* gesendet. Damit fährt die Jalousie die entsprechende Position automatisch an.

Dieser Wert wird auch für die Positionsanzeige des Jalousie Elements verwendet, falls in dem Feld **Adresse Position Feedback** keine Gruppenadresse eingetragen ist.

#### *Adresse Rückmeldung Position (EIS6):*

Wird diesem Feld eine Gruppenadresse vergeben, so zeigt das Element nicht mehr die Position an, welche über die Adresse Position eingestellt wurde, sondern die tatsächliche Position, die auf dieser Gruppenadresse empfangen wird.

#### *Adresse Winkel (EIS6):*

Option exklusiv für Typ **Touch & Slide***.*

Der gewünschte Winkel der Lamelle kann auch hier direkt durch einen Wert (*0-255*) eingestellt werden. Berührt der Benutzer beim Typ **Touch & Slide** die Mitte des linken Pfeils (Bild 28), so wird auf dieser Gruppenadresse der Wert "127" gesendet und die Lamellen bewegen sich in die entsprechende Winkelstellung.

Steht in dem Feld Rückmeldung Position keine Gruppenadresse, verwendet das Jalousie Element diesen Wert um den Winkel der Lamelle anzuzeigen.

#### *Adresse Rückmeldung Winkel (EIS6):*

Wird diesem Feld eine Gruppenadresse vergeben, so zeigt das Element nicht mehr den Winkel an, welcher über die **Adresse Winkel** gesendet wurde, sondern den Winkelwert der auf dieser Gruppenadresse empfangen wird.

#### *Adresse Windalarm (EIS1):*

Eine optische Meldung für Windalarm wird im Jalousie Element angezeigt, wenn auf dieser Gruppenadresse eine *"1"* empfangen wird. Damit sperrt die Jalousie und eine Steuerung der Jalousie ist nicht mehr möglich, solange auf dieser Gruppenadresse eine *"1"* anliegt.

## <span id="page-38-0"></span>**4.8.Fensterkontakt**

Das Element **Fensterkontakt** (Bild 31) visualisiert den Zustand von Fenstern.

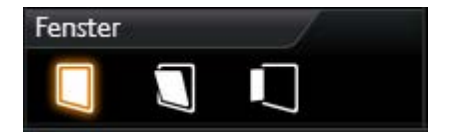

Bild 31: Element Fensterkontakt

Unterschieden werden die Positionen *Geschlossen*, *Geöffnet, Gekippt* und eine Glasbruchmeldung.

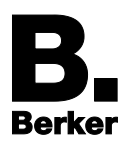

Jede der Positionen und auch das Ereignis *Glasbruch* besitzt ein eigenes Symbol, das im Element angezeigt wird. Der jeweils aktive Zustand wird orange hervorgehoben. Wird für eine Position oder einen Zustand keine Gruppenadresse vergeben, so wird kein entsprechendes Symbol im Element angezeigt.

Die Fensterpositionen können durch zwei verschiedene Datentypen angezeigt werden:

- *EIS14* (Werte *0-255*): Eine Gruppenadresse für Position mit drei verschiedenen Werten für die Zustände *Geschlossen*, *Geöffnet, Gekippt* und eine weitere GA für *Glasbruch*
- oder *EIS 1* (Werte *0* oder *1*): Drei separate Gruppenadressen die Positionen und eine weitere für *Glasbruch*
- Die Funktion **Glasbruch** verwendet unabhängig vom Datentyp immer eine separate Gruppenadresse.

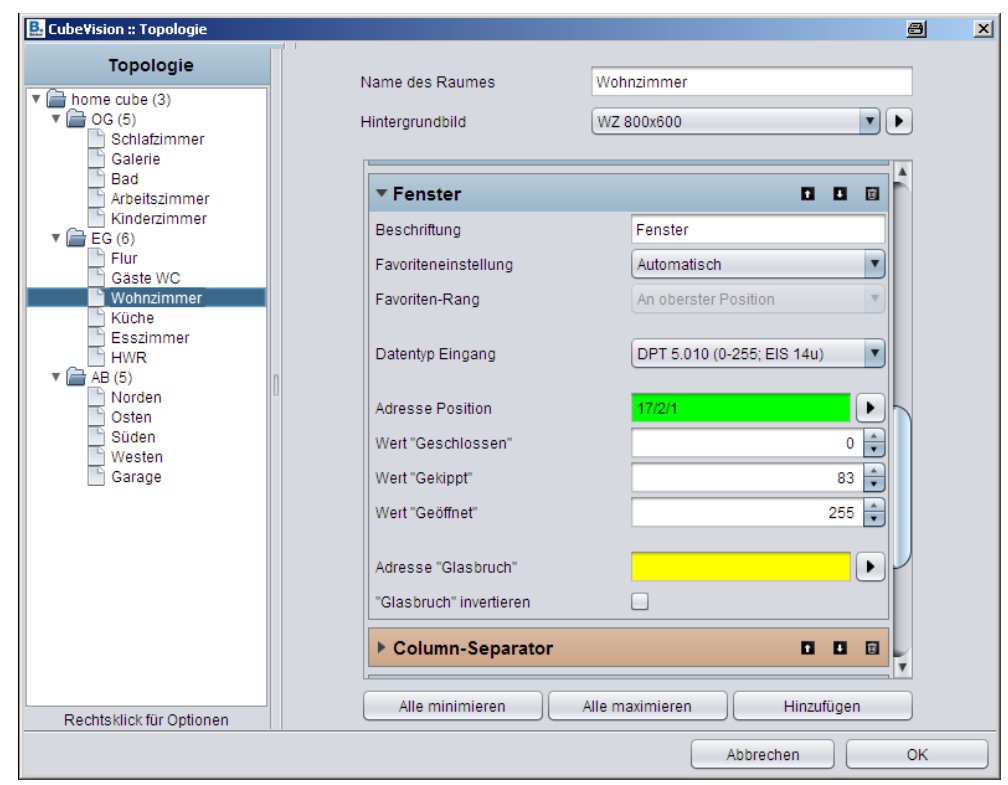

#### **Parameter des Elementes Fensterkontakt (Bild 32):**

Bild 32: Parameter - Fensterkontakt

#### *Datentyp Eingang :*

Auswahl auf welche Art und Weise die Position des Fensters ausgewertet wird. Die Funktionsweise der beiden Typen wurde im vorherigen Absatz erklärt.

#### *Bei Auswahl Datentyp EIS14:*

#### *Adresse Position:*

Über diese eine Gruppenadresse wird die Position des Fensters empfangen.

*Werte Geschlossen/Gekippt/Geöffnet:*

Diese drei Werte definieren, wann die Position Geschlossen, Gekippt und Geöffnet in der Visualisierung aktiviert wird. Die Werte können von *0* bis *255* frei vergeben werden.

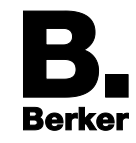

### *Bei Auswahl Datentyp EIS1:*

#### *Adresse Gekippt:*

Über diese Gruppenadresse wird der Zustand für die Position *Gekippt/Geschlossen* empfangen. Beim Wert "1" wird das Fenster mit der gekippten Position und die geschlossen Position mit dem Wert *"0"* hervorgehoben.

#### *"Gekippt" invertieren:*

Wird allerdings die Position *Gekippt* vom Fensterkontakt mit einer *"0"* gemeldet, kann diese Option die Auswertung invertieren.

#### *Adresse Geöffnet:*

Auf dieser Gruppenadresse wird der empfangene Wert *"1"* für die Position *Geöffnet* auf der Visualisierung angezeigt.

#### *"Geöffnet" invertiert:*

Genau wie beim Feld *Gekippt invertieren* lässt sich auch hier die Auswertung für *"Geöffnet" invertieren*.

Bei Datentyp *EIS1* ist keine eigene Gruppenadresse für den Zustand *Geschlossen* vorgesehen. Diese Position wird automatisch angezeigt, wenn die Gruppenadressen *Geöffnet* und *Gekippt* den Wert *"0"* haben.

#### *Adresse "Glasbruch":*

Sofern ein Glasbruchsensor installiert ist, kann über diese Adresse eine optische Warnung erfolgen. Wert *"1"* bedeutet Glasbruch und *"0"* kein Glasbruch.

### *"Glasbruch" invertieren:*

Auch hier lässt sich die Auswertung invertieren. Damit der Wert *"0"* als Glasbruch interpretiert wird.

## <span id="page-40-0"></span>**4.9. RGB Steuerung**

CubeVision ermöglicht die Ansteuerung von RGB Leuchtmitteln wie z.B. RGB Stripes. Mit dem Element **RGB Steuerung** (Bild 33) lassen sich RGB-Lichtszenen aufrufen, vordefinierte Farben anwählen und eigene Farben über die Visualisierung frei zusammenmischen.

Das Element besitzt zwei Ansichten:

**Standardansicht** (Bild 33) mit 2 Höheneinheiten für Kompakt-Bedienfeld und Erweitertes Bedienfeld. Sie bietet Schaltflächen für bis zu 4 frei wählbare Farben und 3 verschiedene Szenen.

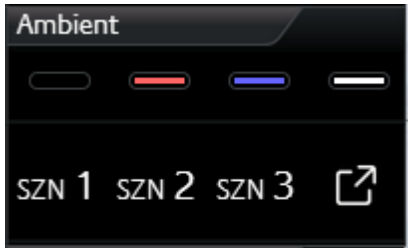

Bild 33: RGB Steuerung (Standardansicht)

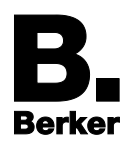

**Erweiterte Ansicht** mit zusätzlichen Bedienmöglichkeiten (Bild 34). Neben der Auswahl von vordefinierten Farben und Szenen kommen auch Farbkanäle (bis zu vier: RGBW) und ein interaktiver Farbmischer (color picker) zum Einsatz.

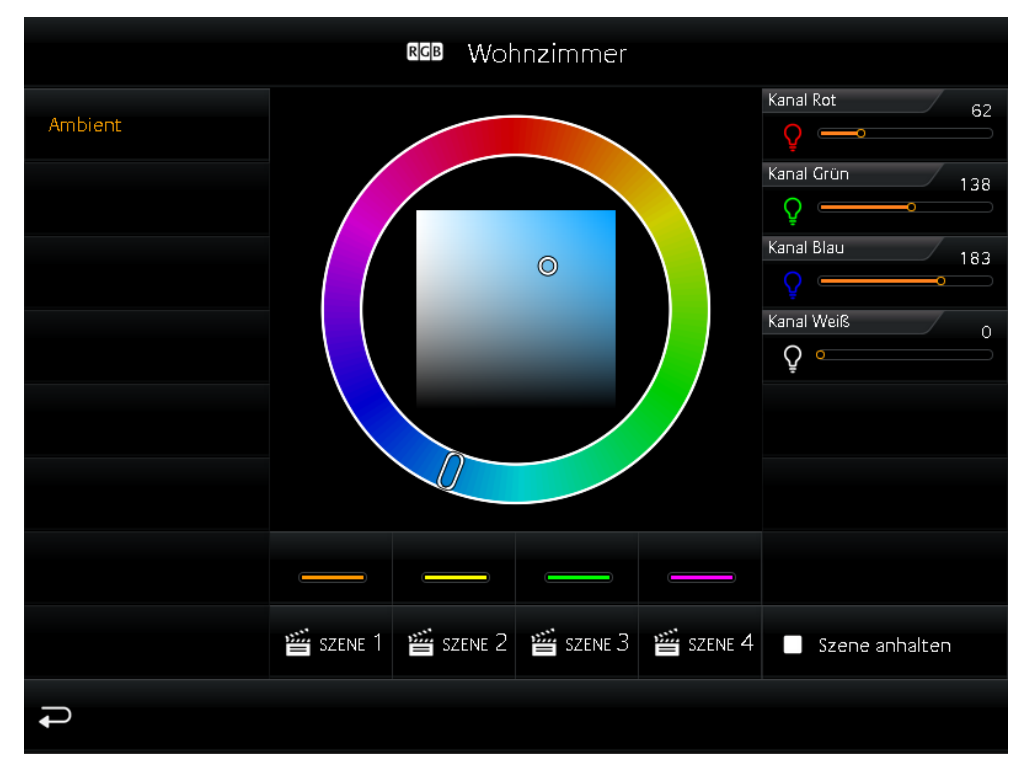

Bild 34: RGB Steuerung (Erweiterte Elementansicht)

In der rechten Spalte befinden sich "Slider" mit denen die Farbkanäle Rot, Grün, Blau und Weiß einzeln gesteuert werden können. Für jeden Kanal ist eine Gruppenadresse zu konfigurieren, damit er im Element angezeigt wird. In der Mitte befindet sich der Farbmischer, über den Farben interaktiv per Fingertipp auswählt werden. Gleich darunter befinden sich 2 Zeilen mit je 4 Schaltflächen für vordefinierte Farben und Lichtszenen.

Um die Farbwerte an eine RGB Leuchte zu senden, existieren je nach Typ des RGB Leuchtmittels unterschiedliche Methoden. Entweder wird eine Gruppenadresse für alle Farbwerte oder für jeden Farbwert eine eigene Gruppenadresse verwendet. Hier die verschiedenen Datentypen:

## 4x 1Byte Werte

(je ein Objekt für R, G, B und W; *EIS6*; *0-255*; für die meisten Anwendungen)

1x 4Byte Wert

(ein Objekt für R, G, B und W; ähnlich *DTP 232.600* plus extra Kanal für Weiß)

1x 3Byte Wert

(ein Objekt für R, G und B; *DPT 232.600*)

Damit steht für fast jeden RGB Lampentyp die richtige Steuerungsmethode zur Auswahl.

Die Konfiguration der Lichtszenen besteht lediglich aus der Vergabe von Gruppenadressen. Fehlt die Gruppenadresse für eine Lichtszene, so wird diese auch nicht im Cube angezeigt.

Wird eine der Lichtszenen ausgelöst, sendet IP-Control auf diese Gruppenadresse eine *"1"*. Bei einem erneuten Klick auf eine aktive/laufende Lichtszene sendet IP-Control auf diese Gruppenadresse den Wert *"0".*

Im Element **RGB Steuerung** haben bis zu 4 Auslöser für Lichtszenen Platz. Die Beschriftung der Lichtszenen lautet *"SZENE 1"* bis *"SZENE 4"* und ist nicht veränderbar.

Rechts neben den Szenen-Schaltflächen befindet sich die Schaltfläche "*SZENE ANHALTEN*" Sie ist reserviert für den Fall, dass die aktive Lichtszene beendet, jedoch nicht einfach nur ausgeschaltet werden soll. Stattdessen kann auf diese Schaltfläche z.B. eine Funktion "Soft Abdimmen" oder ein Farbwechsel gelegt werden. Im Prinzip handelt es sich also auch um eine Lichtszene, die mit einer eigenen Gruppenadresse arbeitet.

Oberhalb der Lichtszenen-Schaltflächen gibt es vier weitere Schaltflächen für favorisierte Farbtöne (*Favoriten Farbe #1 bis #4*). Zur Konfiguration der Farben reicht es, im Parameterfenster (Bild 35) die jeweilige Farbe anzuklicken und dann über einen Farbauswahl-Dialog die gewünschte Farbe auszuwählen. Es ist kein Hantieren mit Farbanteilen oder Definieren neuer Gruppenadressen nötig.

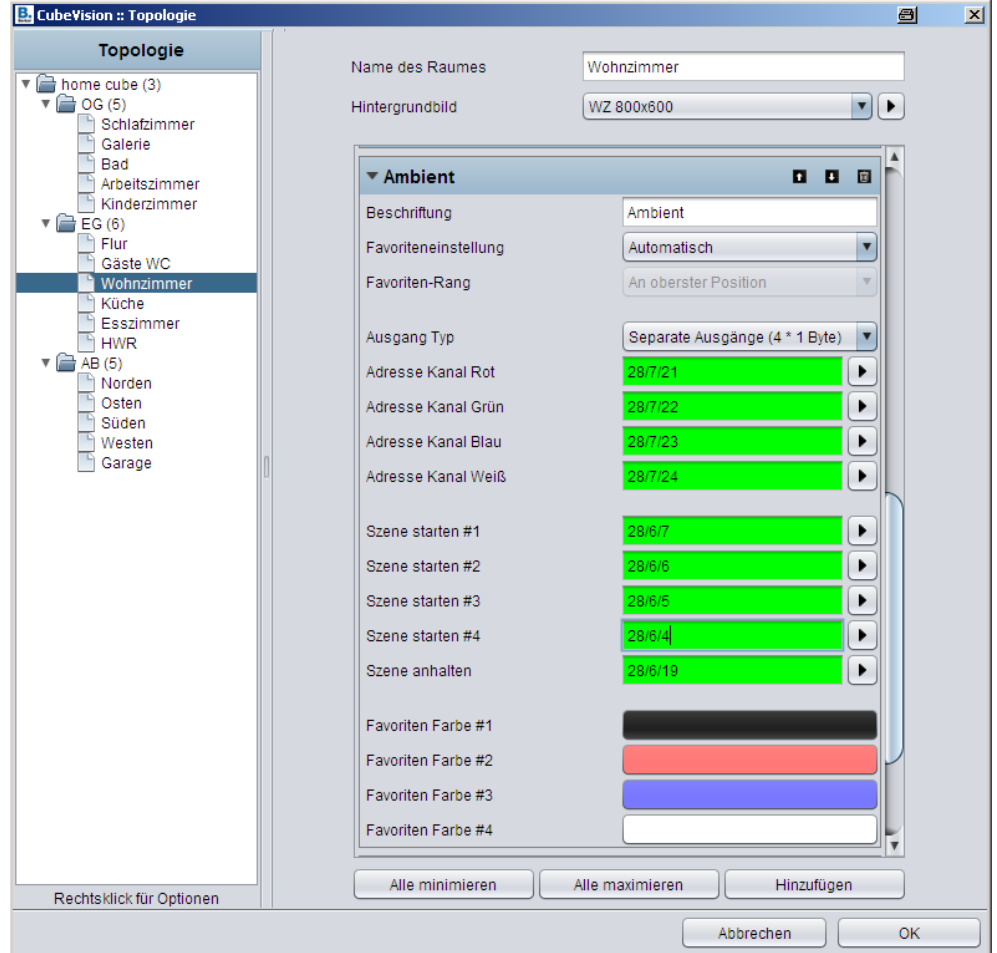

Bild 35: Parameterfenster - RGB Steuerung

## **Parameter speziell für das Element RGB Steuerung (Bild 35):**

## *Ausgang Typ:*

Bei den Ausgängen wird unterschieden, ob alle Farbwerte (Rot, Grün, Blau und Weiß) auf einer, oder jeder einzelne Farbwert mit einer separaten Gruppenadresse gesendet werden soll. Dabei handelt es sich um einen 1Byte Datentyp mit Wertebereich von *0-255* bzw. *0-100%* (verfügbare Datentypen siehe oben).

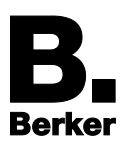

## *Adresse Kanal Rot, …Grün, …Blau und …Weiß:*

Beim **Datentyp 4x 1Byte** zeigt die Konfigurationsmaske vier Felder für Gruppenadressen. Sie sind mit der jeweiligen Kanalfarbe beschriftet. Diese Gruppenadressen werden ebenfalls für den Farbmischer (in der Erweitertes Elementansicht) und den Favoritenfarben verwendet. Wird ein anderer Datentyp als 4x 1Byte verwendet, zeigt die Konfigurationsmaske entsprechend nur ein Feld für eine Gruppenadresse.

#### *Szene starten #1 … #4:*

Über diese Gruppenadressen werden die Lichtszenen mit Wert *"1"* gestartet und mit Wert *"0"* angehalten.

#### *Szene anhalten:*

Legt die Gruppenadresse für die Schaltfläche **Szene anhalten** fest. Anders als beim erneuten Anklicken einer aktivierten Szenen-Schaltfläche wird nicht schlicht durch Senden einer "0" ausgeschaltet. Sondern es lässt sich ein individuelles "Ausschaltverhalten" (im Prinzip auch als Szene) definieren, z.B. Farb-Fading.

#### *Favoriten Farbe #1 … #4:*

Öffnet den Farbauswahl-Dialog ("Pick a color") zur Auswahl der gewünschten Farbe je Speicherplatz. Um die Farbkanäle, Gruppenadressen und die entsprechenden Schaltflächen in der Visualisierung kümmert sich der CubeVision Editor dann automatisch.

## <span id="page-43-0"></span>**4.10. Kamera**

Das Element **Kamera** besitzt ebenfalls zwei verschiedene Ansichten:

**Standard Kameraansicht** (3 HE) mit einer kleinen Auswahl an Funktionen für Kompakt-Bedienfeld und Erweitertes Bedienfeld (Bild 36). Zu den Funktionen gehören die Steuerung der Kameraausrichtung in Pan (Schwenken) und Tilt (Neigen) sowie drei vordefinierte Positionen, die jeweils per Button (*POS 1* bis *POS 3*) in der Visualisierung angesteuert werden können. Die individuelle Ausrichtung der Kamera erfolgt über Pfeil-Symbole auf dem Kamerabild.

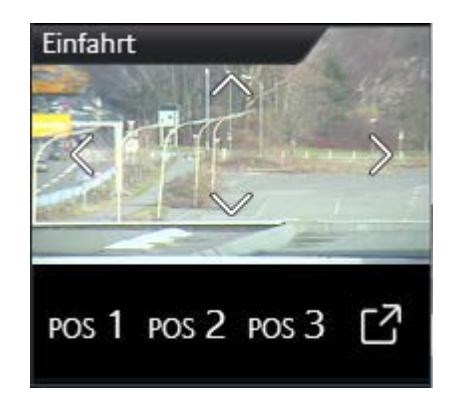

Bild 36: Element Kamera (Standardansicht)

**Erweiterte Elementansicht** (Bild 37) mit großflächiger Darstellung des Kamerabildes und Zusatzfunktionen. In der erweiterten Ansicht ist zusätzlich Platz für einen vierten Positions-Button, eine Zoom Funktion und die Möglichkeit zwischen zwei Bildformaten *Motion JPEG* und *Static Image* umzuschalten.

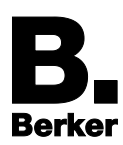

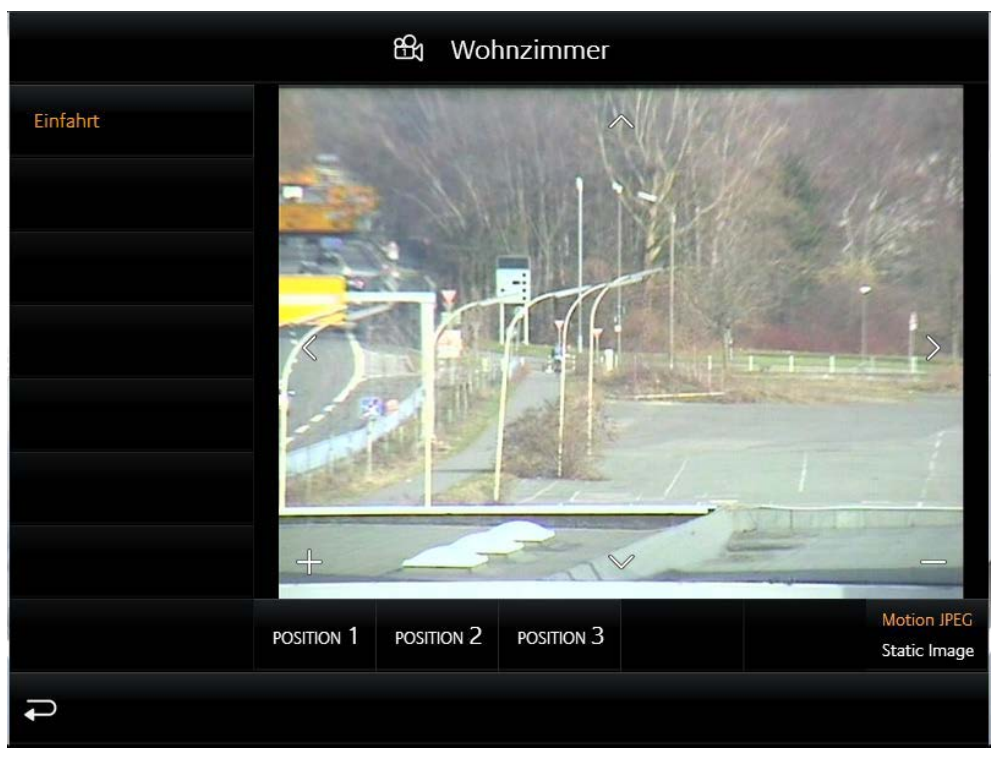

Bild 37: Element Kamera (Erweiterte Elementansicht)

## **Konfiguration des Kamera Elements**

Die Konfiguration gestaltet sich prinzipiell sehr einfach. Die Grundlage bildet eine **Basis URL**. Sie besteht typischerweise aus der IP-Adresse der Netzwerkkamera und, falls nötig, ergänzt durch eine Portnummer.

Anschließend werden einmalig die einzelnen Adress-**Pfade** zu den Kamerabildern (*Motion JPEG* oder *Static Image*), den voreingestellten Positionen und den PTZ-Befehlen (*Pan Tilt Zoom*) eingetragen.

**Basis URL** und Adress-**Pfade** werden je nach Funktion von der Software automatisch zu sogenannten http-Requests zusammengesetzt, mit denen die Steuerung der Kamera erfolgt.

## Beispiel:

Wird das Pfeil-Symbol "links" in der Visualisierung betätigt, setzt IP-Control die Basis URL + den **Pfad** für Bewegung "links" automatisch zu einem http-Request zusammen und sendet ihn über das Netzwerk an die IP-Kamera. Die Kamera, sofern beweglich, schwenkt so lange nach links, bis das betätigte Pfeil-Symbol wieder losgelassen wird (geringe Latenz möglich je nach KNX-Bus-Traffic und Netzwerk-Übertragungsrate).

Die Konfiguration der http-Request Steuerung ist optional. Werden Pfade für Funktionen weggelassen, zeigt das Element diese in der Visualisierung auch nicht an.

Als Besonderheit bietet das Kamera Element die Möglichkeit, Kamerabilder in drei verschiedenen Formaten anzuzeigen: *4:3*, *16:9* und *16:10*.

**Parameter des Kamera Elements (Bild 38):**

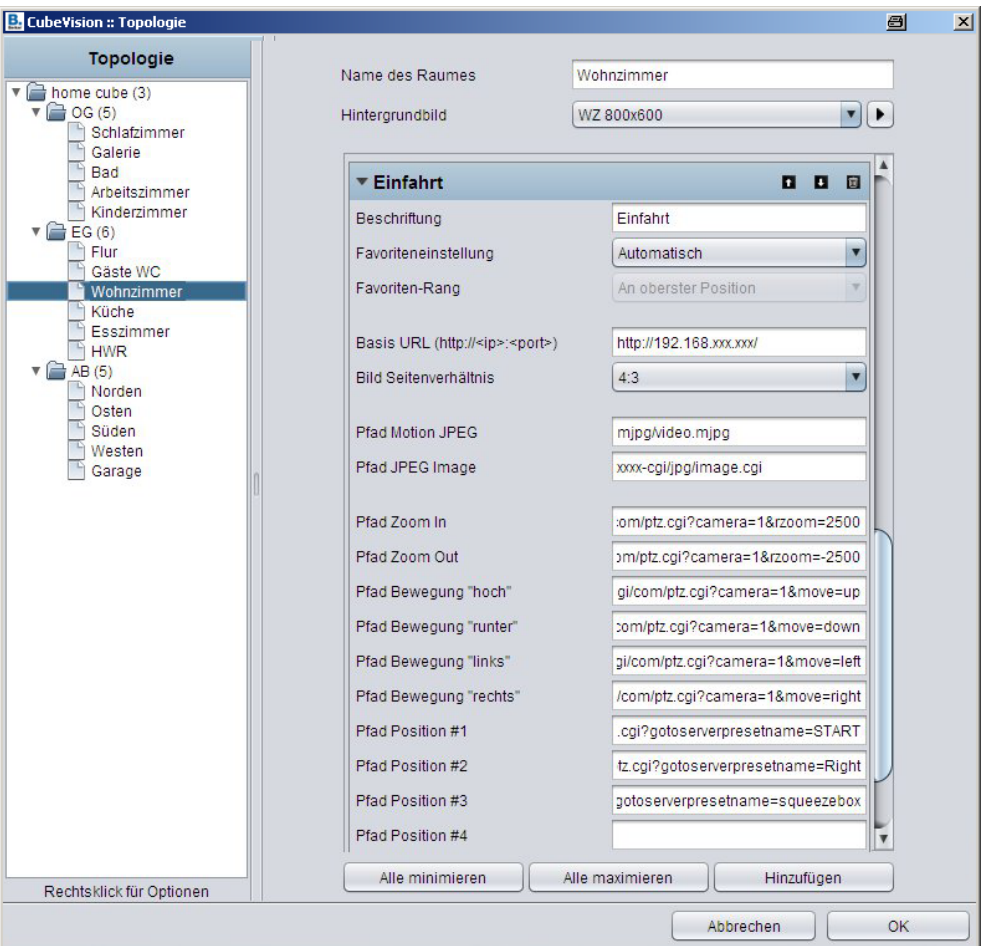

Bild 38: Parameterfenster - Kamera

#### *Basis URL:*

Diese URL bildet die Basis und wird bei der Adressbildung immer vor die Pfade für die PTZ-Steuerung und die Kamerabild-Anzeige geschrieben. In der Regel wird in dieses Feld eingetragen:

#### *http://<IP Adresse oder DDNS Namen>:< Portnummer>*

Die Verwendung eines bestimmten Ports ist je nach Netzwerkkonfiguration nicht zwingend erforderlich.

#### *Bild Seitenverhältnis:*

Damit kann das Seitenverhältnis des Bildes an die Kamera angepasst werden. Die Formate *4:3*, *16:9* und *16:10* stehen zur Auswahl.

#### *Pfad Motion JPEG:*

In dieses Feld wird der direkte Pfad zum Stream eingeben. Diese Form der Darstellung ist in der Regel sehr flüssig bei gleichzeitig hoher Qualität, benötigt aber auch mehr Ressourcen.

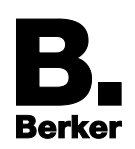

### *Pfad JPEG Image:*

Deutlich weniger Ressourcen beansprucht die Verwendung von statischen Bildern. Fast alle IP-Kameras besitzen einen entsprechenden Pfad (*Static Image*). Es handelt sich dabei um das Bild, das die Kamera im Moment des Aufrufs aufzeichnet (Snapshot). Wird dieser Pfad für die Visualisierung verwendet, wird versucht das Bild mehrfach pro Sekunde abgerufen, so dass letztendlich ein bewegtes Bild entsteht.

### *Pfad Zoom In/Out:*

Diese beiden Eingabefelder sind mit den Symbolen **im** und im Kamerabild verknüpft. Die Pfade beinhalten die Befehle zum Verkleinern bzw. Vergrößern des visualisierten Kamerabildes.

### *Pfad Bewegung hoch/runter/links/rechts:*

Diese Felder sind mit den Pfeil-Symbolen auf dem Kamerabild verknüpft. Die Pfade beinhalten die Befehle für Bewegungen der Kamera in Pan und Tilt, und somit des aufgenommenen Bildausschnitts nach links, rechts, oben und unten.

### *Pfad Position #1 bis #4:*

Pfade für die konfigurierten und in der Kamera abgespeicherten Positionen.

i Bitte beachten:

Die **Pfade** dürfen nicht die Basis URL enthalten, da diese von der Software immer automatisch ergänzt wird!

## <span id="page-46-0"></span>**4.11. Multimedia**

Natürlich darf auch eine Multimediasteuerung in dem CubeVision Element nicht fehlen. In der **Standardansicht** (Bild 39) sind die Funktionen "Lautstärke erhöhen/verringern", "Stumm schalten", "In Playlist navigieren vor/zurück" und "Play/Pause" untergebracht. In der ersten Zeile werden Informationen zum aktuellen Stream angezeigt, sofern mit übertragen (Bild 39).

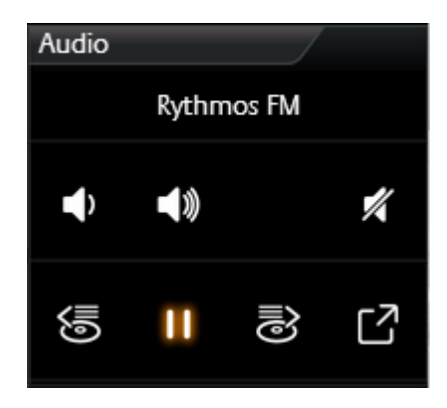

Bild 39: Multimedia Element

Die **Erweiterte Elementansicht** (Bild 40) bietet zusätzlich ein großes Fenster zur Darstellung eines Albumcovers oder Senderlogos sowie eine dynamische Playlist.

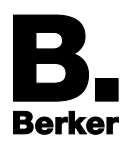

Bedien- und Anzeigeelemente von CubeVision

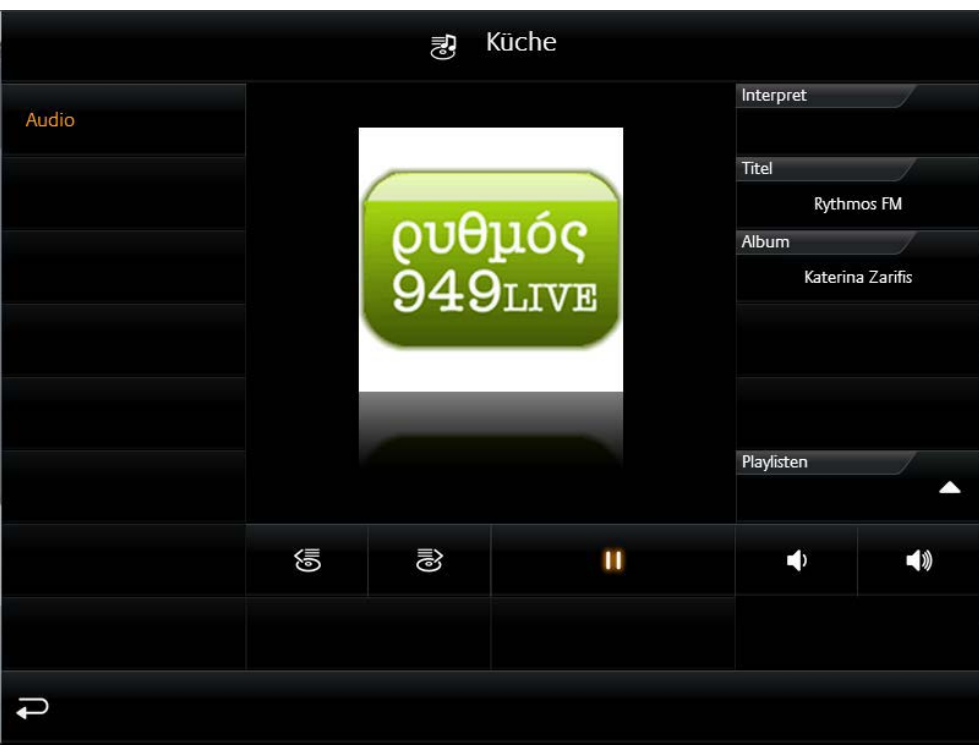

Bild 40: Multimedia Element (Erweiterte Elementansicht)

Als Multimedia Clients werden das Sonos System und die Squeezebox unterstützt. Das bedeutet für die Konfiguration, dass die Multimedia Clients wie bisher in den vorhandenen Editoren (Job Editor bzw. UPnP Editor, siehe **Produktdokumentation IP-Control**) konfiguriert werden und hier im **Multimedia** Element nur noch aus einer Liste ausgewählt werden müssen. Das hat den Vorteil, dass hier im Multimedia Element nicht umständlich mit Gruppenadressen hantiert werden muss.

Für den Fall, dass ein anderer Typ Multimedia Client eingesetzt werden soll, besteht auch die Möglichkeit einer manuellen Konfiguration. Dabei wird für jede Multimediafunktion (Pause/Play, lauter/leiser, …) ein eigenes Feld für eine Gruppenadresse eingeblendet.

Neben den Steuerungsmöglichkeiten zeigt das Multimedia Element auch Informationen an. Dazu gehören Interpret, Album, Titel und das Cover (soweit entsprechende Zusatzinformationen im Stream enthalten sind).

## **Konfiguration des Multimedia Elements**

## *System:*

Hier wird das zu steuernde Multimedia-System ausgewählt. Zur Auswahl stehen:

#### **UPnP (Sonos)**:

Die Multiroom-Lösung der Fa. Sonos wird mit dem IP-Control Editor **Sonos UPnP** konfiguriert (siehe **Produktdokumentation IP-Control** unter *www.berker.de*). Sie ist somit für die Bedienung mit dem CubeVision bereits vorkonfiguriert.

## *UPnP Gerät auswählen*

An dieser Stelle muss lediglich das konkrete Sonos-Gerät aus einer Liste ausgewählt werden (Bild 41).

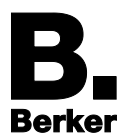

Bedien- und Anzeigeelemente von CubeVision

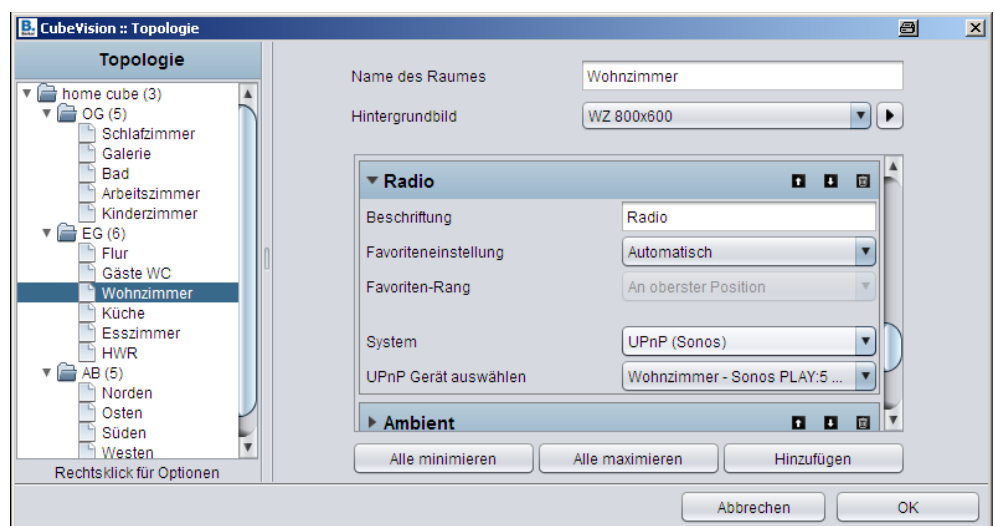

Bild 41: Parameterfenster Multimedia für Sonos

## **Squeezebox** (Bild 42):

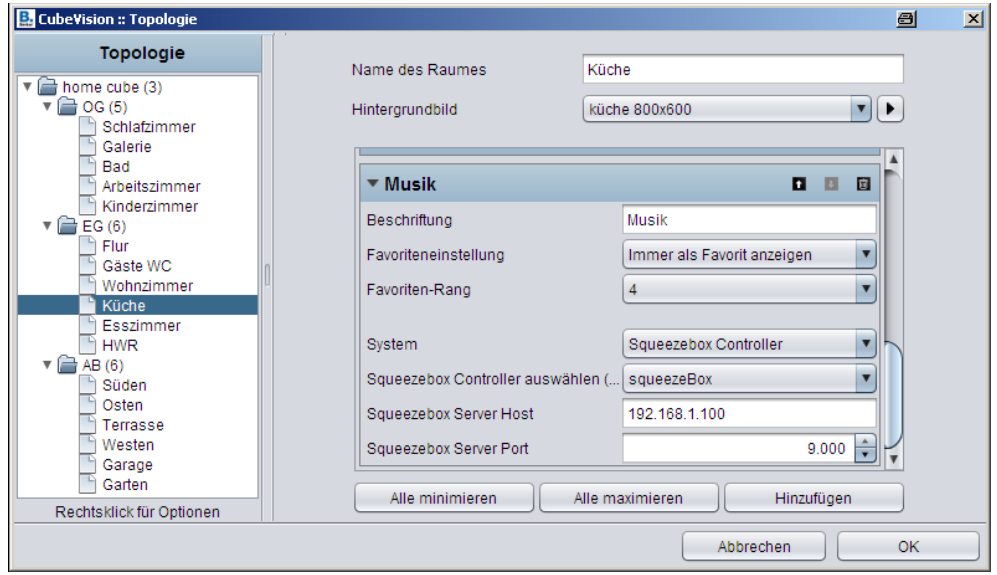

Bild 42: Parameterfenster für Squeezebox

## *Squeezebox Controller auswählen*

Ist als System **Squeezebox** ausgewählt, werden in dieser Liste nur Squeezebox Multimedia Clients aufgelistet. Der Client wird dann einfach aus der Liste ausgewählt. Als zusätzliche Informationen werden IP-Adresse und http-Port des Squeezebox Servers benötigt. Bild 42 zeigt die Konfigurationsmaske für Squeezebox Clients.

#### **Manuelle Konfiguration**:

Zur Anbindung von alternativen Multimedia-Systemen. Wird unter System die **Manuelle Konfiguration** gewählt, zeigt das Element eine ganze Liste von Gruppenadressfeldern an (Bild 43). Dieses Prinzip wird dazu verwendet, um z.B. Systeme über unterschiedliche Medien/Schnittstellen (z.B. RS232, http-Request, Infrarot, Gruppenadressen, u.a.) zu steuern.

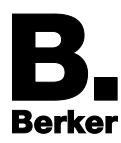

Bedien- und Anzeigeelemente von CubeVision

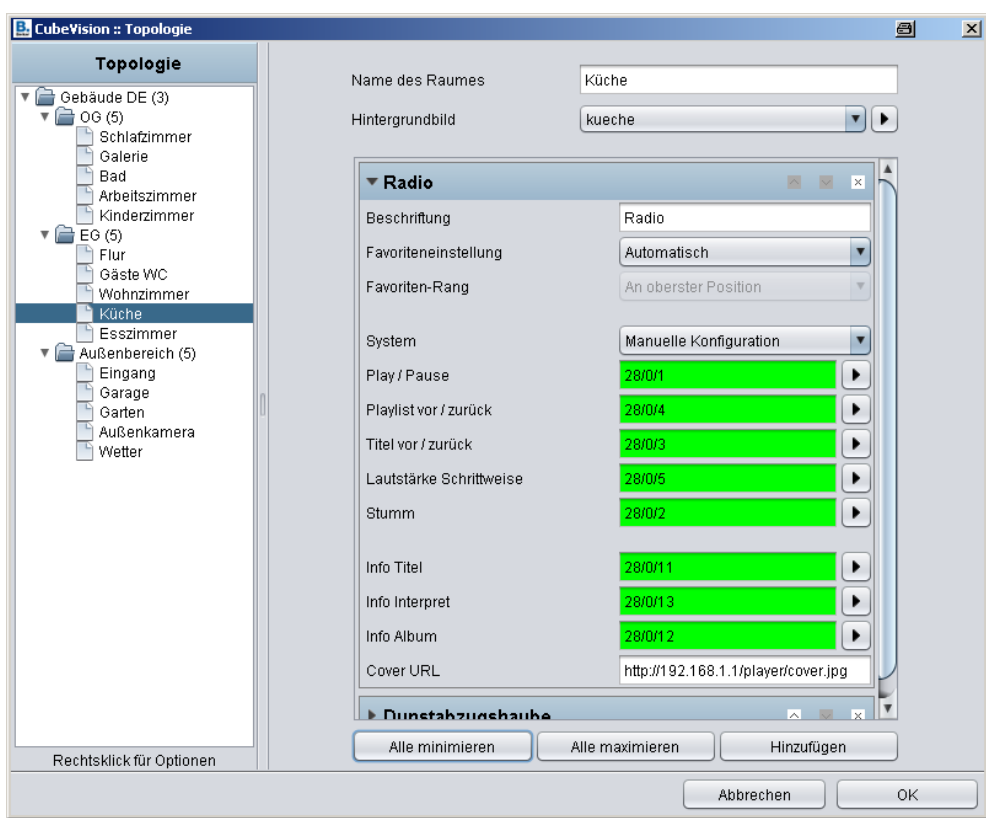

Bild 43: Parameterfenster - Multimedia für manuelle Konfiguration

Hier die über Gruppenadressen verknüpfbaren Funktionen:

## *Play/Pause:*

EIS1 Gruppenadresse

## *Playliste vor/zurück:*

EIS1 Gruppenadresse

#### *Title vor/zurück:*

EIS1 Gruppenadresse

## *Lautstärke Schrittweise:*

EIS1 Gruppenadresse

## *Stumm:* EIS1 Gruppenadresse

## *Info Titel:* EIS15 Gruppenadresse

# *Info Interpret:*

EIS15 Gruppenadresse

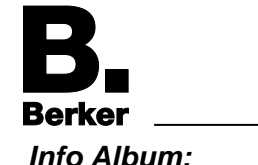

*Info Album:* EIS15 Gruppenadresse

## *Cover URL:*

<span id="page-50-0"></span>Pfad zum aktuellen Cover

## **4.12. Wetter (Lokal KNX)**

**Wetter (Lokal KNX)** ist ein Element, um sehr einfach Messwerte von der heimischen KNX Wetterstation im CubeVision Element anzuzeigen. Es zeigt standardmäßig in der ersten Zeile über die gesamte Elementbreite die Außentemperatur an. Die nachfolgenden Zeilen sind in zwei Spalten aufgeteilt. Insgesamt sind es maximal 5 Höheneinheiten. Jedes dieser Felder zeigt neben dem gemessenen Wert einen Bezeichner, die Einheit des Messwertes und ein passendes Symbol (Bild 44).

| Wetterdaten          |                                      |
|----------------------|--------------------------------------|
|                      | $14.0^{\circ}$ C                     |
| h. Temp<br>14        | t. Temp<br>5<br>°C                   |
| Precipitation<br>mm  | Pressure<br>1001<br>hPa              |
| Humidity<br>64<br>X  | Geschwindigkeit<br>11.0<br>₩<br>km/h |
| Richtung<br>120<br>o | Helligkeit<br>7200<br>Lux            |

Bild 44: Element Wetter(Lokal KNX)

Neben der Temperaturanzeige sind für folgende Wetterdaten Anzeigefelder mit Symbolen verfügbar:

*Niederschlag*

*Luftdruck*

*Luftfeuchtigkeit*

*Windgeschwindigkeit*

*Windrichtung*

*Helligkeit*

*Wert*: Ist der gewünschte Typ für eine bestimmte Anwendung nicht dabei, steht dieser universelle Typ ohne Symbol bereit.

Beispiel: In Bild 44 sind die beiden Werte *h. Temp* und *t. Temp* mit dem universellen Typ angelegt.

**Parameter des Elements Wetter (Lokal KNX):**

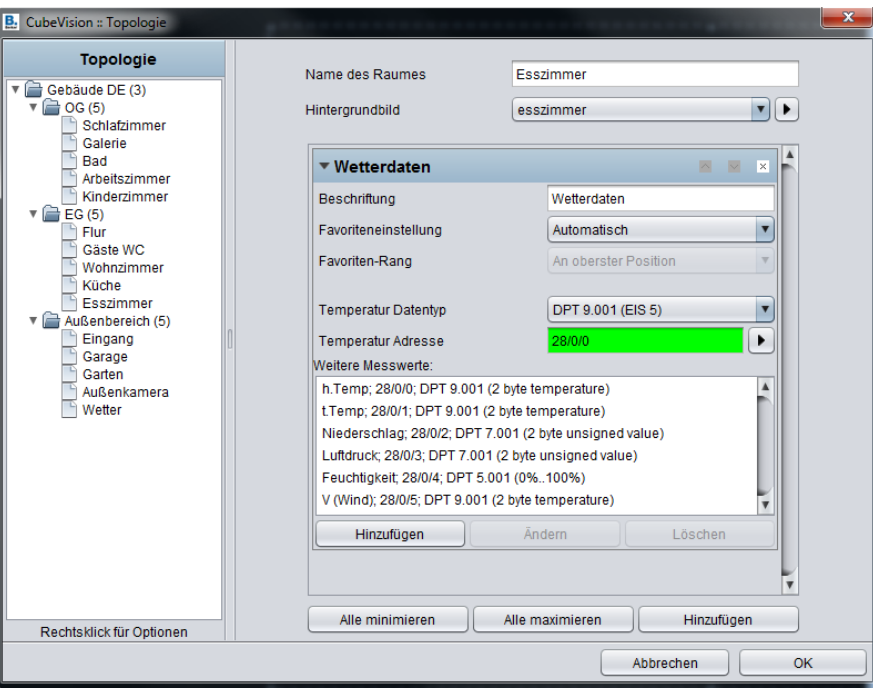

Bild 45: Parameterfenster - Wetter (Lokal KNX)

## *Temperatur Datentyp:*

Für den Temperaturwert stehen die Datentypen *EIS5* und *EIS9* zur Auswahl.

## *Temperatur Adresse:*

Diese Gruppenadresse ist für die Außentemperatur vorgesehen. Der Wert wird oben in der ersten Zeile des Elements angezeigt.

## *Hinzufügen/Ändern/Löschen:*

Mit diesen Schaltflächen werden weitere Messwerte hinzugefügt, gelöscht oder bearbeitet. Mit **Löschen** wird der in der Liste markierte Wert gelöscht. Über **Hinzufügen** und **Ändern** öffnet sich ein weiteres Konfigurationsfenster (Bild 46), in dem neue Messwerte angelegt oder bestehende geändert werden können.

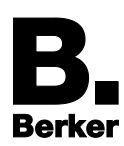

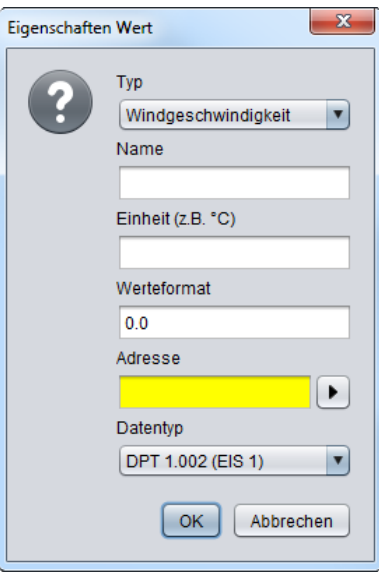

Bild 46: Konfiguration eines Messwerts

Hier die Optionen für Messwerte:

## *Typ:*

Für das Element **Wetter (Lokal KNX)** sind die sechs gängigsten Messwert-Typen mit passenden Symbolen hinterlegt: *Windgeschwindigkeit*, *Windrichtung*, *Helligkeit*, *Luftdruck*, *Feuchtigkeit*, *Niederschlag* und der universelle Wert. Nach Auswahl über das Pulldown-Menü werden die Felder "*Name*" und "*Einheit*" automatisch gefüllt, sind aber nachträglich veränderbar.

*Name:* 

Bezeichner für diesen Messwert (angezeigt über dem Messwert)

*Einheit (z.B. °C):* 

Zum Messwert gehörige Einheit (angezeigt unterhalb des Messwerts)

*Werteformat:*

Zur Formatierung des Messwerts nach dem bekannten Schema:

*"0"* = **fixe Stelle** (wird immer angezeigt)

"#" = **optionale Stelle** (wird nur angezeigt, wenn tatsächlich benötigt)

*"."* (Punkt) = **Dezimaltrennstelle**

Am Ende der Formatierung kann noch die gewünschte Einheit als Textstring angehängt werden.

*Adresse:*

Die eigentliche Gruppenadresse des Messwerts.

*Datentyp:*

Zur Auswahl des Datentyps für die Werteanzeige. Mögliche Datentypen sind: *DTP1.002, DTP5.001, DTP5.010, DTP7.001, DTP9.001* und *DTP14*.

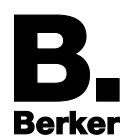

## <span id="page-53-0"></span>**4.13. Wetter (Internet)**

Ist keine lokale KNX Wetterstation vorhanden, oder sollen Wetterinformationen für eine bestimmte Region angezeigt werden, können entsprechende Wetterdaten aus dem Internet geladen und mit dem CubeVision Element **Wetter (Internet)** visualisiert werden. Das Element hat zwei Ansichten:

Die **Standardansicht** mit 2 Höheneinheiten (Bild 47) zeigt Wochentag, aktuelle Uhrzeit, Temperatur, Windgeschwindigkeit und Niederschlagswahrscheinlichkeit sowie ein Icon, das die aktuelle Wetterlage symbolisiert.

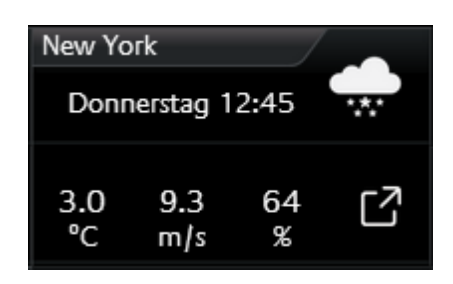

Bild 47: Element Wetter (Internet)

- Die **Erweiterte Elementansicht** (Bild 48) visualisiert zusätzlich Werte für Luftdruck, Zeiten für Sonnenaufgang/-untergang, eine 4 Tage Prognose (inkl. Tiefst- und Höchsttemperatur) und vier verschiedene Diagrammtypen:
	- *Temperatur in °C* (inkl. Höchst- und Tiefsttemperatur),
	- *Feuchtigkeit in %,*
	- *- Windgeschwindigkeit in m/s* und
	- *Niederschlag in mm*

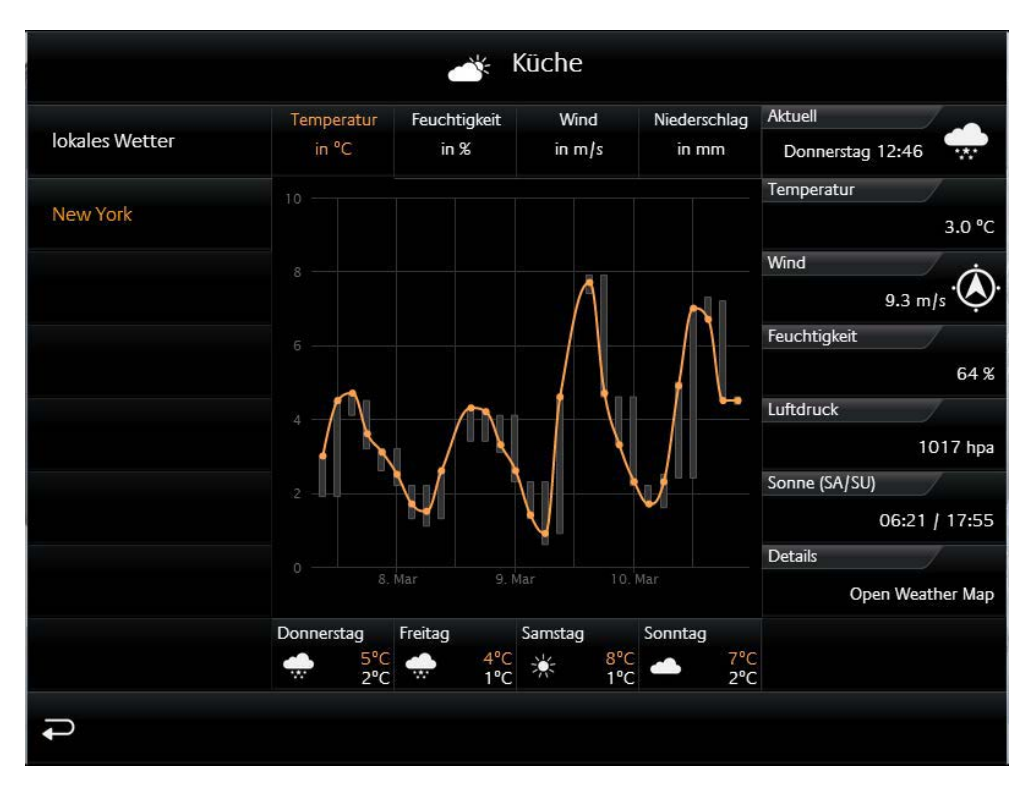

Bild 48: Erweiterte Elementansicht Wetter (Internet)

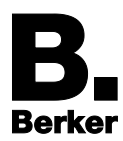

Genaue Werte des Diagramms lassen sich als Sprechblase anzeigen, indem einfach mit Finger oder Maus entlang des Graphs getastet wird.

### **Wetterdaten aus dem Internet abrufen**

Trotz umfangreicher Informationen und komfortabler Darstellung der Daten sind zur Konfiguration des Elements lediglich zwei Felder auszufüllen (Bild 49):

**Zeitzone** (wichtig für die korrekte Anzeige der Sonnenauf- und Untergangszeiten) und

**Stadt oder PLZ** (gewünschte Region, deren Wetterdaten dargestellt werden sollen).

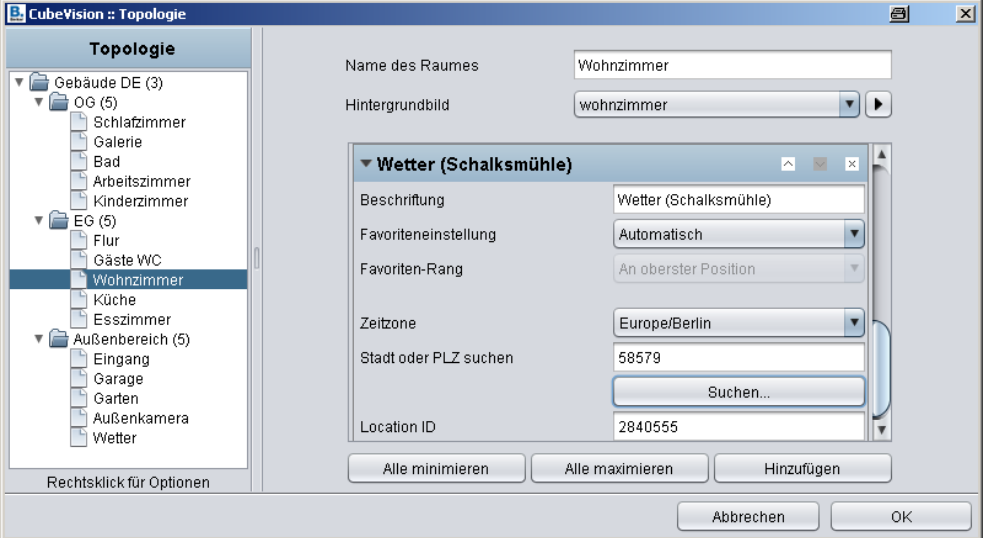

Bild 49: Parameterfenster - Wetter (Internet)

■ Nach der Eingabe den **Suchen...** Button anklicken. Der Editor ermittelt die passende **Location ID** für die Stadt. In der Regel wird eine Trefferliste angezeigt (Bild 50).

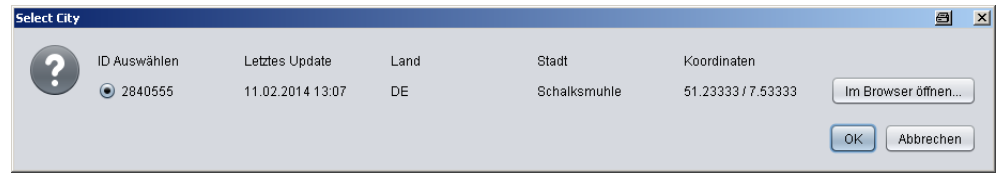

Bild 50: Trefferliste - Auswahlfenster für Stadt

- Aus der Trefferliste die gewünschte Stadt wählen und mit **OK** bestätigen. Damit ist das Element ist bereits konfiguriert.
- Voraussetzung ist eine bestehende Internetverbindung, um die benötigten Wetterdaten über die Website *http://openweathermap.org* zu beziehen. Über den Button *Im Browser öffnen* (Bild 50), kann auch bei Bedarf die Wetterkarte dieser Website aufgerufen werden.

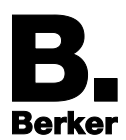

## <span id="page-55-0"></span>**4.14. Werte / Diagramme**

Das Element **Werte/Diagramme** bietet eine Vielzahl an Möglichkeiten, um Werte anzuzeigen, zu versenden, miteinander zu vergleichen oder deren Verläufe grafisch darzustellen.

Unter **Werten** sind hier Funktionswerte zu verstehen, die sich in einem Koordinatensystem grafisch darstellen lassen. Die Kurvenverläufe werden bei CubeVision automatisch generiert.

Eine **Trend**-Funktion und das Aufstellen von Werte-**Rankings** komplettieren den Funktionsumfang. Zur Konfiguration müssen lediglich die Gruppenadressen der Werte bzw. Funktionen ausgewählt werden.

Das Element **Werte/Diagramme** hat ebenfalls zwei verschiedene Ansichten:

- **Standardansicht** (Bild 51) für Kompakt-Bedienfeld und Erweitertes Bedienfeld: Hier werden Werte und Status in kompakter Form visualisiert. Es stehen Trend- und Ranking-Funktion zur Verfügung.
- **Erweiterte Elementansicht** (Bild 52) mit großer Diagrammanzeige und Zusatzfunktionen: Diese Ansicht wird erst vom Editor generiert, wenn die zugehörige Option aktiviert wurde.

#### **Standardansicht (Bild 51):**

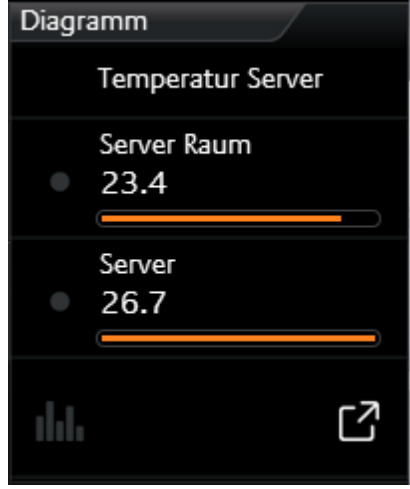

Die Standardansicht bietet folgende Funktionen:

#### **Trend-Funktion**

Eine **Trend-Funktion** zeigt vor jedem Wert mit einem entsprechenden Symbol an, in welche "Richtung" sich der Wert in der "Rangliste" bewegt:

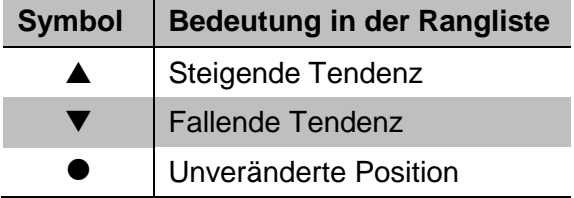

Bild 51: Element Werte/Diagramme (Standardansicht)

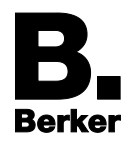

#### **Ranking-Funktion**

Die Ranking-Funktion (**Werte sortieren**) hat Einfluss auf die Sortierung der Werte in der Liste:

- Ist diese Funktion per Häkchen aktiviert, stehen die Werte in absteigender Reihenfolge von oben nach unten. Vorteil: der größte Wert steht immer an erster Stelle und muss nicht erst in der Liste von Werten gesucht werden.
- Ist die Funktion deaktiviert, zeigt das Element die Werte in der festen Reihenfolge an, in der sie angelegt wurden.

### **Balkenanzeige**

Die Option **Balkenanzeige** (Bild 51, 2) ergänzt jeden Wert in der Standardansicht um einen entsprechenden Anzeigebalken. Der Balken des höchsten Werts ist voll ausgefüllt, während die restlichen Balken prozentual dazu gefüllt sind. So kann mit einem kurzen Blick erkannt werden, in welchem Verhältnis die Werte zueinander stehen.

#### **Werte setzen mit Funktion Werteeingabe**

Das Element **Werte/Diagramme** eignet sich auch zum Setzen von Werten. Die zugehörige Funktion **Werteeingabe** kann für alle Arten von Werten aktiviert werden. In der Visualisierung erscheint dann rechts neben dem Wert ein Symbol mit Notizblock und Stift ( ). Durch Antippen des Symbols öffnet sich ein Ziffernfeld, mit dem der Wert bequem eingegeben und gesendet wird.

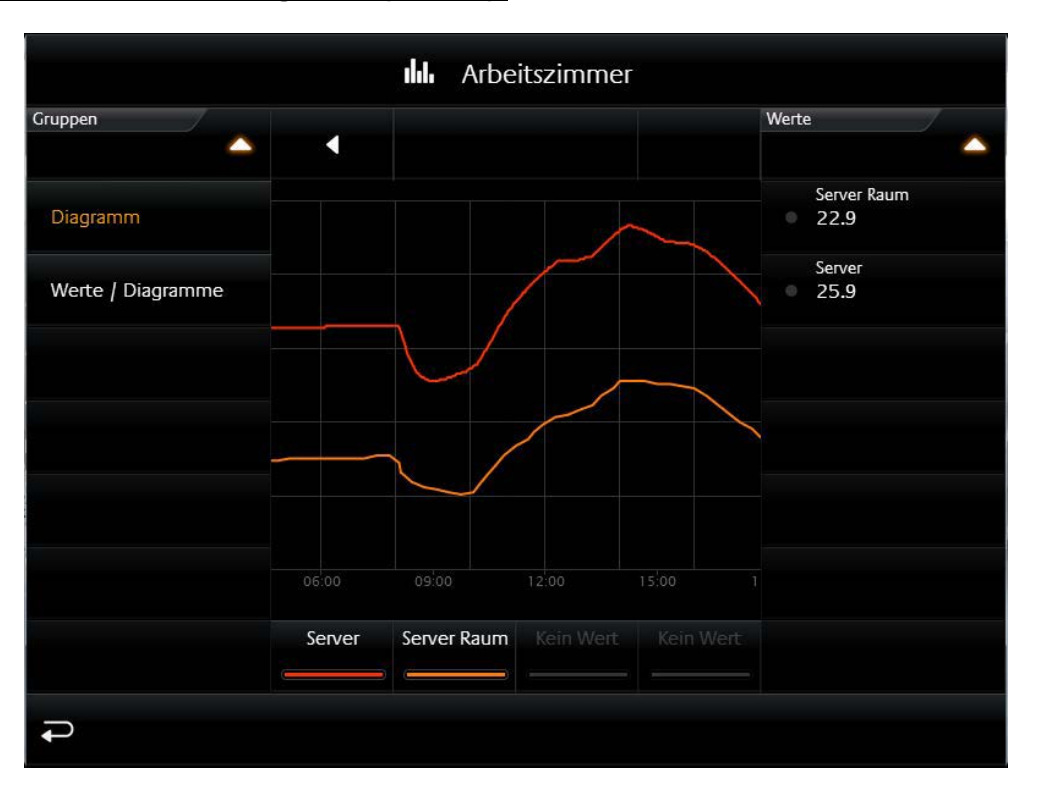

## **Erweiterte Ansicht mit Diagramm (Bild 52):**

Bild 52: Werte/Diagramme (Erweiterte Elementansicht)

Hier die Funktionen und Hinweise zum Diagramm:

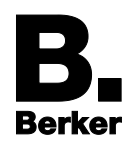

#### **Diagramm öffnen**

Um ein Diagramm zu öffnen reicht ein Klick auf das Symbol in der untersten Zeile des Elementes (Bild 51).

Die Zeile mit dem Diagramm Symbol wird nur angezeigt, wenn die Funktion **Als Diagramm anzeigen** für dieses Element gezielt aktiviert wurde (siehe auch Parameterbeschreibung unten / Bild 58)!

### **Werte für Diagramm auswählen ("Werte Auswählen")**

Für jede darzustellende Funktion ist dem Element **Werte/Diagramme** die entsprechende Gruppenadresse zuzuweisen (siehe Parametrierung unten / Bild 59). Nach dem Öffnen der Diagramm-Ansicht wird dann auf der rechten Seite eine Liste aller definierten **Werte** angezeigt (Bild 52).

- Aus dieser Liste die gewünschten Werte nacheinander durch einfaches Anklicken für die Diagramm-Anzeige auswählen. Unten in der Fußzeile erscheinen die dem Diagramm zugewiesenen **Werte** mit Name und Kurven-Farbe. Sie lassen sich durch Antippen für die Darstellung ein- und ausblenden.
- Die Werte-Liste lässt sich bei Bedarf durch einen Klick in die Kopfzeile zuklappen.

#### **Werte / Graphen aus Diagramm entfernen**

Bei Bedarf lassen sich Werte bzw. Graphen auch wieder aus dem Diagramm entfernen.

 Dazu einfach in der Fußzeile den zu entfernenden **Wert** greifen und nach oben bewegen, bis ein Papierkorb-Symbol erscheint und wieder loslassen. Der **Wert** ist aus dem Diagramm entfernt.

#### **Darstellungsintervall ändern (horizontales Zoomen)**

Diagramme bzw. Ausschnitte daraus lassen sich zoomen, um z.B. eine detailliertere Darstellung im Zeitbereich zu erhalten. Dazu einfach mit dem Finger oder mit gedrückter Maustaste über den zu vergrößernden Bereich eine horizontale Bewegung ausführen. Der Bereich erscheint grau hinterlegt (Bild 53).

Bedien- und Anzeigeelemente von CubeVision

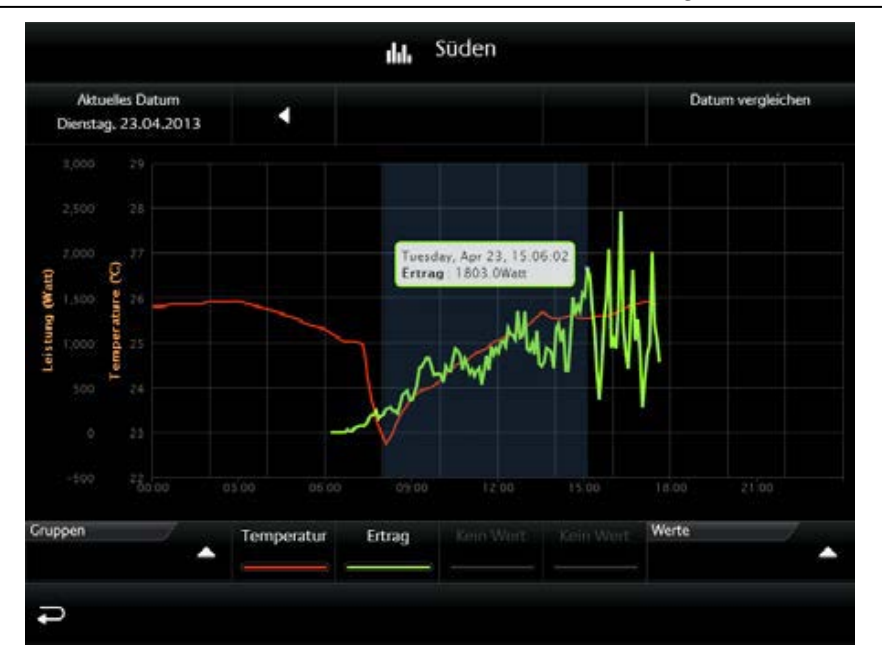

Bild 53: Zoom Bereich im Diagramm

Zudem deutet ein blauer Pfeil an, wie stark der Bereich verbreitert wird. Bild 54 zeigt den vergrößerten Ausschnitt.

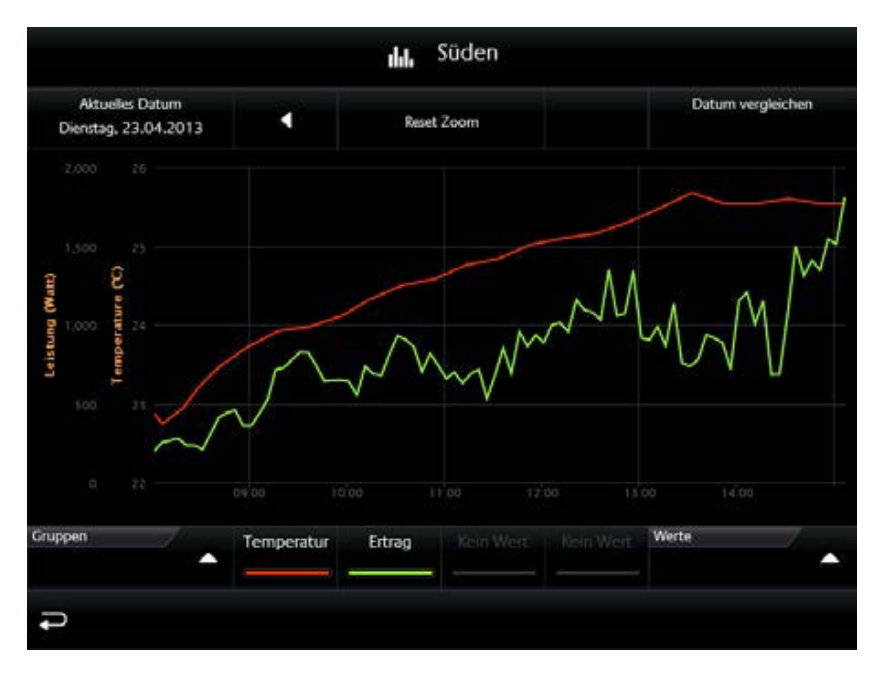

Bild 54: Vergrößerter Diagrammausschnitt

Durch Anklicken der Schaltfläche **Reset Zoom** (Bild 54, mittig oberhalb des Diagramms) kann der Zoomvorgang wieder rückgängig gemacht werden.

## **Werte aus Diagramm ablesen**

Um Werte gezielt aus einem Diagramm abzulesen, einfach mit dem Finger oder dem Mauszeiger entlang des Graphen tasten. Es öffnet sich eine Sprechblase, die dynamisch Zeitpunkt, Name, Zahlenwert und Einheit anzeigt (siehe Bild 53 oder Bild 56).

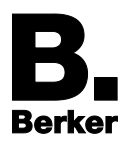

 $\mathbf{i}$ Bei Touchscreens am besten die gewünschte Stelle des Graphen direkt antippen.

### **Dargestellten Zeitraum ändern**

Mit den beiden Pfeilen  $\blacksquare$  und  $\blacksquare$  oberhalb des Diagrammes (Bild 56) können z. B. Tagesverläufe vor- und zurückgeblättert werden. Das zugehörige Datum erscheint oben links über dem Diagramm.

Mit der Schaltfläche Gehe zu "Heute" springt die Anzeige wieder zum aktuellen Datum.

#### **Werteverläufe / Graphen gleichen Typs vergleichen**

Oberhalb eines Diagramms befindet sich auf der rechten Seite die Funktion "Datum vergleichen" (Bild 55). Sie ermöglicht das "Einfrieren" des oder der aktuell angezeigten Graphen (Freeze Funktion). Eingefrorene Graphen werden als gepunktete Linien weiterhin im Diagramm angezeigt, auch wenn der dargestellte Zeitraum mit  $\blacksquare$  und  $\blacksquare$  verändert wird. Dadurch ist es möglich, Werte und Verläufe verschiedener Zeiträume grafisch miteinander zu vergleichen.

Im Beispiel (Bild 55) werden die Temperaturverläufe von "Server Raum" und "Server" mit den Werten vom Vortag verglichen.

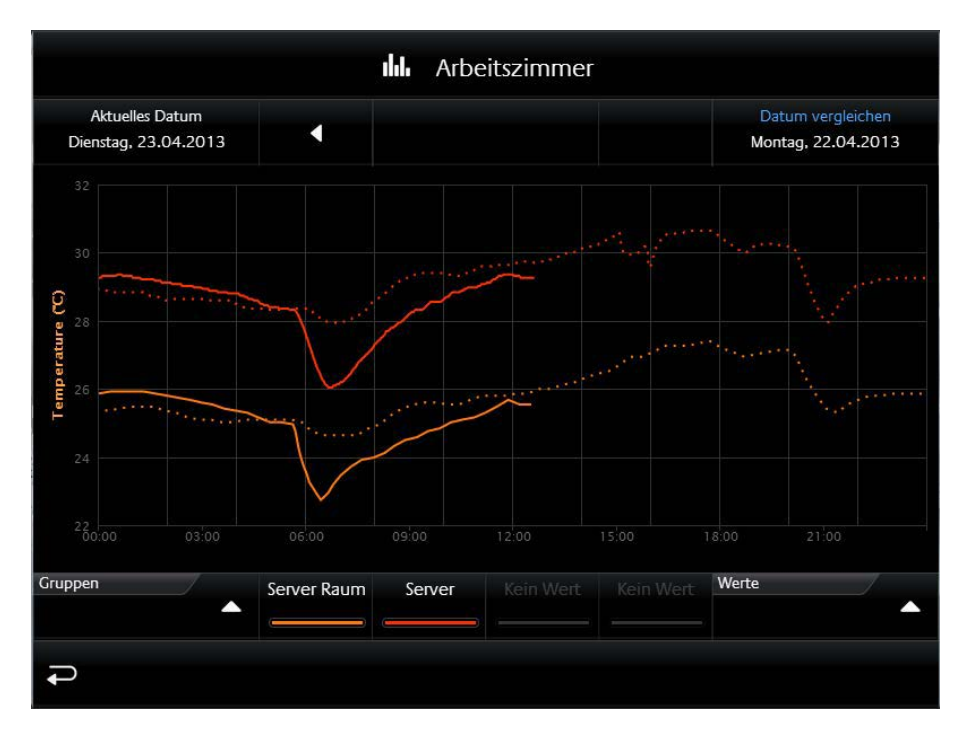

Bild 55: Diagramme vergleichen (Beispiel: Temperaturen)

Die verglichenen Zeiträume werden als Datum über dem Diagramm angegeben:

- links oben: veränderbares Datum (durchgehende Linie entspricht dem Werteverlauf im aktuell dargestellten Zeitraum)
- rechts oben: festgelegtes Bezugsdatum ("eingefrorener" Graph als gepunktete Linie dargestellt)

#### **Unterschiedliche Diagrammtypen vergleichen (raum- und funktionsübergreifend)**

Eine weitere Besonderheit des Elements **Werte / Diagramm** ist, dass die einem Diagramm zugewiesenen Werte samt Graphen zwischengespeichert werden. D.h. sie bleiben für die Diagrammansicht erhalten, auch wenn das Diagramm geschlossen und in einem anderen

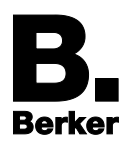

Raum ein anderes Diagramm aufgerufen wird. So können Werte aus verschiedenen Diagrammen gemeinsam dargestellt und miteinander verglichen werden.

#### Beispiel:

In Bild 56 werden zwei Graphen unterschiedlicher Funktionen gegenübergestellt:

- Die grüne Kurve "*Ertrag*" stammt aus dem Diagramm "PV Anlage", welches in der Außenansicht *"Süden*" platziert wurde.
- Die zweite (orangene) Kurve zeigt den "Verbrauch" im "Arbeitszimmer" und wurde dort ursprünglich in einem ganz anderen Diagramm platziert.

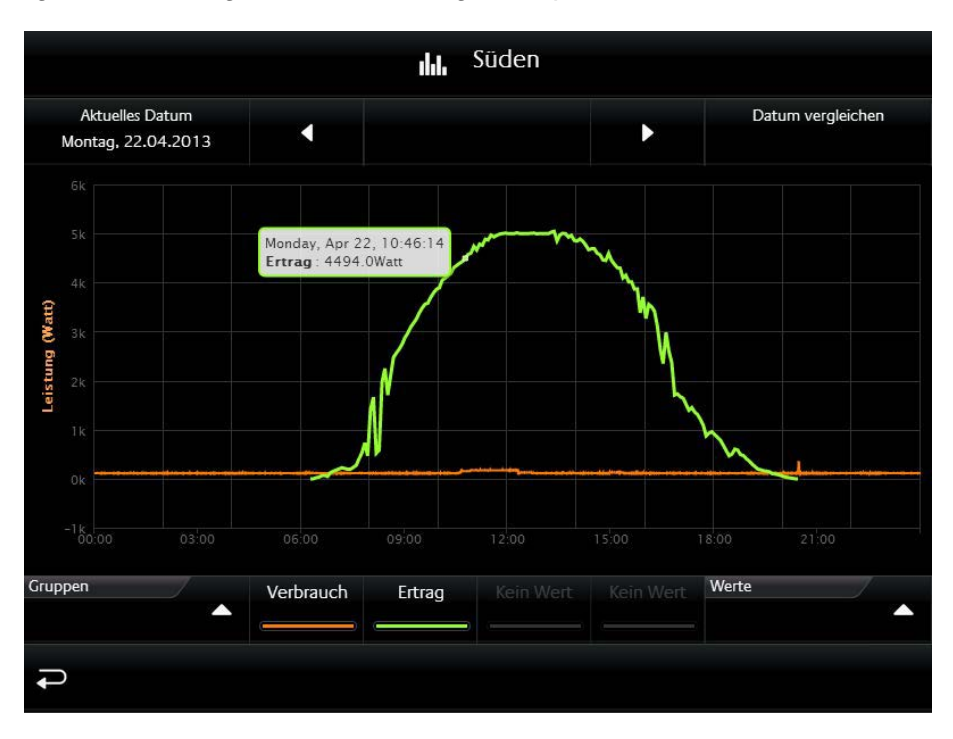

Bild 56: Vergleich verschiedener Werte aus verschiedenen Diagrammen

Im Beispiel oben haben beide Funktionen dieselben Einheiten (Watt pro Zeiteinheit).

Aber auch für den Fall, dass **Werte** mit unterschiedlichen Einheiten in einem Diagramm eingefügt werden, hat das Element **Werte/Diagramme** eine Lösung. In einem weiteren Beispiel (Bild 57) werden eine Temperaturkurve und eine Leistungskurve im Diagramm gegenübergestellt.

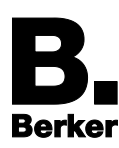

Bedien- und Anzeigeelemente von CubeVision

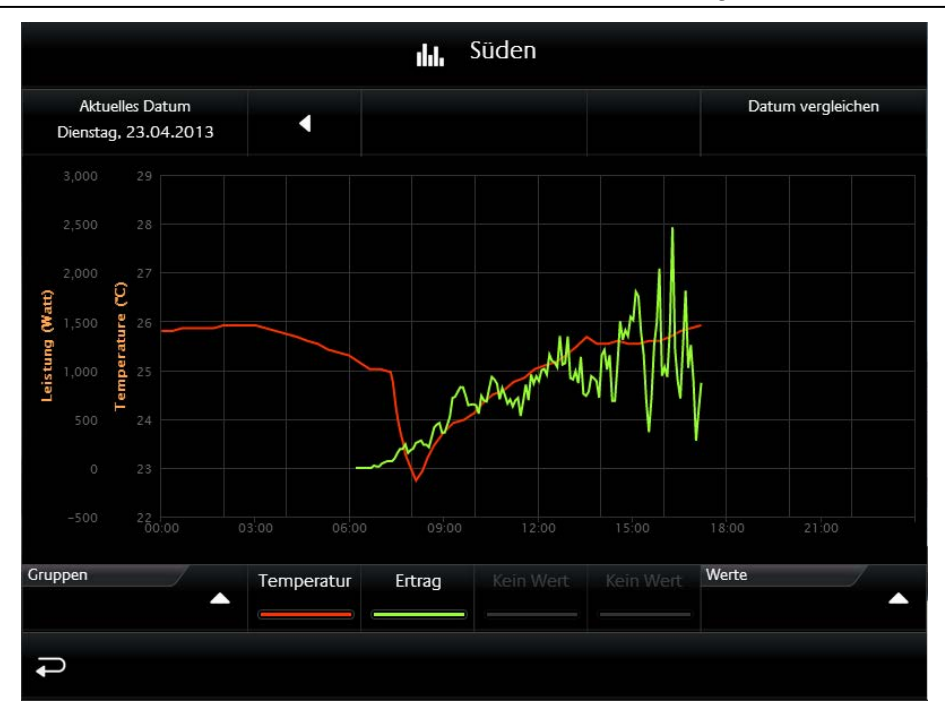

Bild 57: Vergleich von Kurven mit unterschiedlichen Einheiten

Das Diagramm Element blendet neben der Temperaturachse (°C) eine zweite Y-Achse mit der Leistungsskala (Watt) ein.

- I Im Beispiel erscheinen beide Y-Achsen links. Auf welcher Seite die jeweilige Achse platziert werden soll, ist aber konfigurierbar.
- $\mathbf{i}$ Beschriftung und Anordnung der Y-Achsen können im Editor angelegt, konfiguriert und in anderen Diagrammen wiederverwendet werden. So wird sichergestellt, dass immer die gleiche Einheit, Formatierung und Benennung verwendet werden (siehe Parameter **Y-Achse**, Bild 59).

**Hier die Parameter von Werte / Diagramme im Detail (Bild 58):** 

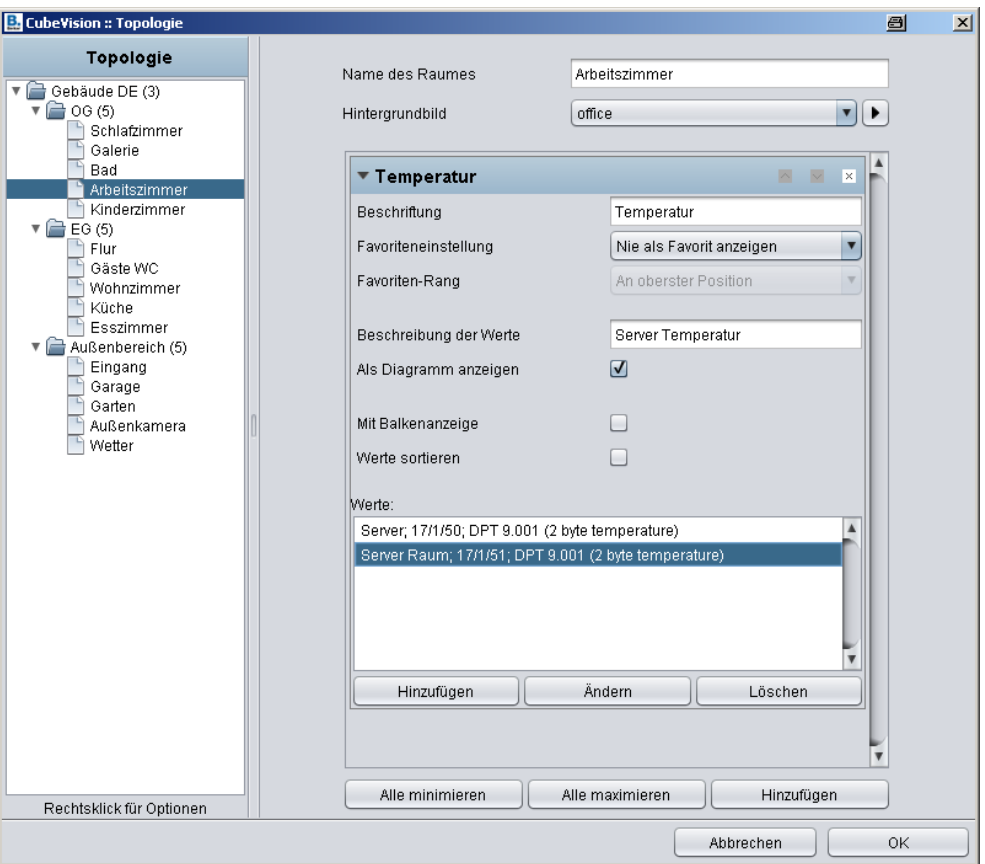

Bild 58: Parameterfenster Wert/Diagramm Element

## *Beschreibung der Werte:*

Wird in Standardansicht und Diagramm-Ansicht als Titel des Elements verwendet.

## *Als Diagramm anzeigen:*

Aktiviert/deaktiviert das Diagramm, also die erweiterte Ansicht, für ein Element. Ist das Häkchen gesetzt, erscheint das Symbol auf dem Bedienelement.

## *Mit Balkenanzeige:*

Fügt jedem Wert eine entsprechende Balkenanzeige hinzu. Bei mehreren Werten wird der Balken des höchsten Werts vollständig ausgefüllt und die anderen Balken prozentual dazu (Bild 51).

#### *Werte sortieren:*

Damit wird die Ranking-Funktion aktiviert, um Werte in absteigender Reihenfolge von oben nach unten zu sortieren. Ist die Funktion deaktiviert, zeigt das Element die Werte in der festen Reihenfolge an, in der sie angelegt wurden.

#### *Werte:*

In diesem Feld werden die angelegten Werte bzw. ihre zugehörigen Gruppenadressen verwaltet. Hierzu sind drei Buttons unter dem Feld platziert:

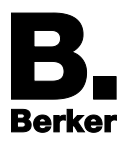

**Hinzufügen**: Öffnet das Konfigurationsfenster **Werte Parameter** (Bild 59) zum Hinzufügen eines neuen **Wertes** bzw. einer neuen Gruppenadresse.

**Ändern**: Öffnet ebenfalls das Konfigurationsfenster der markierten Gruppenadresse.

**Löschen**: Entfernt die markierte Gruppenadresse bzw. Wert aus der Liste.

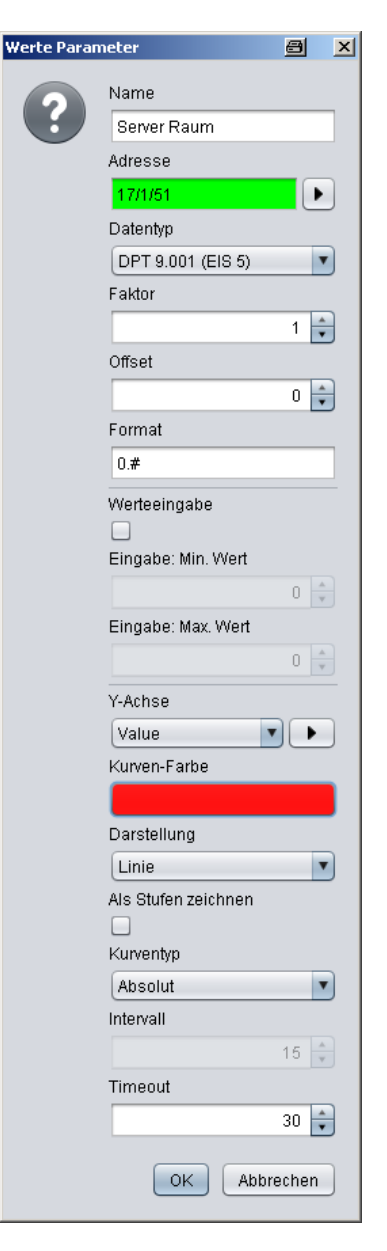

Bild 59: Konfigurationsfenster - Werte Parameter

Im Fenster **Werte Parameter** sind flexible Einstellungen möglich:

**Name**: Erscheint sowohl in der Titelleiste des Bedienelements als auch im Diagramm (in Werteliste und auf der entsprechenden Schaltfläche).

#### **Adresse**: Gruppenadresse des darzustellenden **Wertes** (oder Funktion).

Die Schaltfläche rechts neben dem Adressfeld öffnet den **ESF Dialog** zur Auswahl Gruppenadresse. Ist die Option **Werteeingabe** aktiviert, sendet das Element auch auf diese Gruppenadresse.

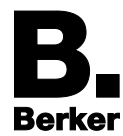

- **Datentyp**: Der Datentyp, der den Wert beschreibt. Zur Auswahl stehen: *DTP1.001 (EIS1); DTP5.001 (EIS6); DTP5.010 (EIS14u); DTP6.010 (EIS14s); DTP7.001 (EIS10u); DTP8.001 (EIS10s); DTP9.001 (EIS5); DTP12.001 (EIS11u); DTP13.001 (EIS11s)* und *DTP14 (EIS9)*.
- **Faktor**: Der über die Gruppenadresse empfangene Wert kann für die Anzeige bei Bedarf um einen Faktor multipliziert werden.
- **Offset**: Der hier eingestellte Offsetwert wird zu einem empfangenen Wert hinzuaddiert, bevor er in der Visualisierung angezeigt wird.
- Hinweis zu **Faktor** und **Offset**: Das Ergebnis dieser Berechnung wird ausschließlich für die Visualisierung verwendet. Zu beachten ist die Reihenfolge bei der Berechnung des Anzeigewertes: Zuerst wird mit dem eingestellten Faktor multipliziert. Erst danach wird der Offsetwert hinzuaddiert, bevor das Endergebnis in der Visualisierung angezeigt wird.
- **Werteeingabe**: Zum Senden von Werten auf die oben unter **Adresse** definierte Gruppenadresse. Im Bedienelement wird dazu neben dem Wert ein Symbol eingeblendet, das ein Nummernfeld zur Werteeingabe öffnet.
- **Eingabe: Min. / Max. Wert:** Legt für die **Werteeingabe** einen Wertebereich fest mit einer oberen und unteren Grenze.
- **Y-Achse**: Zur Konfiguration der Y-Achsen. Häufig verwendete Achsformatierungen können hier mit Einheiten etc. erstellt werden, damit sie nicht für jedes Diagramm neu zu konfigurieren sind. Sie sind anschließend im Pulldown-Menü unter **Y-Achse** bequem auswählbar. Die Schaltfläche öffnet das zugehörige Konfigurationsfenster (Bild 60).

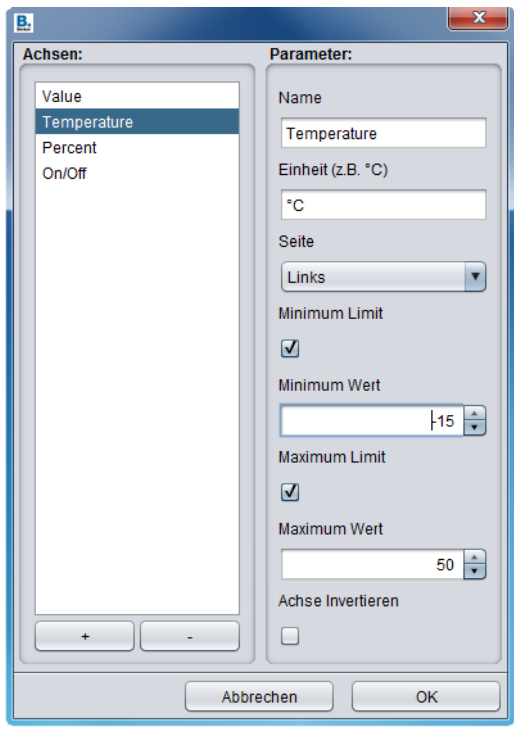

Bild 60: Konfigurationsfenster für Y-Achsen

Links zu sehen ist die Liste der vorhandenen Y-Achsen Konfigurationen (mit Buttons + und – zum Hinzufügen oder Löschen), und rechts die zugehörigen Parameter: *Name* 

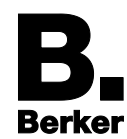

Beschriftet senkrecht die Y-Achse und erscheint zudem in der Sprechblase beim Antippen eines Graphen.

### *Einheit*

Ergänzt den *Namen* um die passende Einheit (erscheint dahinter in runden Klammern).

*Seite* 

Definiert, ob die Achse links oder rechts vom Diagramm platziert wird.

### *Minimum/Maximum Limit*

Aktiviert die min./max. Grenzen für die Y-Achse (siehe nachfolgender Parameter). Damit wird eine feste Skalierung der Y-Achse erreicht. Sind hier keine Grenzen angegeben, skaliert das Diagramm Element die Y-Achse automatisch.

*Minimum/Maximum Wert* 

Zur manuellen Eingabe der min./max. Grenzen für die Y-Achse.

**Kurven-Farbe**: Die hier ausgewählte Farbe wird für den Graphen benutzt. Es sind verschiedene Farbmodi wählbar mit umfangreichen Einstellmöglichkeiten und einer Vorschau.

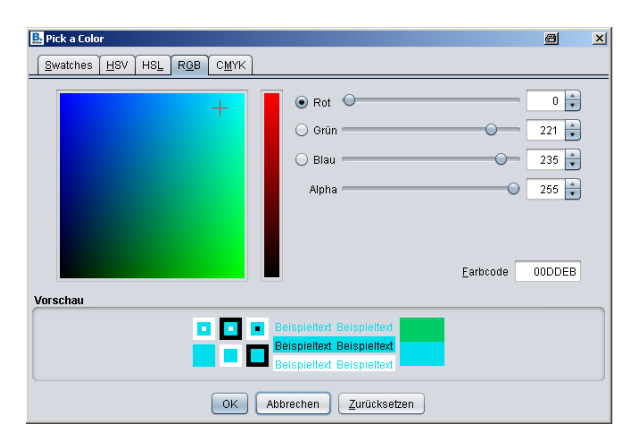

- Als Stufen Zeichnen: Wenn diese Option aktiv ist, wird die Kurve als "Treppenfunktion" gezeichnet. Dies ist z.B. bei Verwendung des Datentyps *EIS1* sinnvoll.
- **Kurventyp**: Der Kurventyp bestimmt die Art der Aufbereitung der Daten für den Graphen. Zur Auswahl stehen:

## *Absolut*

Dies ist der Standard Kurventyp. Es werden absolute Werte als Verlaufskurve dargestellt, z.B. gemessene Temperatur- oder Luftfeuchtigkeitswerte.

## *Differenz*

Mit *Differenz* lassen sich relative Werteverläufe darstellen, z.B. Schwankungen des Energieverbrauchs pro Tag: Anstatt die absoluten Zählerstände darzustellen, können Verbräuche pro Zeitintervall relativ zueinander dargestellt werden. Dies ermöglicht etwa die Visualisierung von Verbrauchsprofilen pro Raum und Tag. Die Größe des Intervalls ist individuell einstellbar:

**Intervall**: Dieser Parameter ist nur aktiv, wenn der **Kurventyp** *Differenz* gewählt wurde (siehe oben). Der Parameter **Intervall** legt die Zeitspanne in Minuten fest, für welche die *Differenz* zu dem jeweils letzten Intervall errechnet werden soll (1 … 1440 min; default = 15 min). Je größer das gewählte Intervall, desto geglätteter erscheint die Kurve.

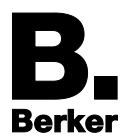

**Timeout**: Wenn z.B. ein Sensor über längere Zeit keinen Wert sendet, kann die zugehörige Kurve temporär ausgeblendet werden. Der Parameter **Timeout** legt dann fest, nach wie vielen Minuten Sende-Inaktivität des Sensors die Kurve ausgeblendet wird.

## <span id="page-66-0"></span>**4.15. Gruppenschalter / Szenen**

Das Element **Gruppenschalter / Szenen** ermöglicht die Gruppierung von bis zu 4 Funktionen mit unterschiedlichen Symbolen und Gruppenadressen. Trotz unterschiedlicher Gruppenadressen wird immer nur ein Symbol als aktiv angezeigt. Dafür muss also die zuletzt ausgelöste Gruppenadresse bekannt sein. Dieses Verhalten ist sonst recht aufwendig zu programmieren, hier beim Element **Gruppenschalter / Szenen** jedoch automatisch verfügbar.

Es sind 3 verschiedene Layouts des Elements wählbar (max. Größe: 2 HE):

*Icons* (Bild 61):

Es sind bis zu 4 Funktionen mit Symbolen darstellbar. Zwar ohne Beschriftung, ist dieses Layout mit 1 HE aber sehr kompakt.

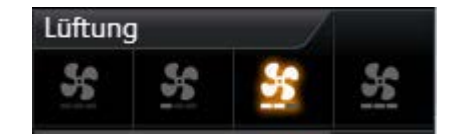

Bild 61: Element Gruppenschalter - nur Icons

*Icons und langer Text* (Bild 62):

Bis zu 2 Funktionen mit Symbolen und Platz für längere Beschriftungen.

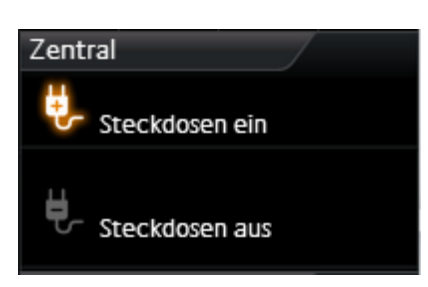

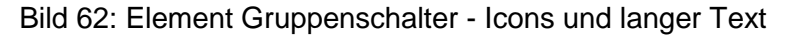

## *Icons und kurzer Text* (Bild 63):

Bis zu 4 Funktionen mit Symbolen und kurzer Beschriftung.

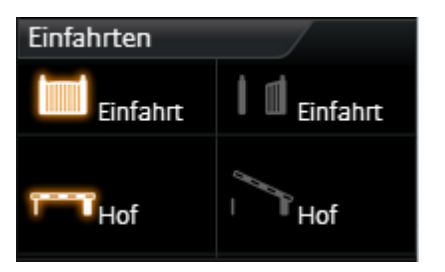

Bild 63: Element Gruppenschalter - Icons und kurzer Text

Es stehen über 30 verschiedene Symbole zur Auswahl. Neben den unterschiedlichen Gruppenadressen können natürlich auch die Werte und Datentypen frei gewählt werden. Bild 64 zeigt das zugehörige Parameterfenster. Darunter die Einstellmöglichkeiten im Detail.

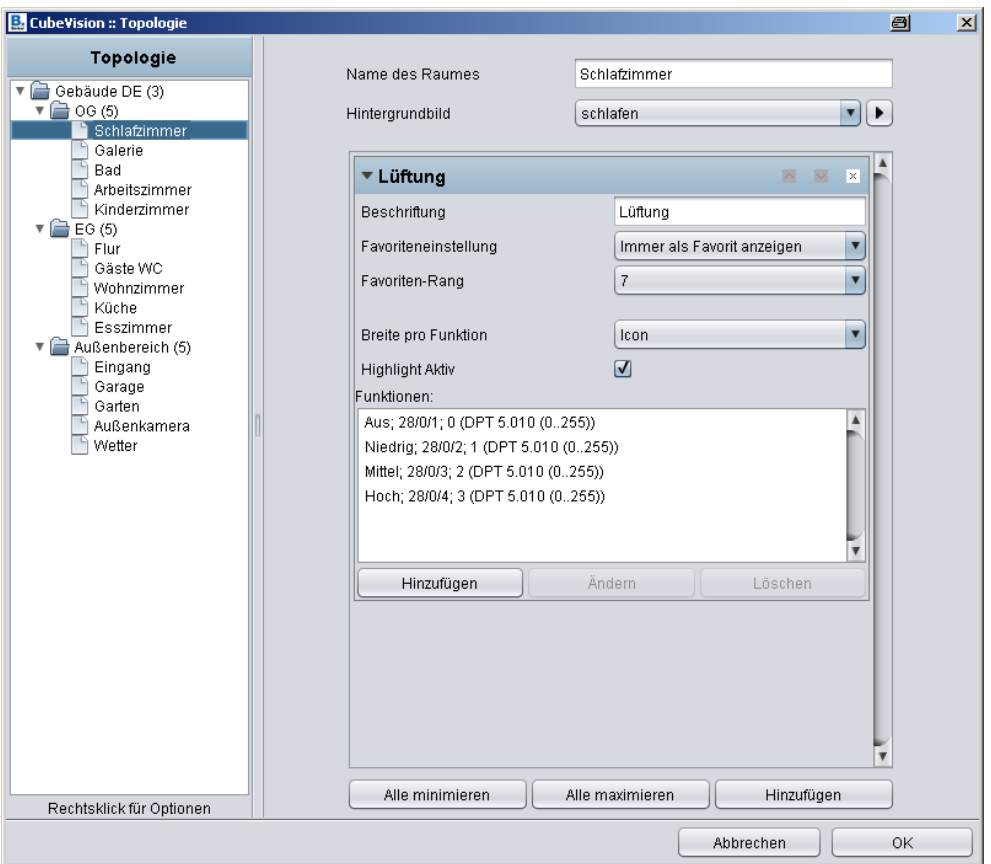

Bild 64: Parameterfenster – Gruppenschalter / Szenen

## *Breite pro Funktion:*

Damit wird das Layout des Elements bestimmt. Zur Auswahl stehen "Icon" (Bild 61), "Icon *und kurzer Text*" (Bild 63) und "*Icon und langer Text*" (Bild 62).

## *Highlight Aktiv:*

Legt fest, ob die Icons einer aktivierten Funktion im Element optisch hervorgehoben werden sollen.

#### *Funktionen:*

In diesem Fenster werden die Gruppenadressen der einzelnen Funktionen aufgelistet. Zur Verwaltung der Gruppenadressen stehen die Buttons "*Hinzufügen*", "*Ändern*" und "*Löschen*" unterhalb der Liste bereit.

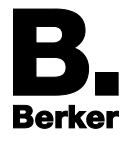

*Konfigurationsfenster Funktionen (Bild 65):*

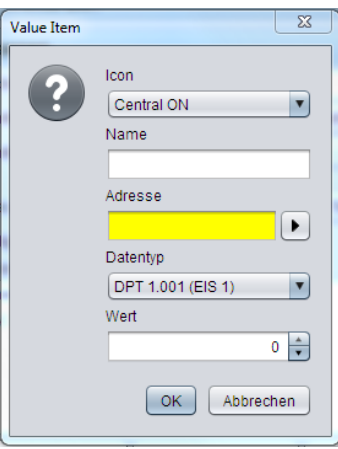

Bild 65: Gruppenschalter / Szenen - Funktion hinzufügen

## *Icon:*

Für die Funktion stehen über 30 verschiedene Icons zur Auswahl.

### *Name:*

Zur Beschriftung der Funktion, angezeigt zusammen mit dem Icon (Ausnahme: Einstellung "*Icon*" bei **Breite pro Funktion**).

### *Adresse:*

Gruppenadresse auf die gesendet werden soll, wenn diese Funktion ausgelöst wird.

*Datentyp:*

Zur Auswahl des Datentyps für den Wert der gesendet und empfangen wird: *DTP 5.010 (EIS14u)* oder *DTP 1.001 (EIS1)*.

*Wert:*

Zur Eingabe des Werts, der auf die Gruppenadresse gesendet werden soll.

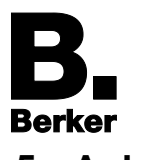

## <span id="page-69-0"></span>**5. Anhang**

# <span id="page-69-1"></span>**5.1. Icons für Bedien- und Anzeigeelemente**

Für die CubeVision Bedien-und Anzeigeelemente stehen folgende Icons zur Auswahl, jeweils mit einer Version für Aktivität und einer Variante für Inaktivität der Funktion (Bild 66):

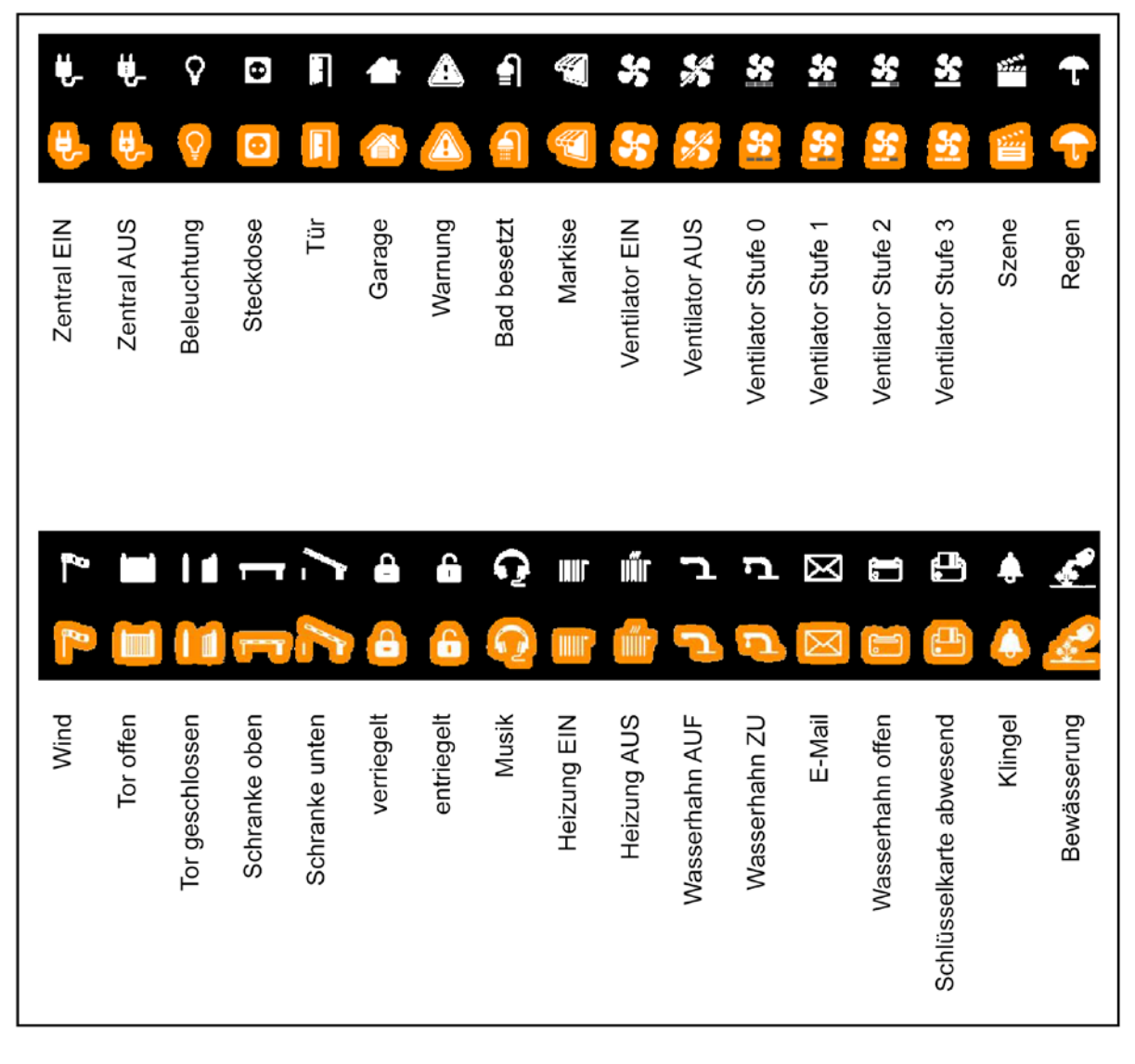

Bild 66: Icons für Bedienelemente